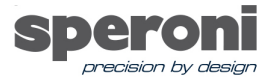

# **SIMPLEvision Instruction Manual**

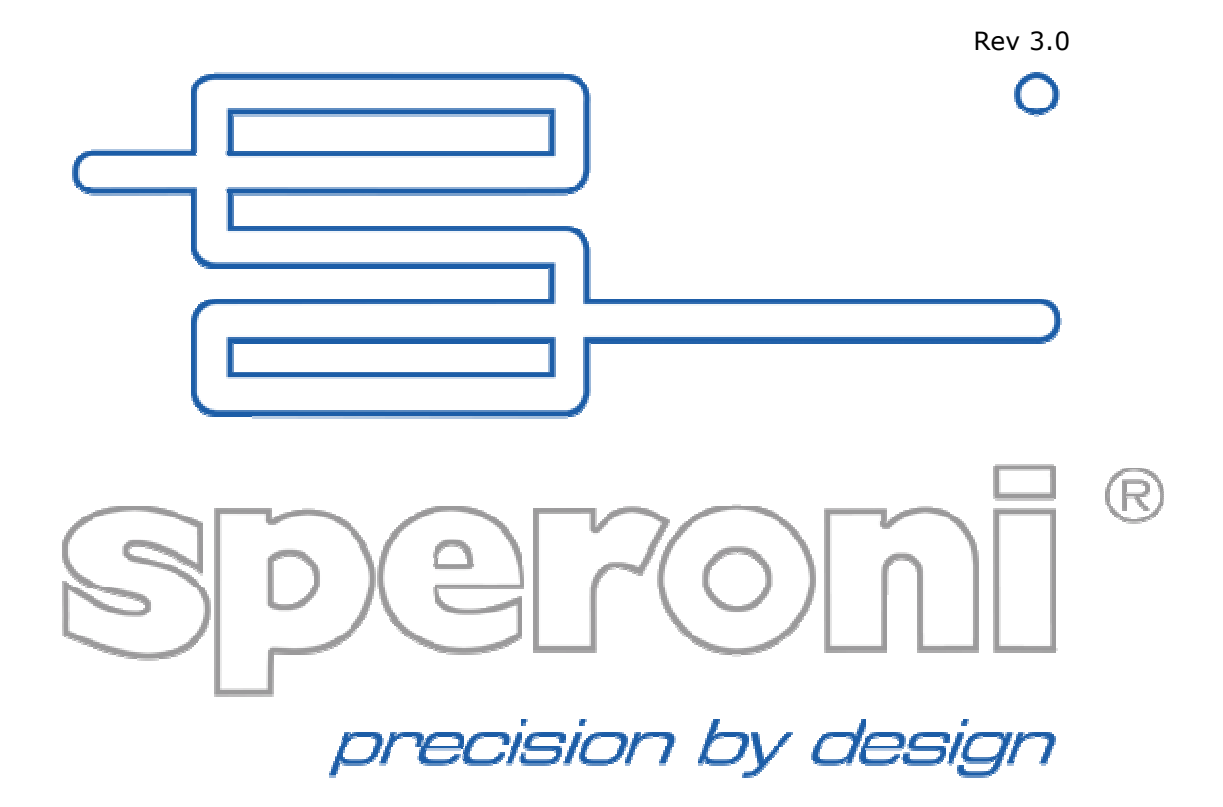

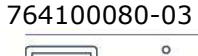

764100080-03 Manuale di Istruzione SIMPLEvision 1 / 76

**IGNet**<br>UNIEN 180<br>8001: 2008 **ICIM** 

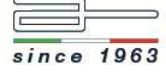

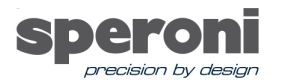

#### **Sommario**

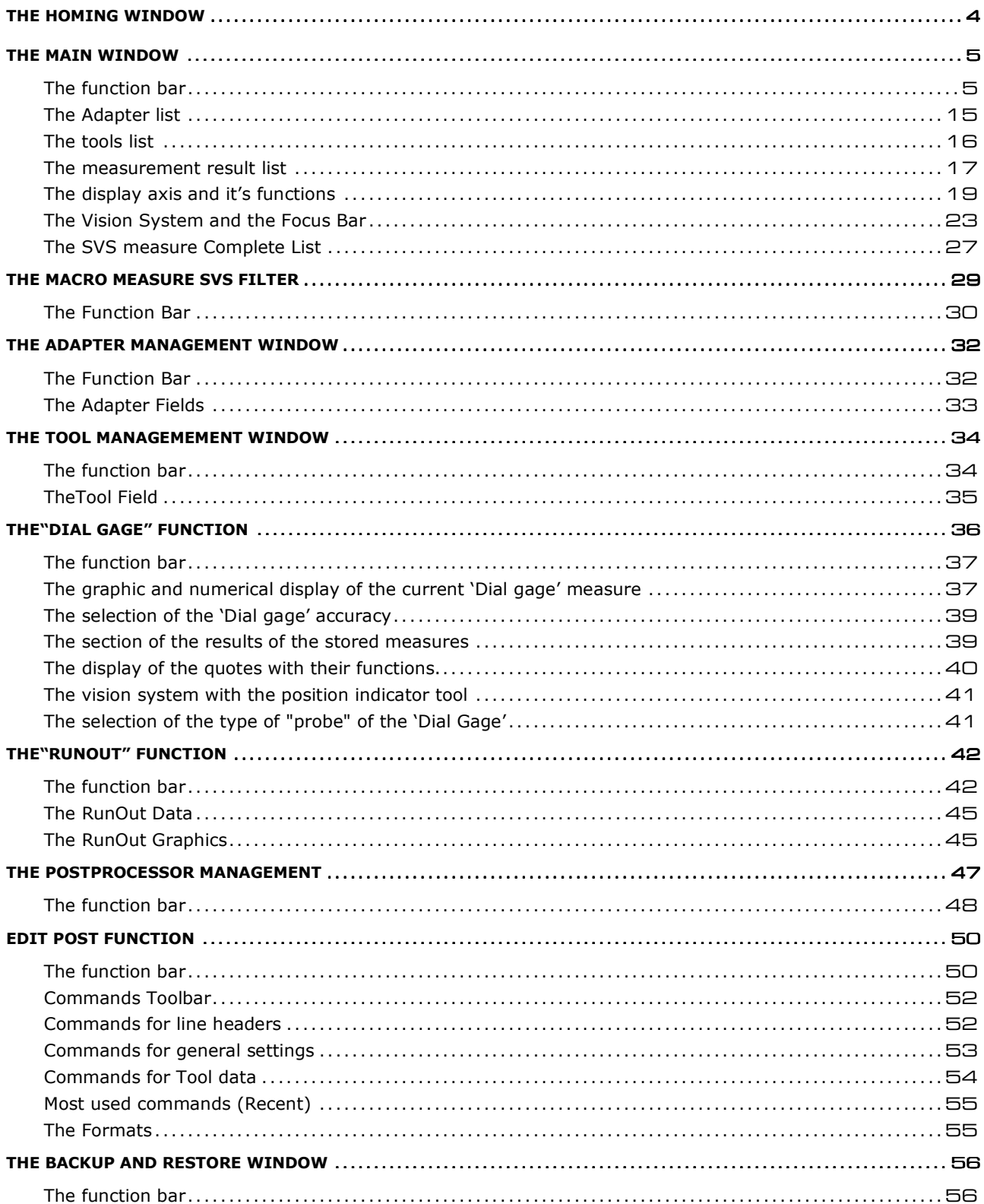

#### Manuale di Istruzione SIMPLEvision

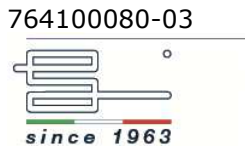

ſī

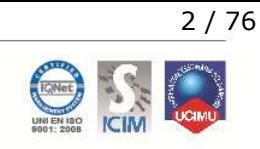

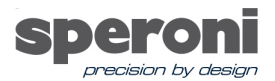

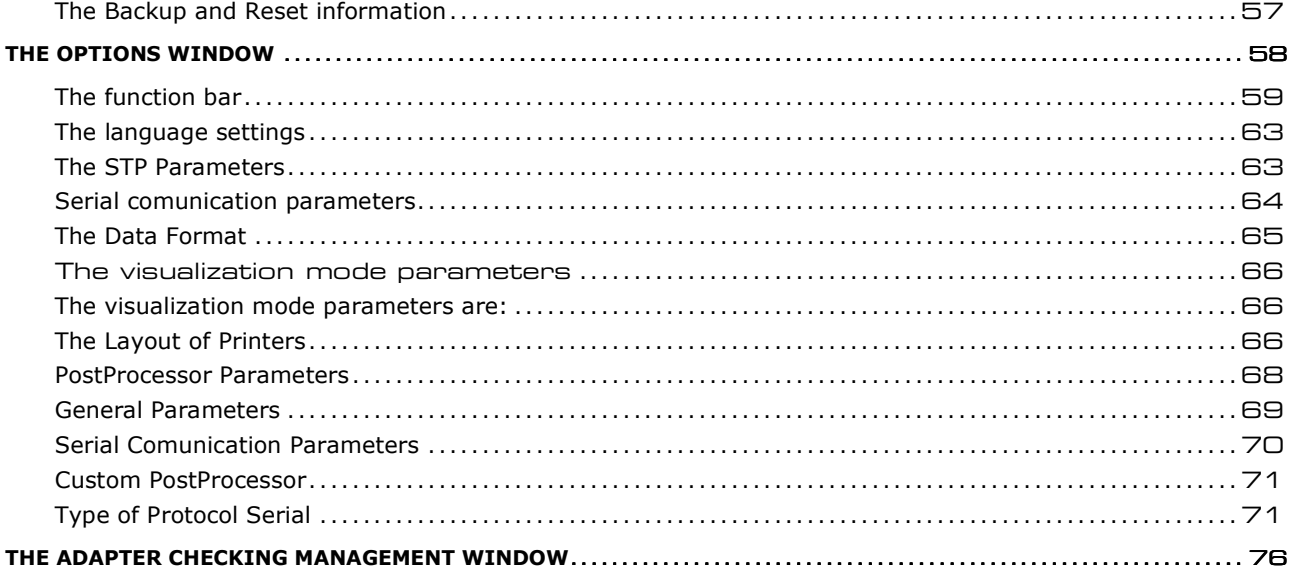

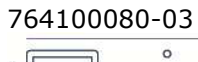

ſī

#### Manuale di Istruzione SIMPLEvision

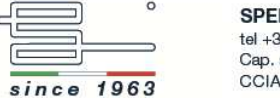

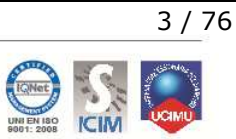

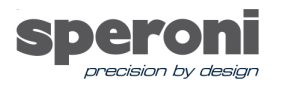

#### **THE HOMING WINDOW**

When you open the Speroni SIMPLEvision you see the Homing window:

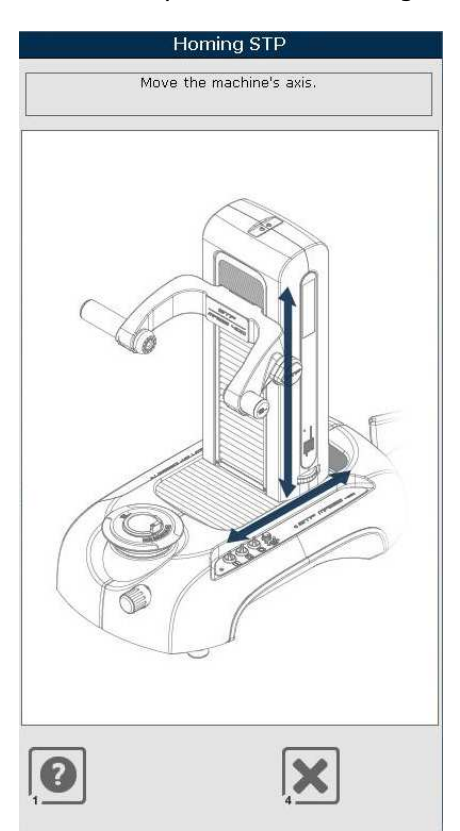

The green rows on the machine show you to move the axis. The machine takes the origin and the window disappears.

In this window there is the possibility to cancel the Homing procedure with the **Cancel**

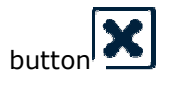

If you cancel the Homing procedure SIMPLEvision shows you a message like this:

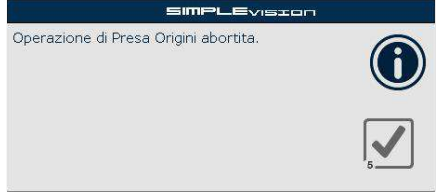

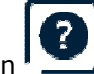

Push the **Help** button  $\bullet$  **to show the Help window.** 

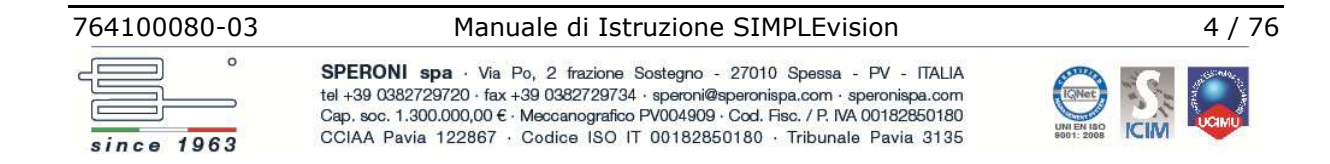

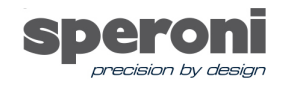

#### **THE MAIN WINDOW**

After the procedure of "taking Origins", you will see the main window.

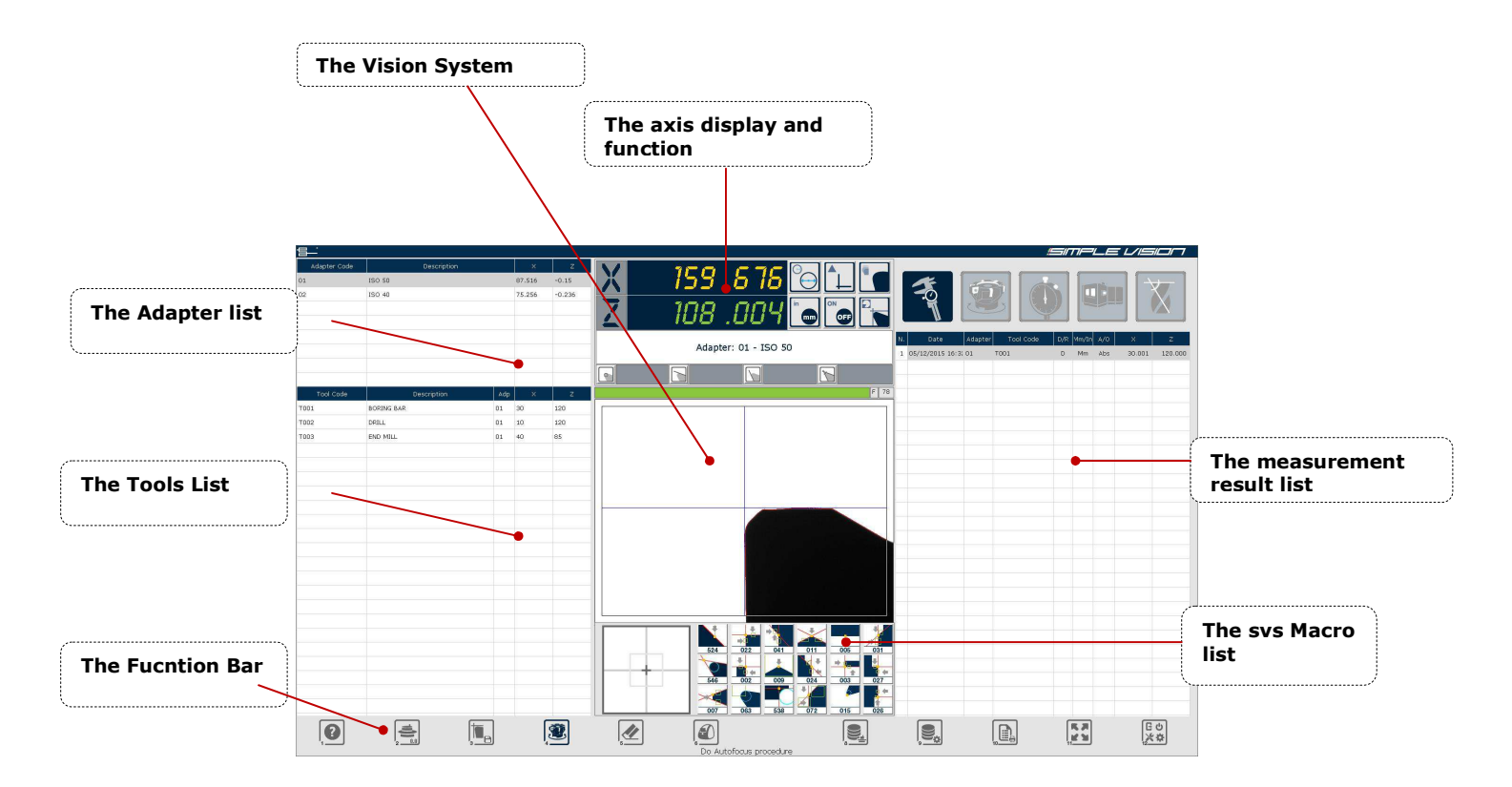

#### **The function bar**

The function bar it is represented by a series of button / function which are: **Help**

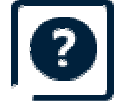

This button shows the help window.

**Reset Adapter**

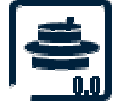

This button is used for the **Adapter Calibration**

When the push the button appears a confirm request:

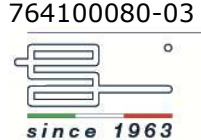

#### Manuale di Istruzione SIMPLEvision 5 / 76

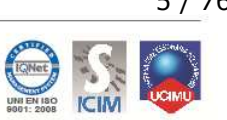

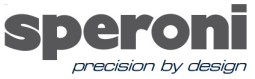

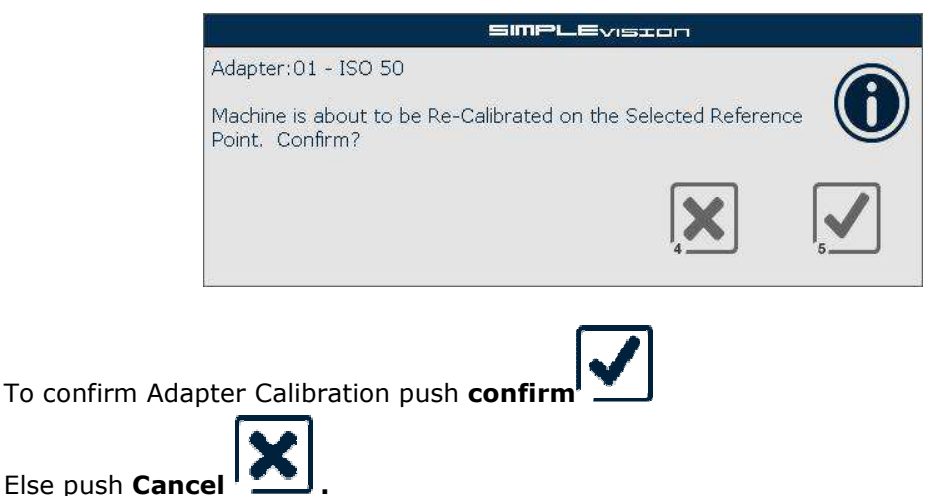

If Adapter selection for the reset is referred to another Adapter (See "Data Adapter" chapter) the message will display also the codes of related Adapters. For example:

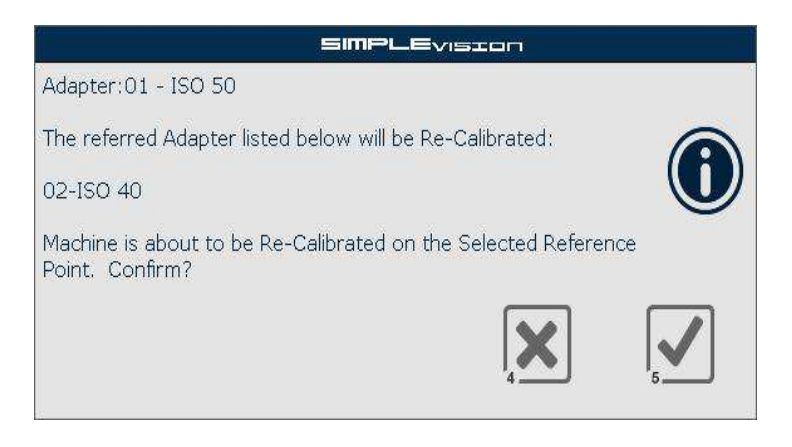

#### **Memo quote**

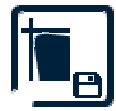

This button allows you to **Save** the actual value of Axis and insert the data in Measurement result list.

#### **Print Measurement List**

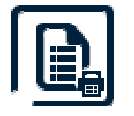

This button allows you to **Print** the actual values in the Measurements results list.

If it's present only the Labels Printer, after having selected the row or more rows from the list you want to print, appears a window that shows you the rows that will be printed.

In the example window below we are printing **from** row 2 **to** row 2 (only the row number 2).

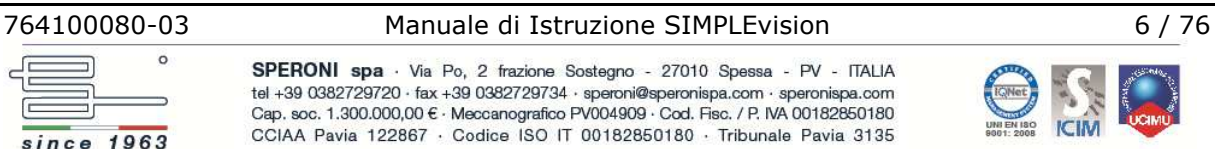

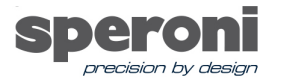

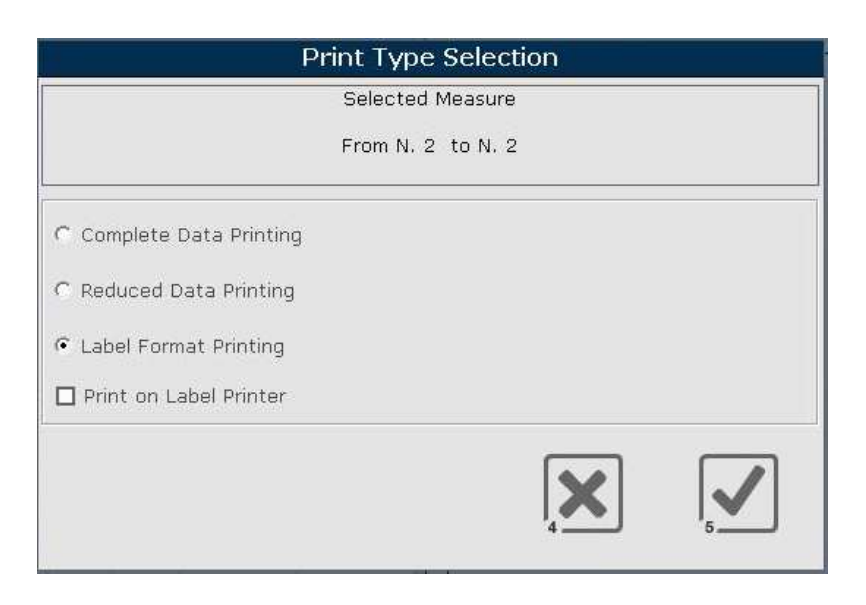

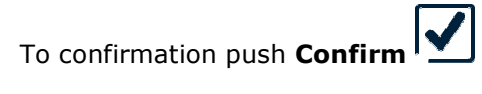

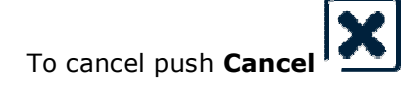

#### **It's possible to select the 0type of print among:**

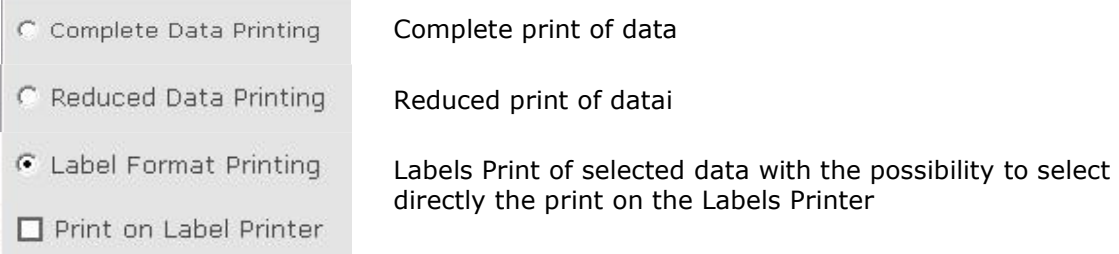

#### **Complete print layout**

 $\overline{a}$ 

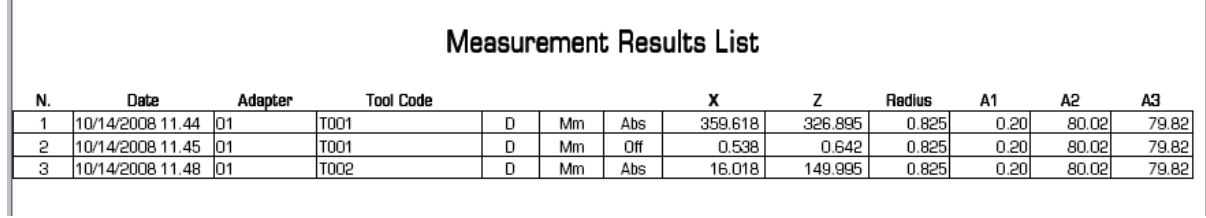

#### **Reduced print layout**

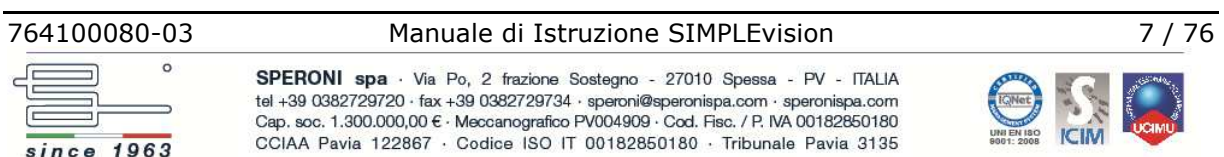

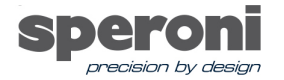

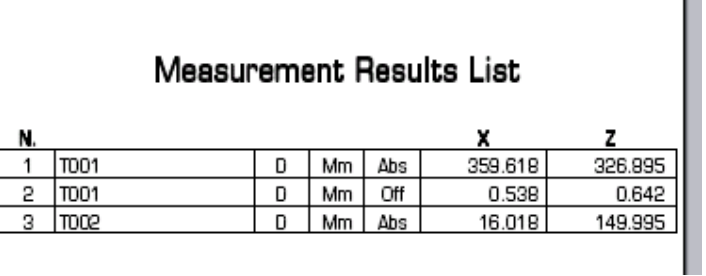

 $\overline{\phantom{a}}$ 

#### **Labels print layout**

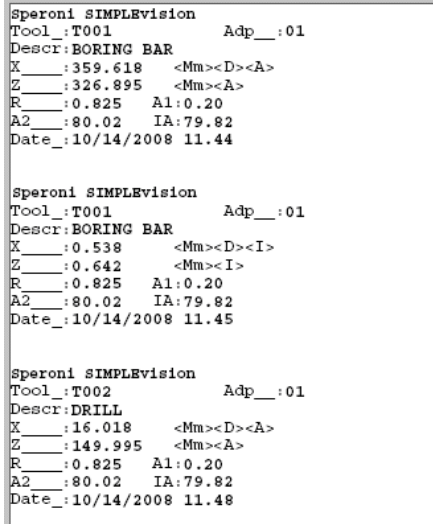

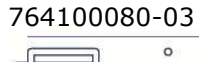

since 1963

 $\circ$ 

 $\Rightarrow$ 

#### 764100080-03 Manuale di Istruzione SIMPLEvision 8 / 76

SPERONI spa · Via Po, 2 frazione Sostegno - 27010 Spessa - PV - ITALIA CCIAA Pavia 122867 · Codice ISO IT 00182850180 · Tribunale Pavia 3135

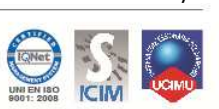

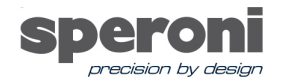

#### **Cancel measurement result list**

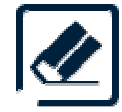

This button allows you to **Delete** the measurement result list.

It appears a window that shows you the rows that will be deleted. In the example window below we are deleting **from** row 3 **to** row 3 (only the row number 3).

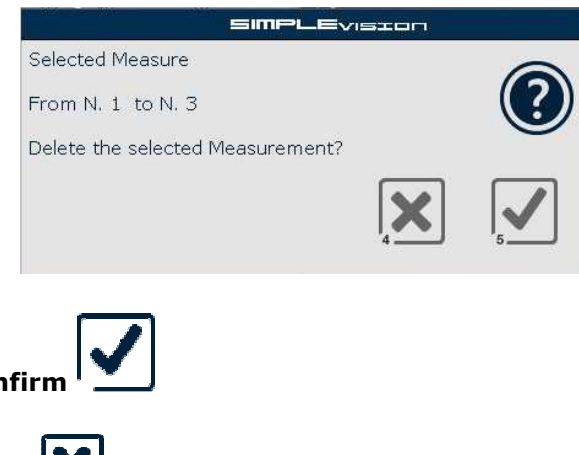

To confirm push **Confirm** 

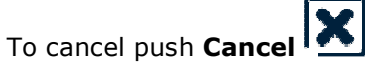

#### **Print Label**

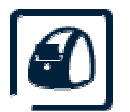

This button allows you to **Print a Label** reporting the values currently active on screen.

#### **Macro SVS Configuration**

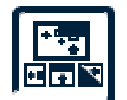

This button allows you to open the Questo pulsante permette di aprire la finestra delle **Macro SVS**.**Configuration Window .** 

#### **Adapter management**

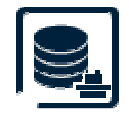

This button opens **The Adapter Management** window *See "*The Adapter Management window".

#### **Tools management**

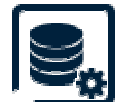

This button opens **The Tools Management** window *See "*The Tools Management window".

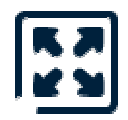

Image will be displayed full screen SVS.

764100080-03 Manuale di Istruzione SIMPLEvision 9 / 76

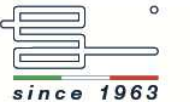

SPERONI spa · Via Po, 2 frazione Sostegno - 27010 Spessa - PV - ITALIA

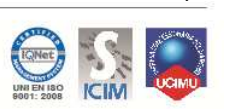

tel +39 0382729720 · fax +39 0382729734 · speroni@speronispa.com · speronispa.com Cap. soc. 1.300.000,00 € · Meccanografico PV004909 · Cod. Fisc. / P. IVA 00182850180 CCIAA Pavia 122867 · Codice ISO IT 00182850180 · Tribunale Pavia 3135

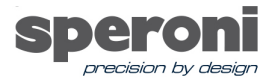

#### **RunOut Function**

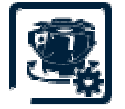

This button opens the window from which to choose the **RunOut Function.** 

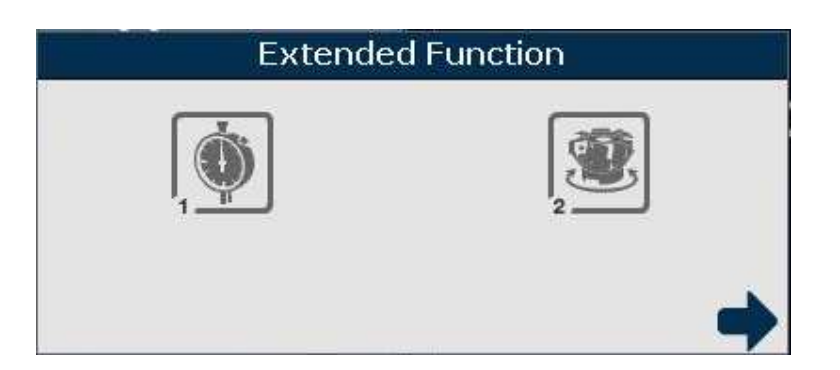

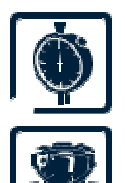

This button opens the window of the **Runout** function in **Dial Gauge** mode. See " Dial Gauge function window"

This button opens the **Runout** measurement window in the **Vision Sistem data release** mode. See " Runout function window"

#### **PostProcessor**

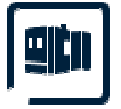

This button opens the "Post processor" management window. See " Postprocessor management window

#### **Utilities Function**

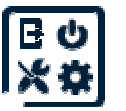

This button opens the window from which choose the **Utilities Function.**

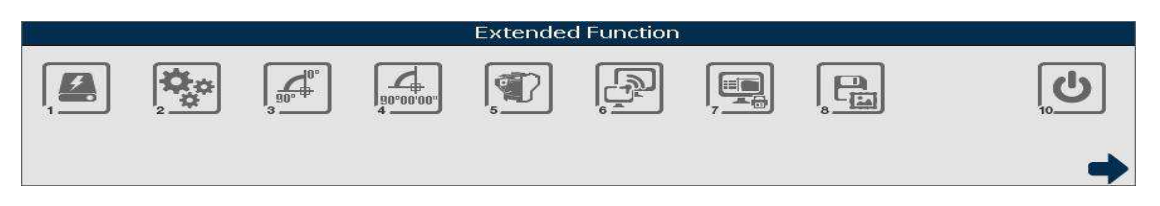

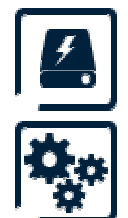

This button opens the Save window (Backup) and the Restore window (Restore) of the data and system configuration. See " backup and restore Function"*"*

This button opens the window for configurating the Parameters of the System ( Options ). See " Options Window"*"*

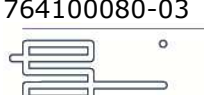

since 1963

#### Manuale di Istruzione SIMPLEvision 10 / 76

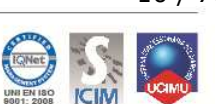

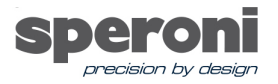

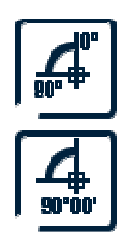

This button allows to set the angle measurement in **Standard** or **Normal** mode (as a 90° complement as opposed to Standard)

This button switches from decimal degrees to sexsagesimal.

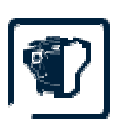

This button activates the Binary function which allows to value the light close to the Tool's profile. In the vision system window can be seen

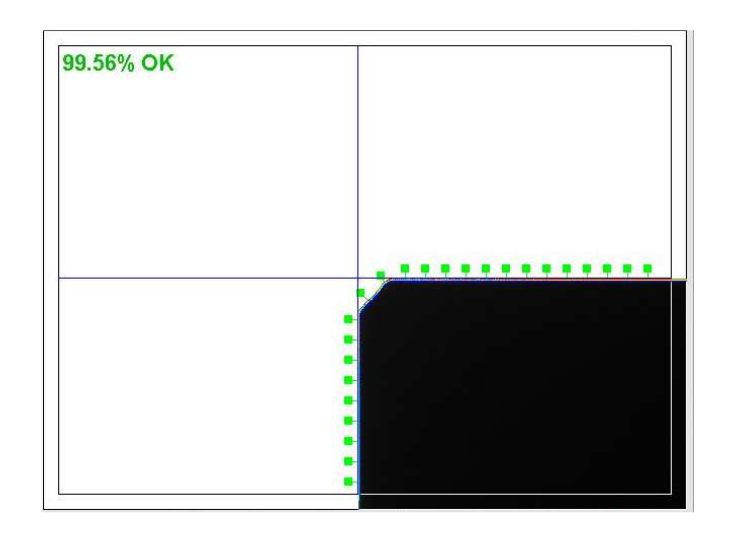

- a) The tool's profile in colour
- b) Profile marker of the vision quality with the following colours:

Light Green: Optimal Dark green: Within Tolerance Yellow: In the edge of tollerance Red: Out of tollerance Grey: Out of focus. It can not be measured.

Q. When this function is activated, the deabilitate button will be Disable

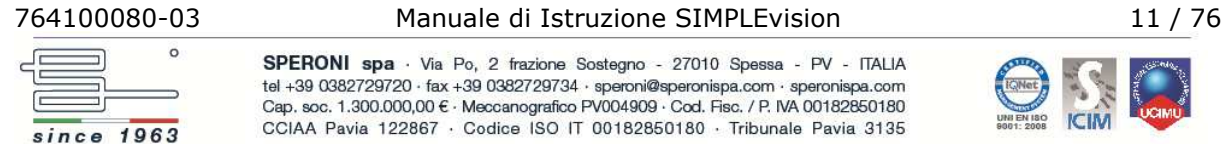

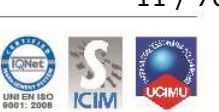

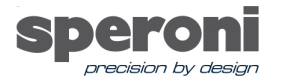

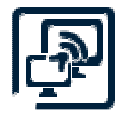

This button enables the function of Remote Support that allows remote support allowing operators Speroni to connect to the computer of the machine via an internet connection.

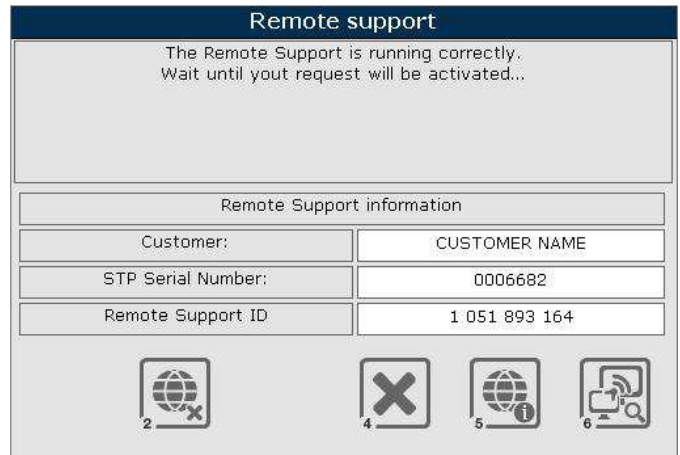

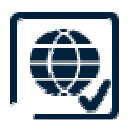

Make the connection to allow remote support. It also sends an e-mail to the operators Speroni to request assistance.

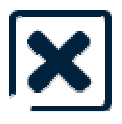

**Closes** the dialog remote support and return to the previous.

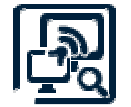

It lets get the Machine Data (in particular the unique ID code) required to connect the remote support.

Once you push the "Connect" button F2 the function bar will present the following icons

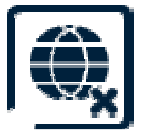

**Close** the connection remote support.

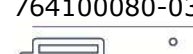

since 1963

⊃

#### 764100080-03 Manuale di Istruzione SIMPLEvision 12 / 76

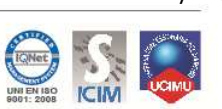

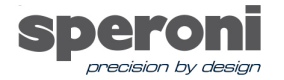

#### **Support Information**

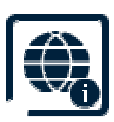

Show the window with the connection information to the remote support.

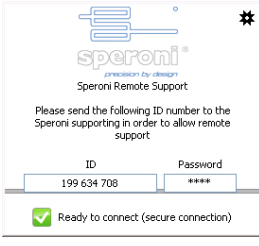

Through this window you have the ability to check the status of the connection and, if necessary, set certain parameters for the correct connection. To close this window, push the "**Hide information**".

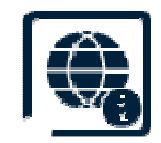

Once connected the remote support contact technical Speroni.

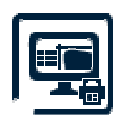

This button is used to store a .jpg file of printing full page acquired by pressing the Print / Print Screen Keyboard.

You will see the following dialog box that allows the selection of the destination and the destination folder:

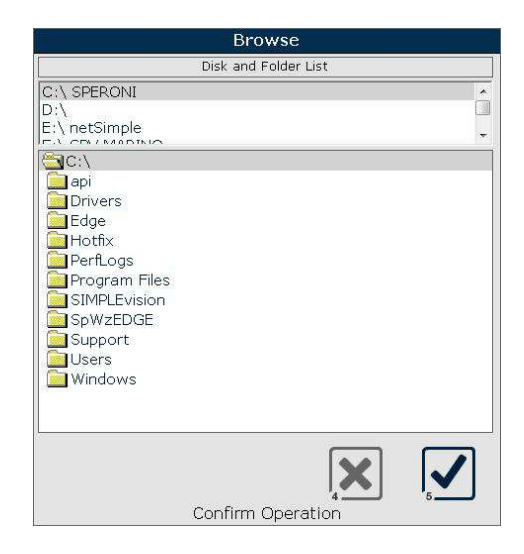

Pressing F5 Confirm the ScreenShot icon you will be stored on the disk / folder.

The image is in BMP The file name will be generated automatically dal SW MAGIS : MAGIS\_SCREENyyyymmddhhmm.bmp  $yyyy = year$  $mm = month$  $dd = day$ hh : hour

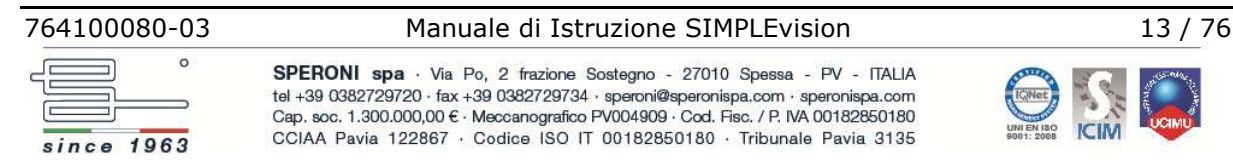

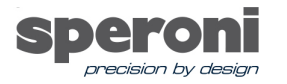

mm minuts

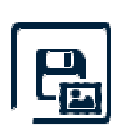

This button allows storing a .bmp file of the image currently displayed by the camera.

You will see the following dialog box that allows the selection of the destination and the destination folder:<br>Browse

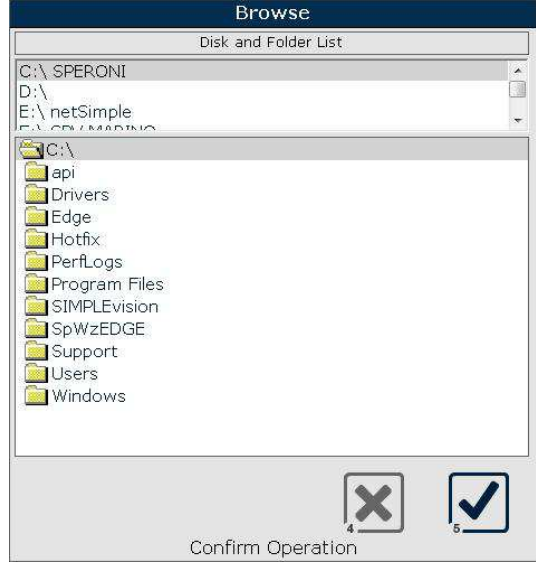

Pressing F5 Confirm the ScreenShot icon you will be stored on the disk / folder.

```
The image is in BMP 
The file name will be generated automatically Sw MAGIS : 
MAGIS_SVSIMAGEyyyymmddhhmm.bmp 
yyyy = yearmm = monthdd = dayhh : hour 
mm minuts 
Example save image:
```
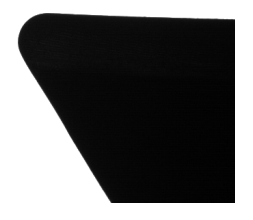

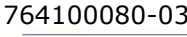

 $\circ$ 

#### Manuale di Istruzione SIMPLEvision 14 / 76

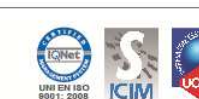

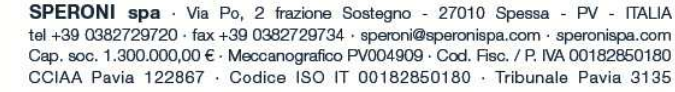

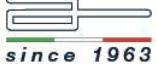

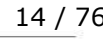

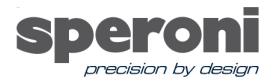

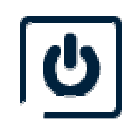

This button allows to finalize the aplication and shut down the machine. A confirmation window will show up:

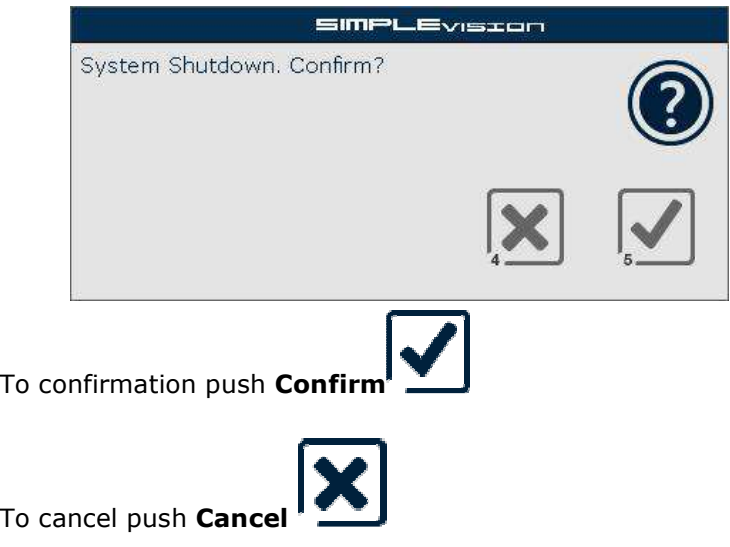

#### **The Adapter list**

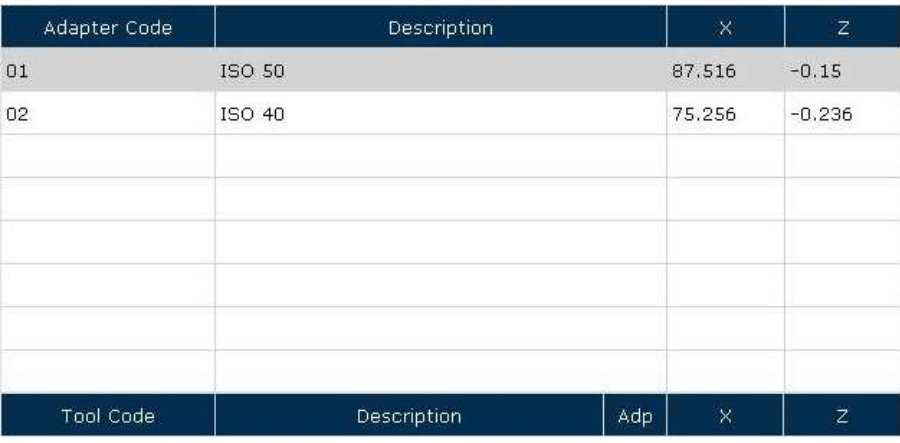

In the adapter list there are the adapter presents in the database. The grid is composed by:

- **Adapter Code**: the code of adapter;
- **Description**: the description of adapter;
- **X**: the adapter X gage;
- **Z**: the adapter Z gage;

To select an adapter click on it. It appears a little green "Pin"

that show the selected adapter.

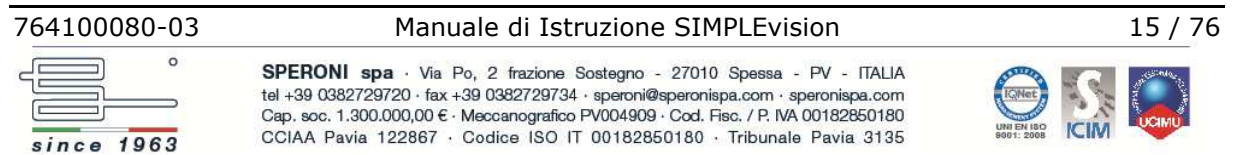

V

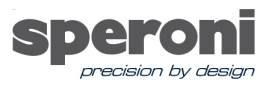

When you select an adapter, in the Tools list are showed the tools associate to selected adapter.

If there is only one adapter, this will be automatically selected.

#### **The tools list**

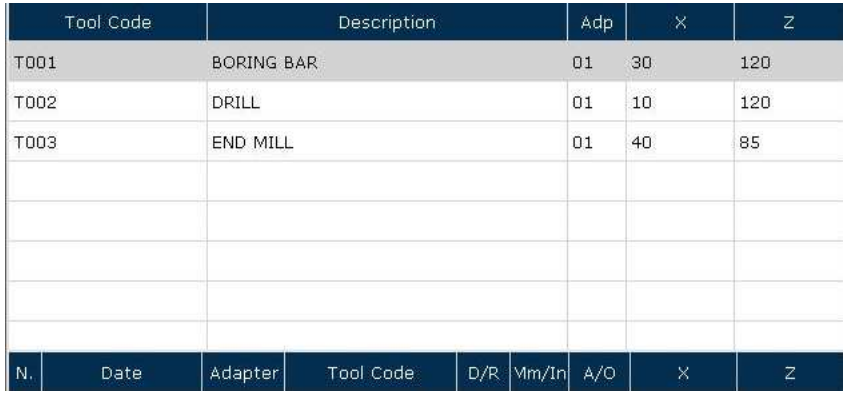

In the tools list there are the tools presents in database, associated to selected adapter. The grid is composed by:

N

- **Tools code**: the code of tool;
- **Description**: the description of tool;
- **Adp**: the adapter code associated to the tools;
- **X**: the tool X gage;
- **Z**: the tool X gage.

To select a tool click on it. It appears a little green "Pin"

that show the selected tool.

To deselect the tool click on an empty row.

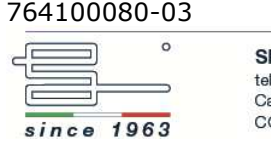

#### 764100080-03 Manuale di Istruzione SIMPLEvision 16 / 76

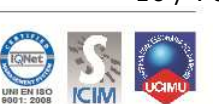

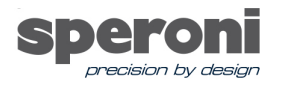

#### **The measurement result list**

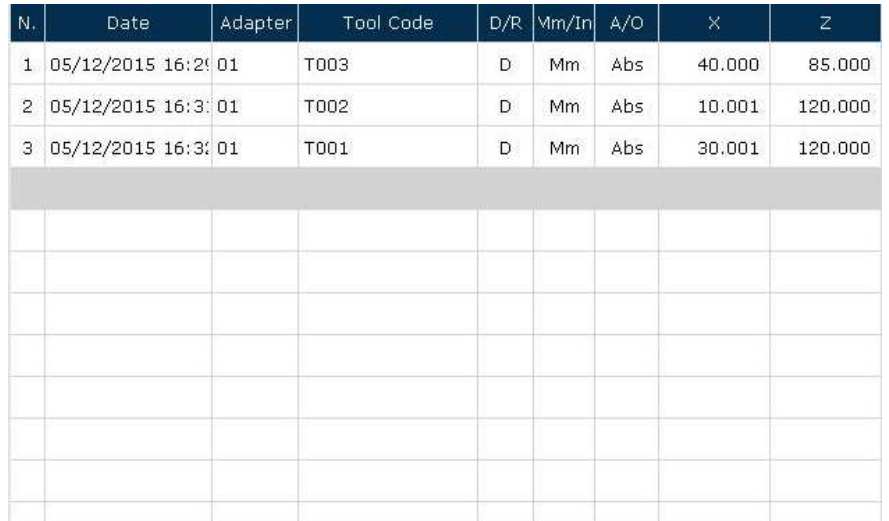

In the measurements results list there are the results of the carried out measurements. The grid is composed by:

- **N.** : the number of measurement. When you click on it you select **all** the list rows;
- **Data**: the day and the hour of the carried out measurement;
- **Adapter:** the code of used adapter;
- **Tool Code:** the code of used tool;
- **D/R**: it specify if the measurement it's carried out by **Diameter gage** or **Radius gage**;
- **Mm/In**: it specify the measure unit (**Millimeters** or **Inches**) of the measurement carried out;
- **A/O**: it specify the type of measure (**Absolute** or **Offset**);
- **X** e **Z**: the captured gage.

It's possible to view the measurements of radius and angles you have made by clicking on the row of the measure.

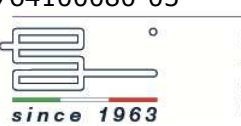

#### 764100080-03 Manuale di Istruzione SIMPLEvision 17 / 76

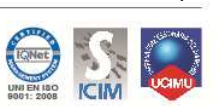

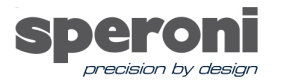

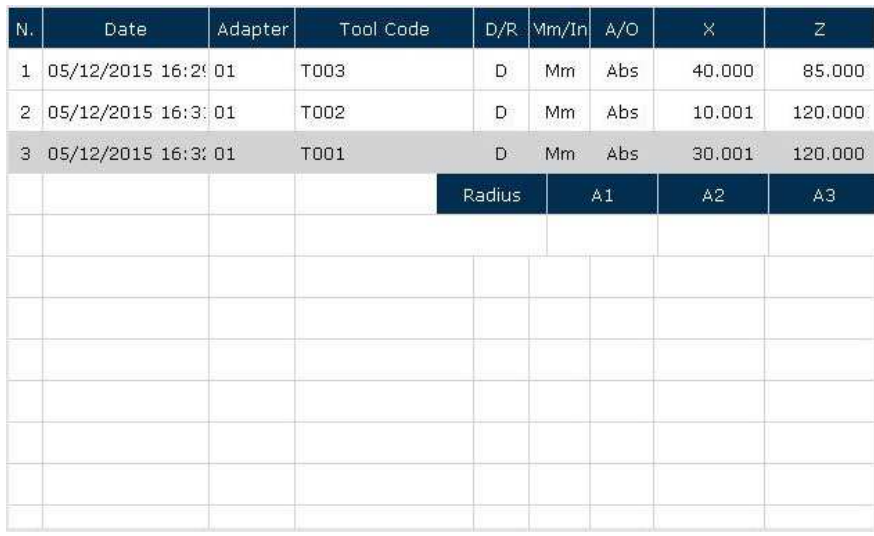

To **delete** one or more rows of the list, select the rows what you want to delete and push

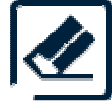

#### **Delete Measurements Results**

To **print** one or more rows of the list, select the rows what you want to print and push

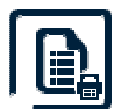

#### **Print Measurements Results**

To select ALL THE DATA, click on the title of the grid that identify the number of measurement "**N.**"

The operative modes and the choice among the possible Press Layout are present in the section previously described.

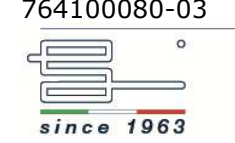

764100080-03 Manuale di Istruzione SIMPLEvision 18 / 76

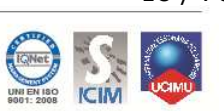

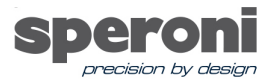

#### **The display axis and it's functions**

The display axis visualizes the machine axis position or the measure that you are using, differently that you are using **Diameter** or **Radius**, **Absolute** or **Relative**.

If you select a tool, appears the function of Real/Offset visualization later described.

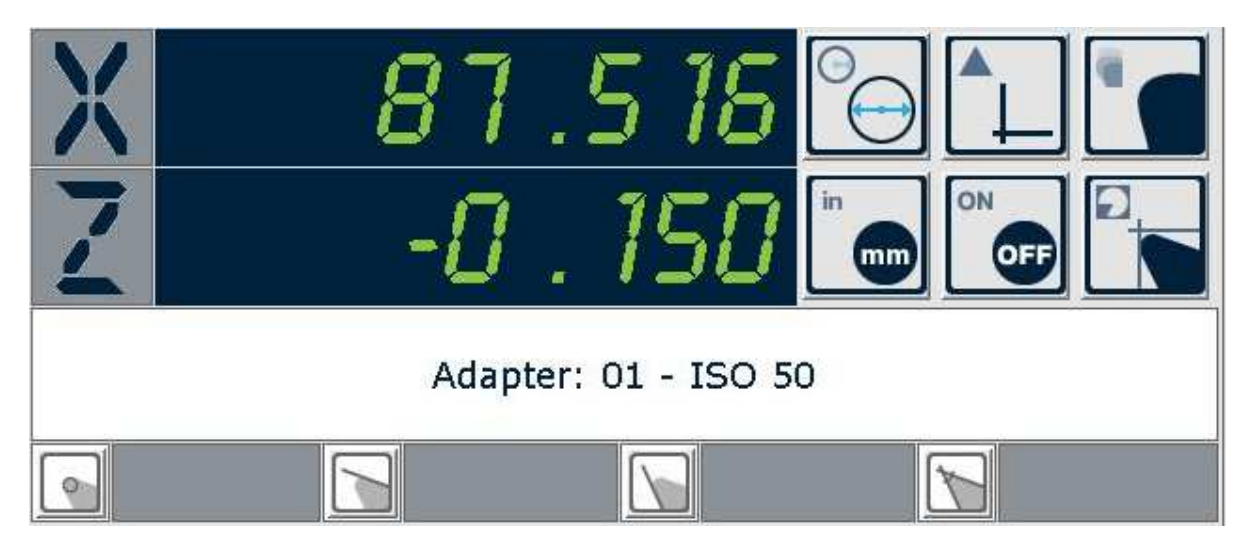

The display axis shows:

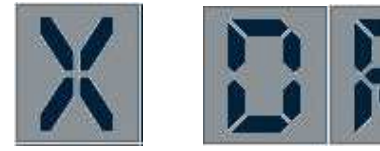

### **The X axis label (Horizontal)**

It can change from "**D**" or "**R**" depending on the setting (**D**iameter or **R**adius). If you have deselected the parameter "Visualize D or R in the X dimension" the label will be "**X**".

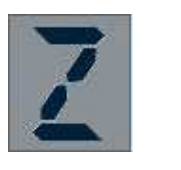

#### **The Z axis label (vertical).**

It can change from "**Z**" or "**X**" depending on the setting.

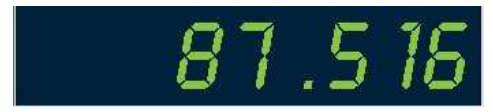

#### **The gage of axis.**

The color can change; for each color there is a different meaning:

- GREEN: axis ok;
- WHITE: offset enable;
- YELLOW: measure out of tolerance;
- ROSE: axis not zeroed;
- RED: axis in error;
- BLUE: axis in zeroing;
- CYAN: axis frozen.

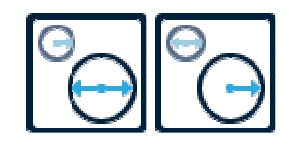

#### **Diameter / Radius.**

It sets the measure unit to Diameter or Radius.

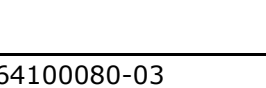

 $\circ$ 

#### 764100080-03 Manuale di Istruzione SIMPLEvision 19 / 76

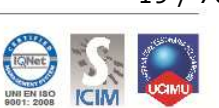

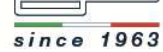

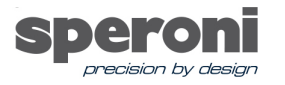

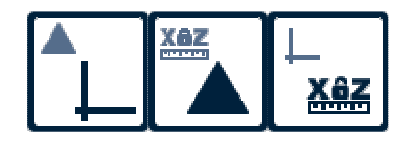

#### **Funzione di Azzeramento quote.**

With the function  $L\Box$  (Absolute) the values displayed in the respective quote are the absolute quote respect to the selected Adapter or the selected tool.

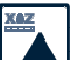

With the function  $\Box$  (Zeroing) you can set up zero on a given axis to make measures of distance. To reset a given axis click you on the relative word. The selected axis quote will be set on "**0.000**" and the colour will become **WHITE**.

With the function  $\left[\frac{\text{X.02}}{\text{A}}\right]$  (Lock XZ) you can fix the present value measured on an axis and make a measure on the other axis in a different position. To block a particular axis click you on the relative word. It will then be possible to set an Offset with respect to the current measure.

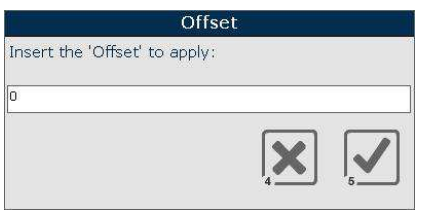

Set the desired Offset and confirm  $\Box$  or cancel  $\boxtimes$ The measure is turned on automatically..

#### **Absolute / Offset**

It sets the gage visualization to Absolute (measures reported to adapter) or Offset (measure reported to theorical gage).

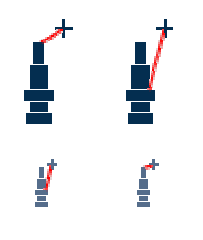

## $\circ$

#### 764100080-03 Manuale di Istruzione SIMPLEvision 20 / 76

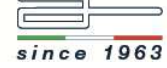

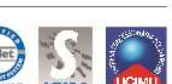

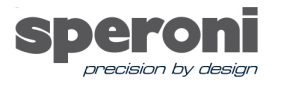

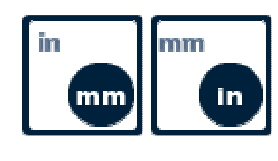

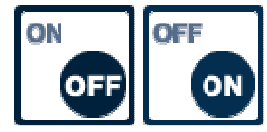

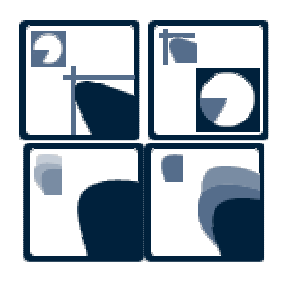

#### **Millimeters / Inches**

It sets the measure units to Millimeters or Inches.

#### **Freeze gage ON / OFF**

Enable or Disable the freeze gage function. If you want to freeze an axis click on its label.

The selected axis color becomes **CYAN**.

#### **Automeasure / Digital Projector**

It sets the measure modality of Vision System on Autoneasure (to calculate the maximum diameter and the maximum height of tool) o Digital Projector.

#### **Maximum profile ON / OFF**

Enable or disable the maximum profile function.

The MaxP function allows to store, as SVS image of measure, the resultant image of the highest profile in rotation of the tool. In practice it generates a profile of the "Solid of Revolution" generated from the tool.

When the function is enabled, appears in "Black" the maximum resulting profile on which will be applied the measures and in "Grey" the currently acquired image.

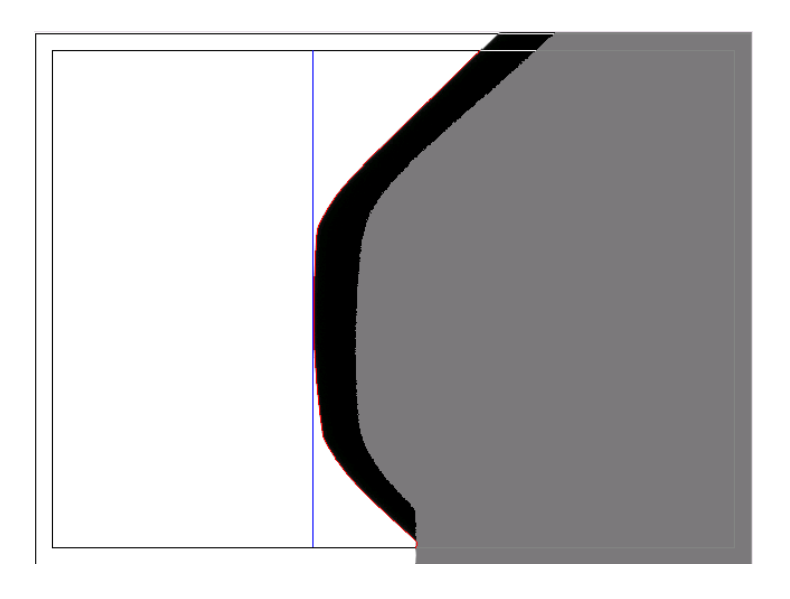

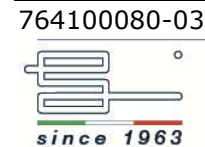

#### 764100080-03 Manuale di Istruzione SIMPLEvision 21 / 76

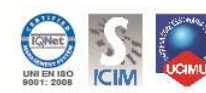

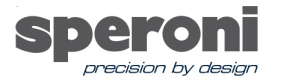

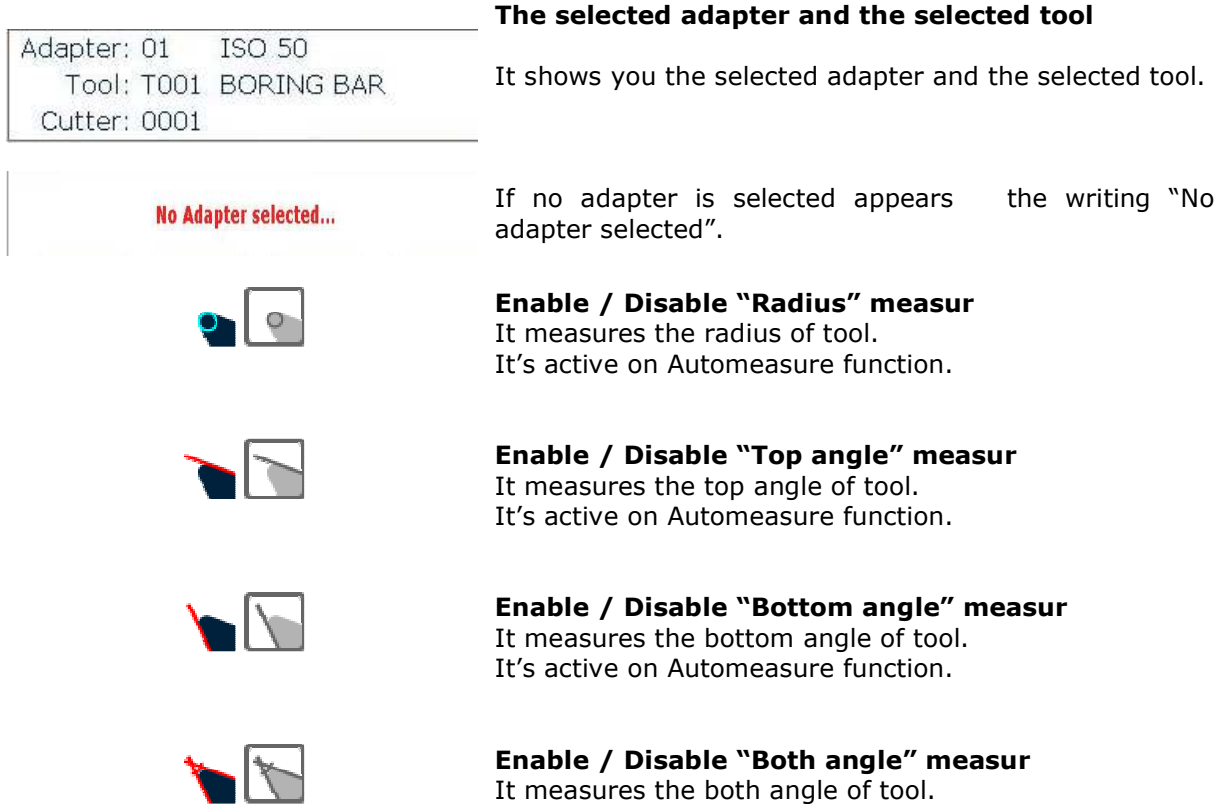

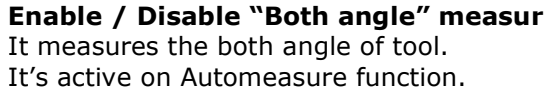

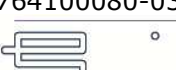

764100080-03 Manuale di Istruzione SIMPLEvision 22 / 76

**CONGE**<br>UNA EN 180<br>8001: 2008 **CIM** 

 $\Rightarrow$ since 1963

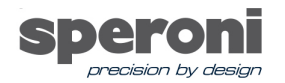

**The Vision System and the Focus Bar**

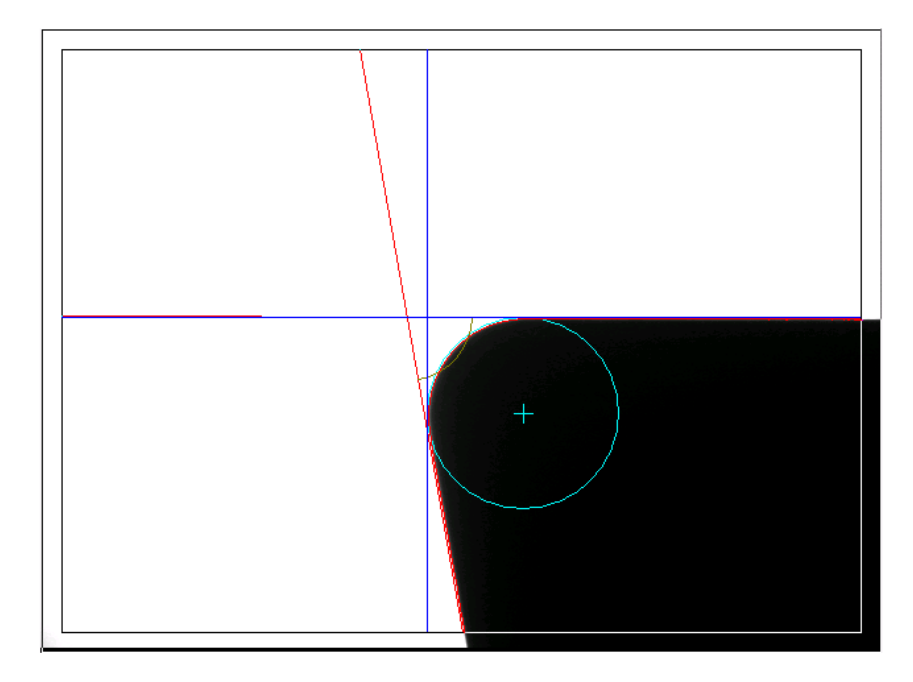

The Vision Sistem show you the image framed by television camera.

Before any measurement it is necessary to put the tool in the correct position. To do this, on the top the Vision System window there is the **Focus bar**. If the Focus bar is **GREEN** the tool is in the correct posizione. If, instead, the Focus bar is **BLU** or **RED**, rotate the tool up to reach the green.

The Vision System window can present in two ways:

- Digital Projector;
- Automeasure.

To enable the "Digital Projector" function is necessary to disable the "Automeasure" function pushing the button

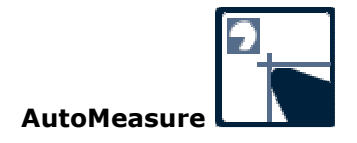

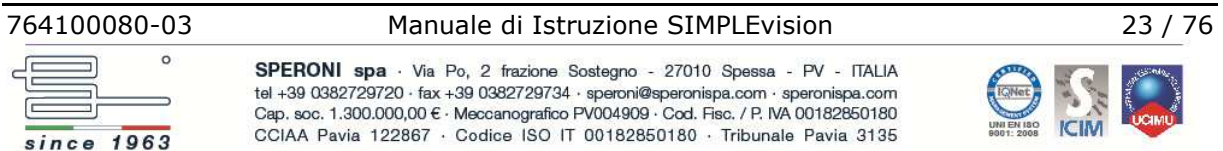

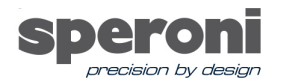

The Vision System will become in this way

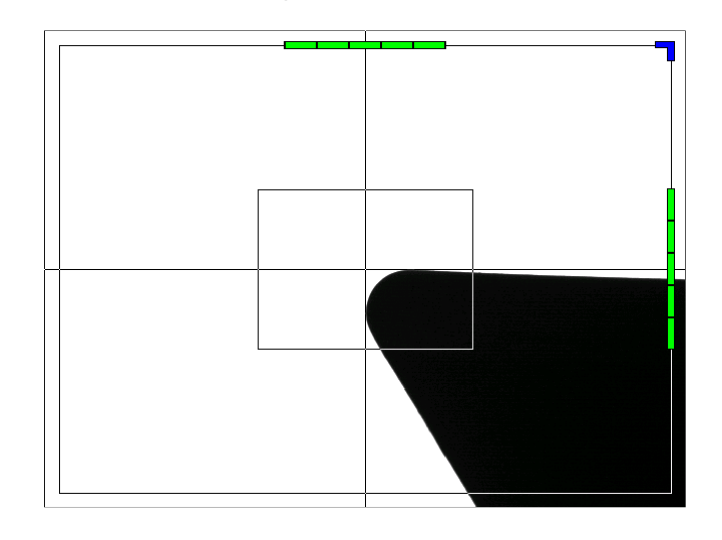

In this window you can see:

- The horizontal position indicators;
- The vertical position indicators;
- The central position indicator;

The Z axis position indicators:

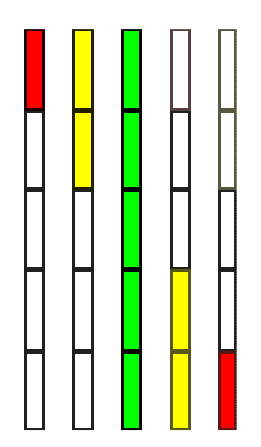

help the operator to coincide the Vision System image with the horizontal axis moving the Z axis.

The X axis position indicators:

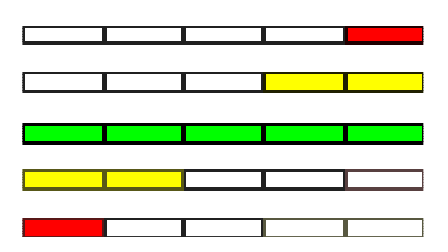

help the operator to coincide the Vision System image with the vertical axis moving the X axis. These indicators can assume the colors:

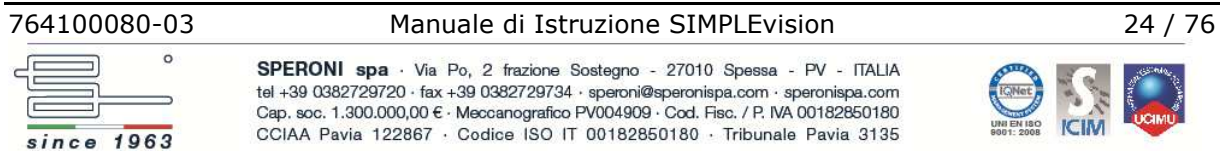

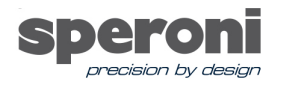

- Green: the image is in coincidence;
- Yellow: if the image is distant enter far 10 micron from coincidence;
- Red: if the image is distant enter far 30 micron from coincidence.

The position indicators, besides, show the part in wich the image is exceeding drawing itself above or under (for the Z axis indicators), right or left (for the X axis indicators).

The central position indicator

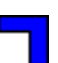

is used to coincide the Vision System image with the center of window. If the color is BLUE, the image don't covers the center. If the color is RED the image covers the center. If the color is GREEN the image is in coincidence whit the center.

Placing the mouse cursor on the SVS window for at least 1 second, appear the function of Zoom

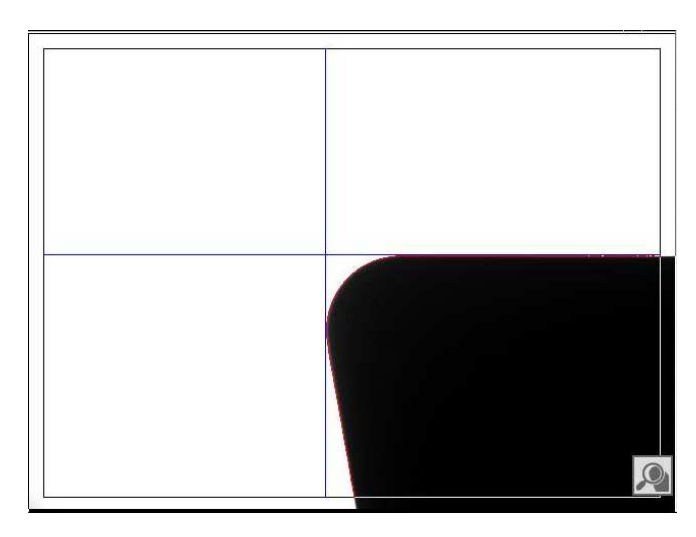

#### **Step from Zoom 1x 2x and 3x of Standard**

It makes the transition from Virtual zoom of the image displayed from 1x to 2x and 3x of the standard display.

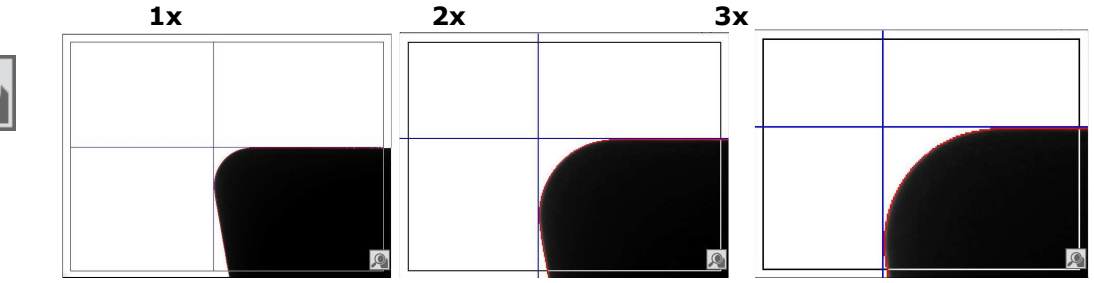

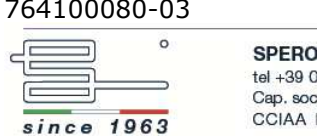

764100080-03 Manuale di Istruzione SIMPLEvision 25 / 76

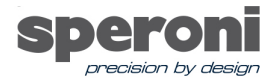

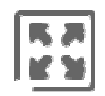

**Full-screen display of the SVS**  Enables full-screen display of SVS image

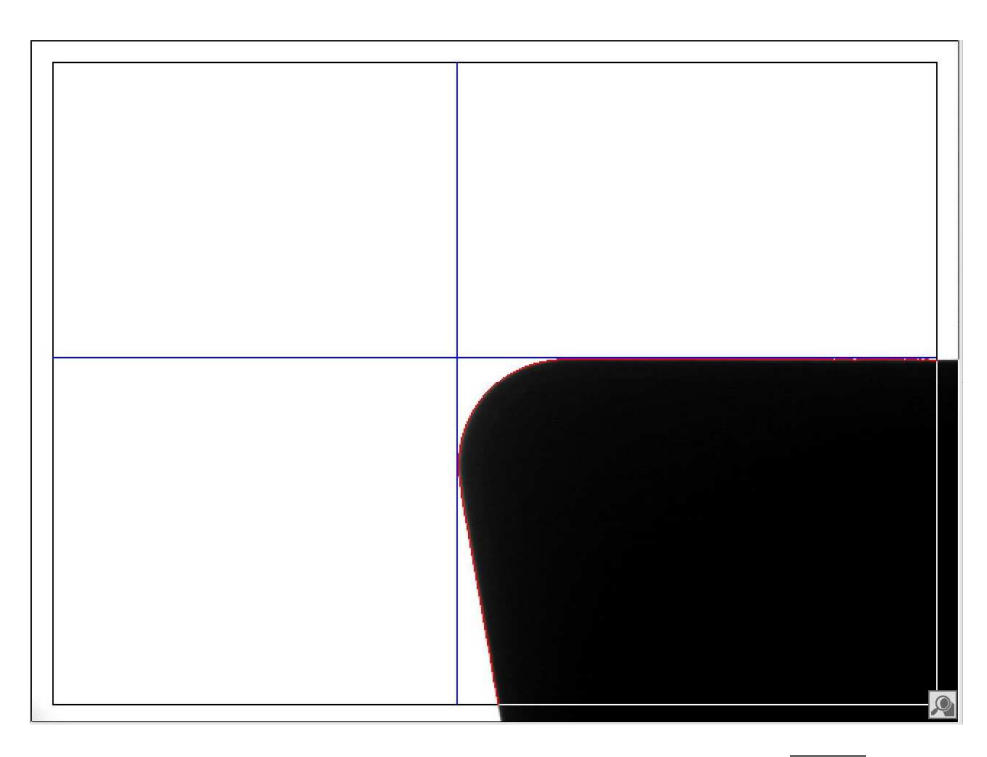

Also in full-screen mode is available the Zoom function  $1x$ , 2x and 3x

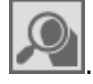

YK 別馬

To return to standard display mode use you the function

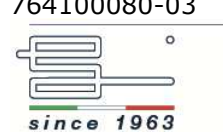

#### 764100080-03 Manuale di Istruzione SIMPLEvision 26 / 76

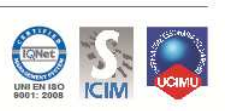

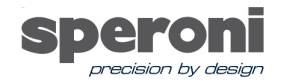

#### **The SVS measure Complete List**

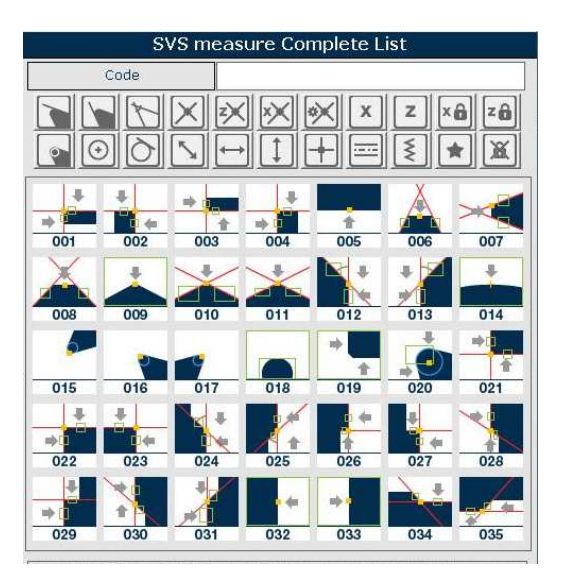

The SvsMacro list show you the available SvsMacro.

A SvsMacro is a special measure that can be used on a tool that have a special caratteristics.

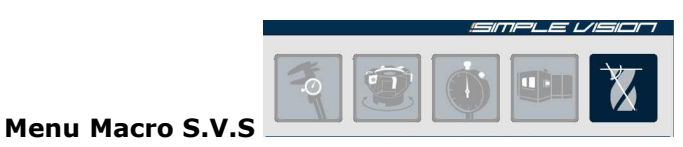

By clicking on the menu button Macro SVS will appear next to the vision system instead of the grid measurement results a list of Macro.

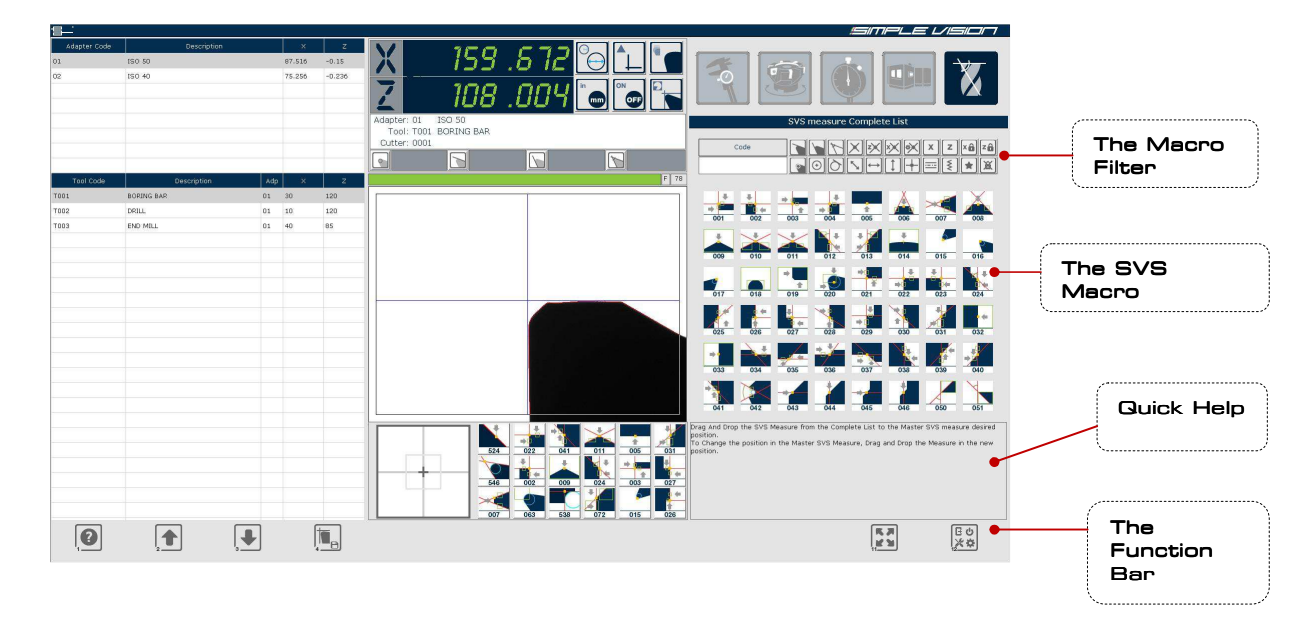

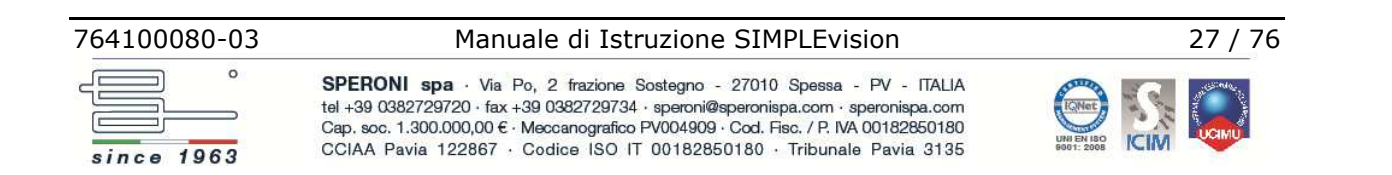

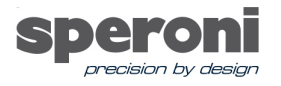

Clicking on a macro, the Vision System will activate the requested measure, that will showed, zoomed, on the left of SvsMacro list. Clicking on the zoomed image you can turn off the macro.

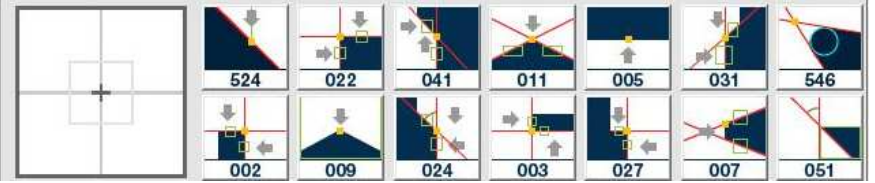

If the measure don't work correctly, the Vision System will show a red contour.

To modify the measure areas click on the interested area and, with the button that will appears, move or resize the area.

This functionality is also avaiable clicking on the Vision System window when the macro work correctly.

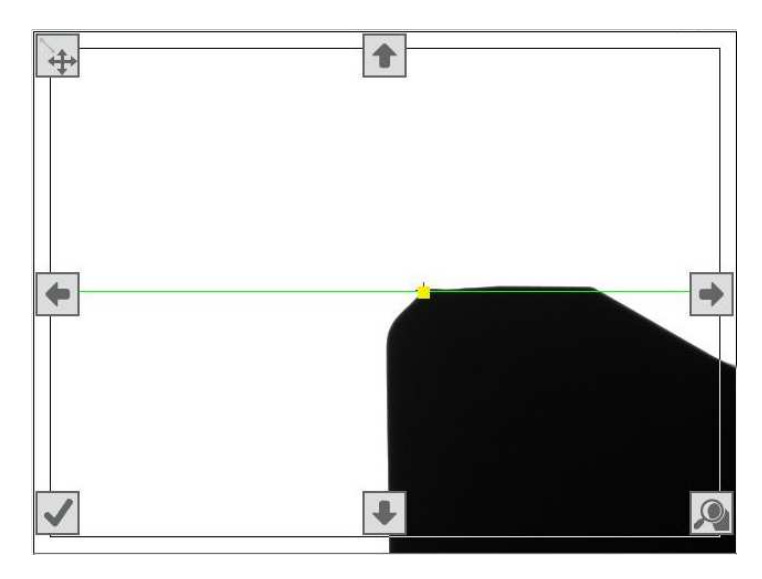

The selected area to modify will be drawn with yellow

The button for the change are:

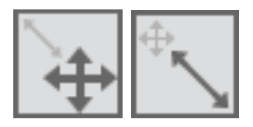

#### **Move / Resize**

It allows you to swith from the "Move Area" function to "Resize Area" function and vice versa.

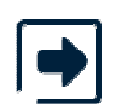

#### **Right**

If the "Move Area" function is selected, this button move the area to the right.

If the "Resize Area" is selected, this button increase the area width.

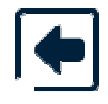

#### **Left**

If the "Move Area" function is selected, this button move the area to the left.

If the "Resize Area" is selected, this button decrease the area width.

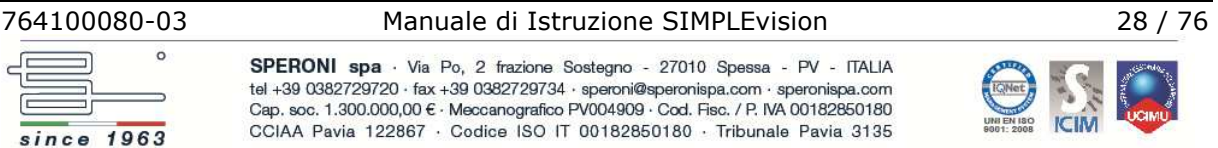

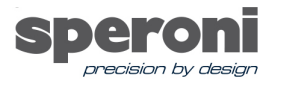

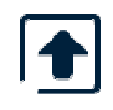

#### **Up**

If the "Move Area" function is selected, this button move the area above. If the "Resize Area" is selected, this button decrease the area height.

#### **Down**

If the "Move Area" function is selected, this button move the area under. If the "Resize Area" is selected, this button increase the area height.

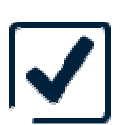

#### **Confirm**

To confirm the changes and hide the measure areas. THIS BUTTON DON'T SAVE THE CHANGES (the changes are temporary).

The repositioning or re-dimensioning of the measurement areas can be carried out also using the mouse holding the left button and shifting it towards the desired direction.

#### **THE MACRO MEASURE SVS FILTER**

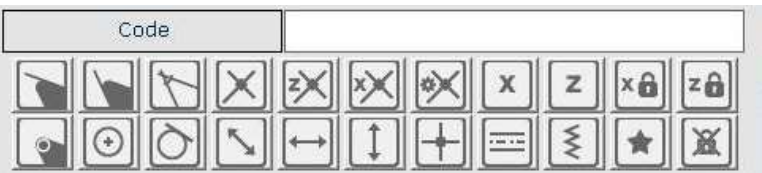

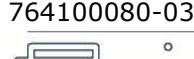

since 1963

#### 764100080-03 Manuale di Istruzione SIMPLEvision 29 / 76

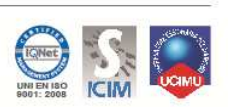

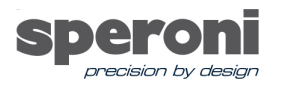

Using the filter can filter through all Macro going to choose the type of Macro concerned. Selecting the type of interest such as  $\Box$  (Radius) will appear in category Macro Radius (see image).

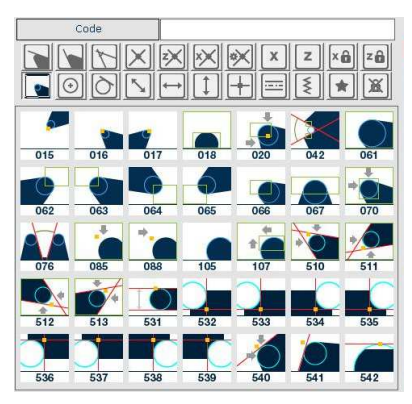

also chain multiple Macro such as radius and angle higher Macro will appear in two categories selected (see image).

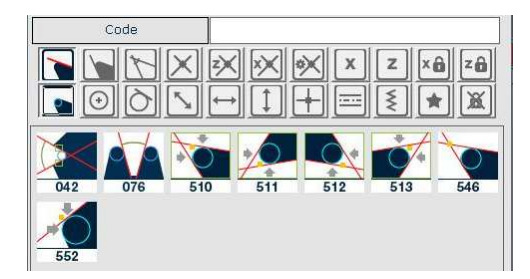

#### **The Function Bar**

The navigation menù show some images:

#### **Help**

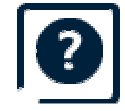

This button allows open the help window.

#### **Scroll Up**

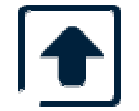

This button show you the **Previous** SvSMacro icons.

#### **Scroll Down**

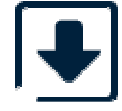

This button show you the **Next** SvSMacro icons.

#### **Confirm changes**

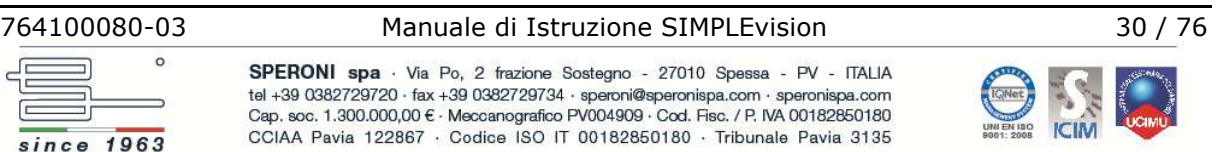

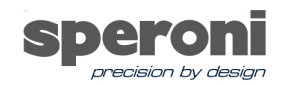

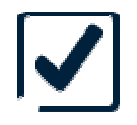

This button allow to **Confirm** the changes on the SvSMacro list.

The SvSMacro list visible in the Main window and the SvSMacro complete list The SvSMacro list visible in the main window can be modify dragging the SvSMacro icons from a place to another.

During the icon dragging in this list, the mouse cursor change like this shape:

#### 与

Besides you can modify the SvSMacro list visible in the main window dragging above the icon that you want to change the new icon present in the complete list.

The mouse cursor change like this shape:

#### ğ.

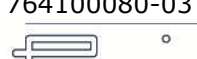

since 1963

⊃

#### 764100080-03 Manuale di Istruzione SIMPLEvision 31 / 76

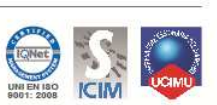

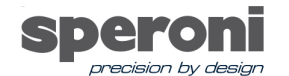

#### **THE ADAPTER MANAGEMENT WINDOW**

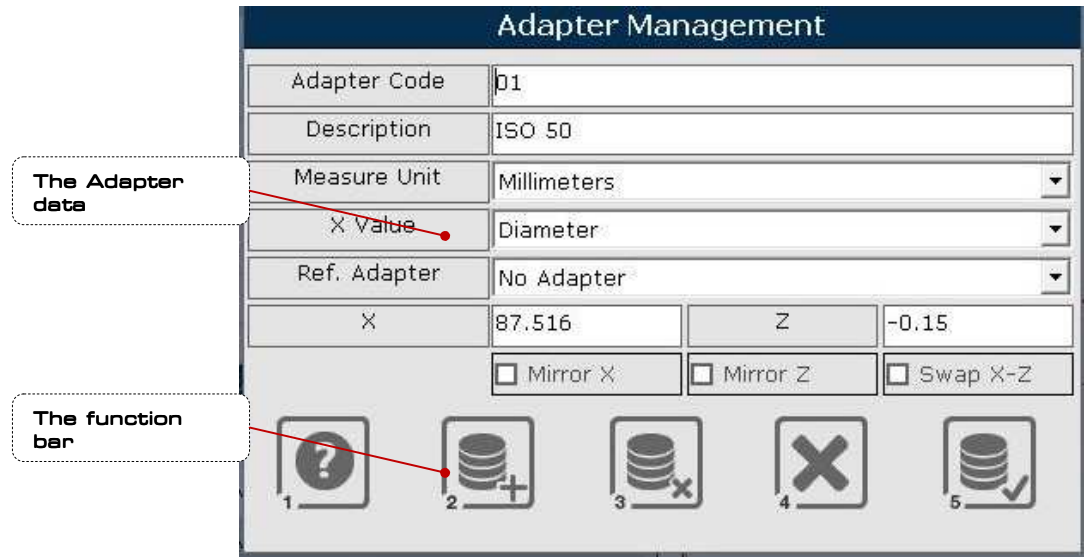

#### **The Function Bar**

The function bar of the Adapter Management Window it is represented by a series of button / function which are:

#### **Help**

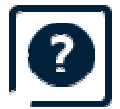

This button show the help window.

#### **New Adapter**

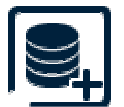

This button allow you to **Add** a new Adapter.

#### **Remove Adapter selected**

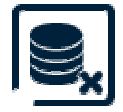

This button allow you to **Remove** an Adapter**.**

**Cancel**

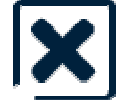

This button allow you to **Cancel** the modify.

#### **Confirm changes**

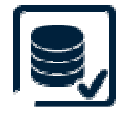

This button allow you to **Confirm** the modify.

 $\circ$ 

#### 764100080-03 Manuale di Istruzione SIMPLEvision 32 / 76

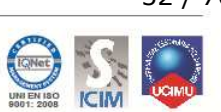

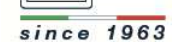

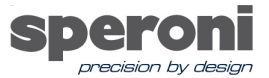

**The Adapter Fields** 

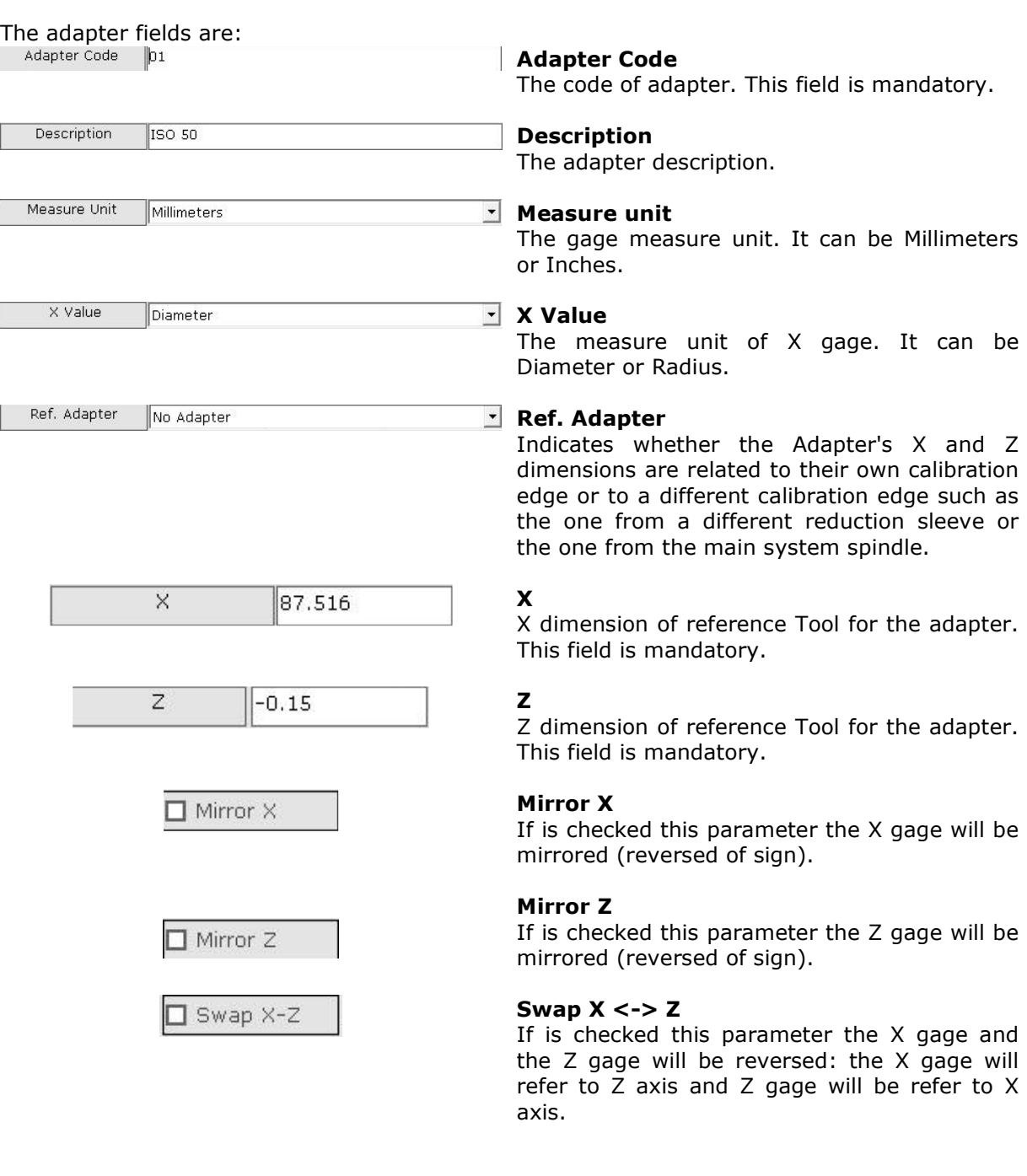

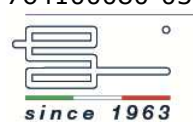

#### 764100080-03 Manuale di Istruzione SIMPLEvision 33 / 76

SPERONI spa · Via Po, 2 frazione Sostegno - 27010 Spessa - PV - ITALIA CCIAA Pavia 122867 · Codice ISO IT 00182850180 · Tribunale Pavia 3135

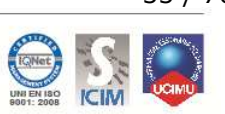

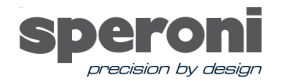

#### **THE TOOL MANAGEMEMENT WINDOW**

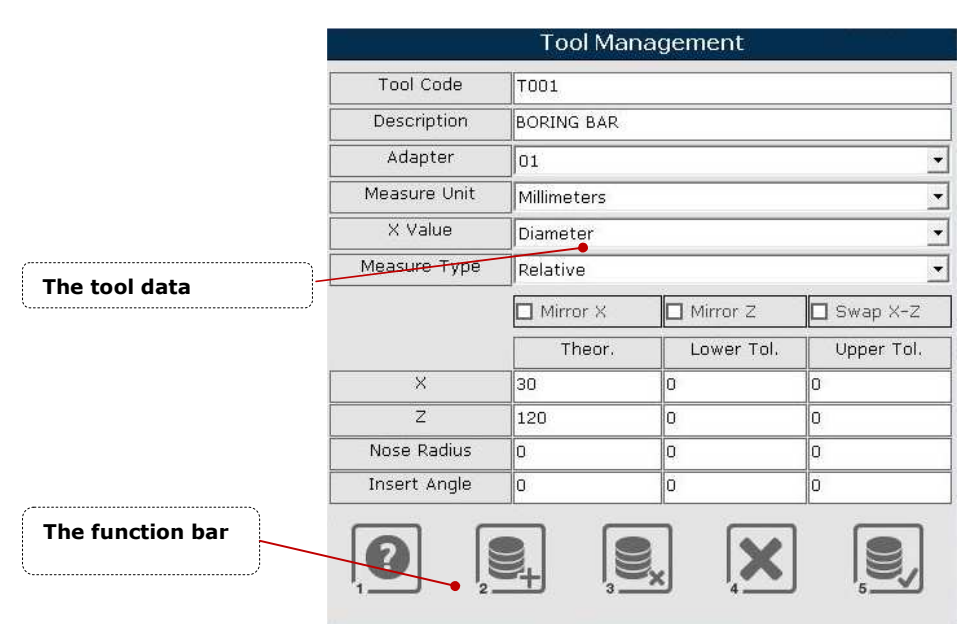

#### **The function bar**

The function bar of the Tool Management Window it is represented by a series of button / function which are:

**Help**

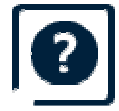

This button show the help window.

**New tool**

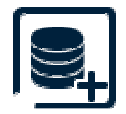

This button allow you to **Add** a new tool.

#### **Remove Tool selected**

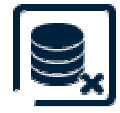

This button allow you **Remove** the tool selected.

#### **Cancel changes**

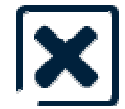

This button allow **Cancel** the modify.

#### **Confirm changes**

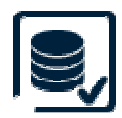

This button allow **Confirm** the modify.

 $\circ$ 

#### 764100080-03 Manuale di Istruzione SIMPLEvision 34 / 76

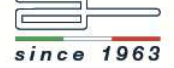

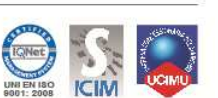

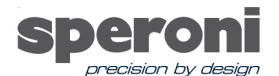

#### **TheTool Field**

The Tool Field are:

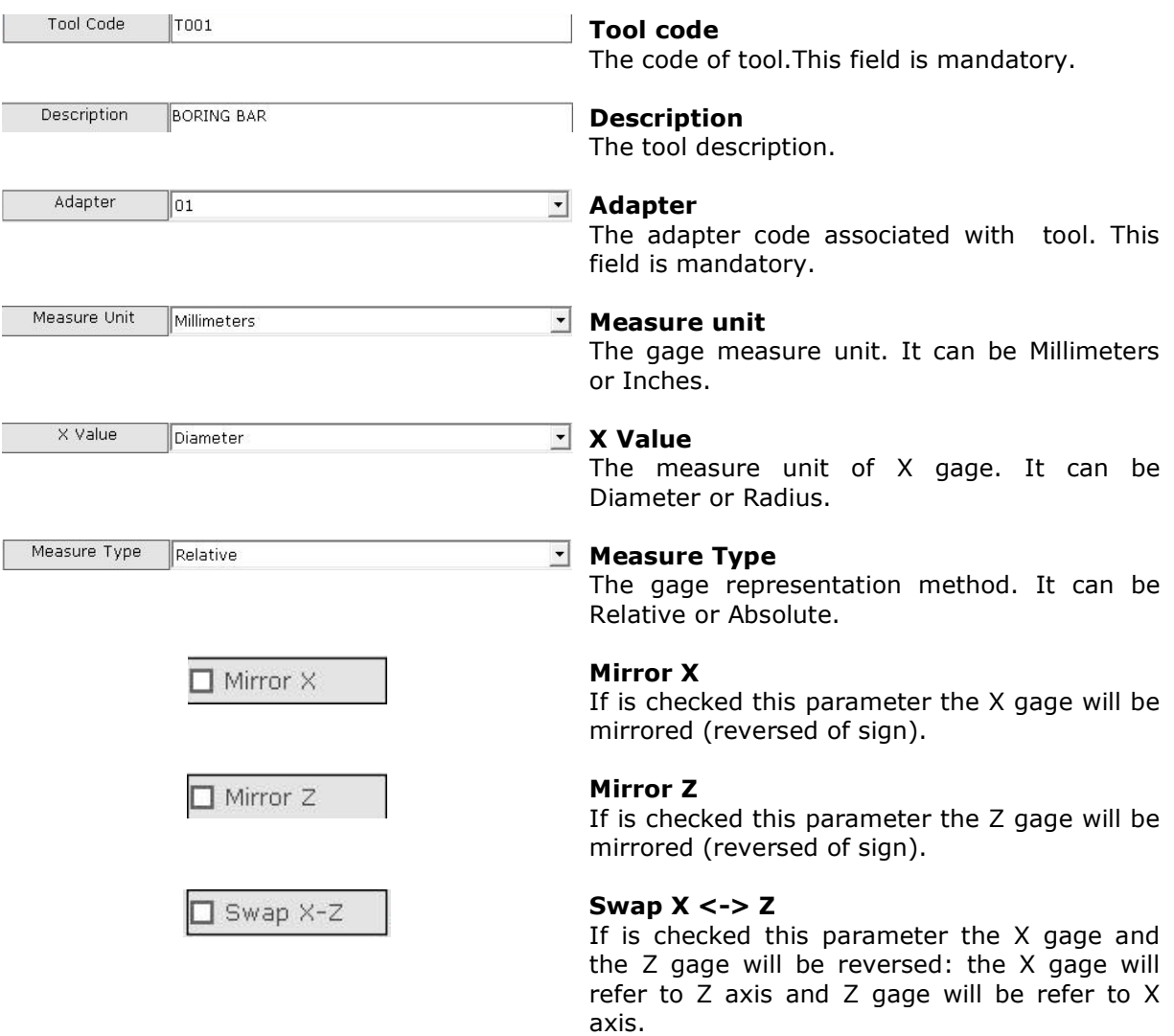

The tool gage fields are formed by

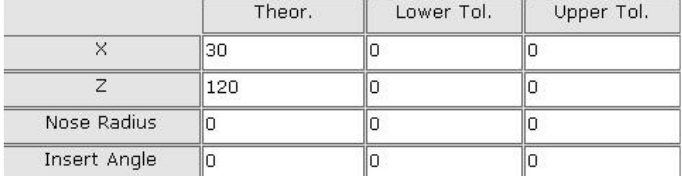

- **Theor.**: there are the tool thorical geges;
- **Lower Tol.**: there are the tool lower tollerances;
- **Upper Tol.**: there are the tool upper tollerances.

This fields are refer to X gage, to Z gage, to Nose Radius and to Insert Angle. The fields X and Z are mandatory.

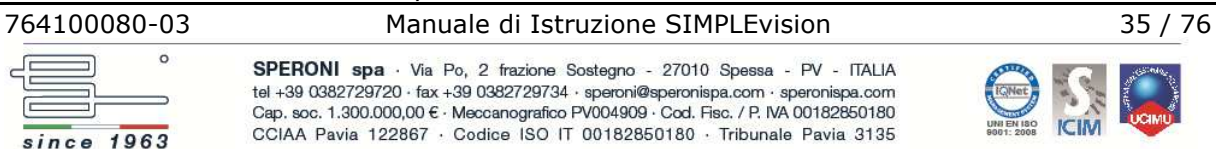

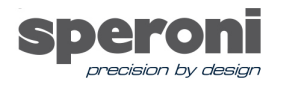

#### **THE"DIAL GAGE" FUNCTION**

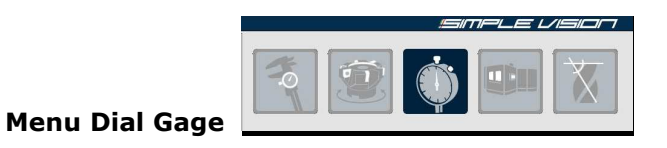

By clicking on the menu button Comparator will appear next to the vision system function. Comparator. Graphic and

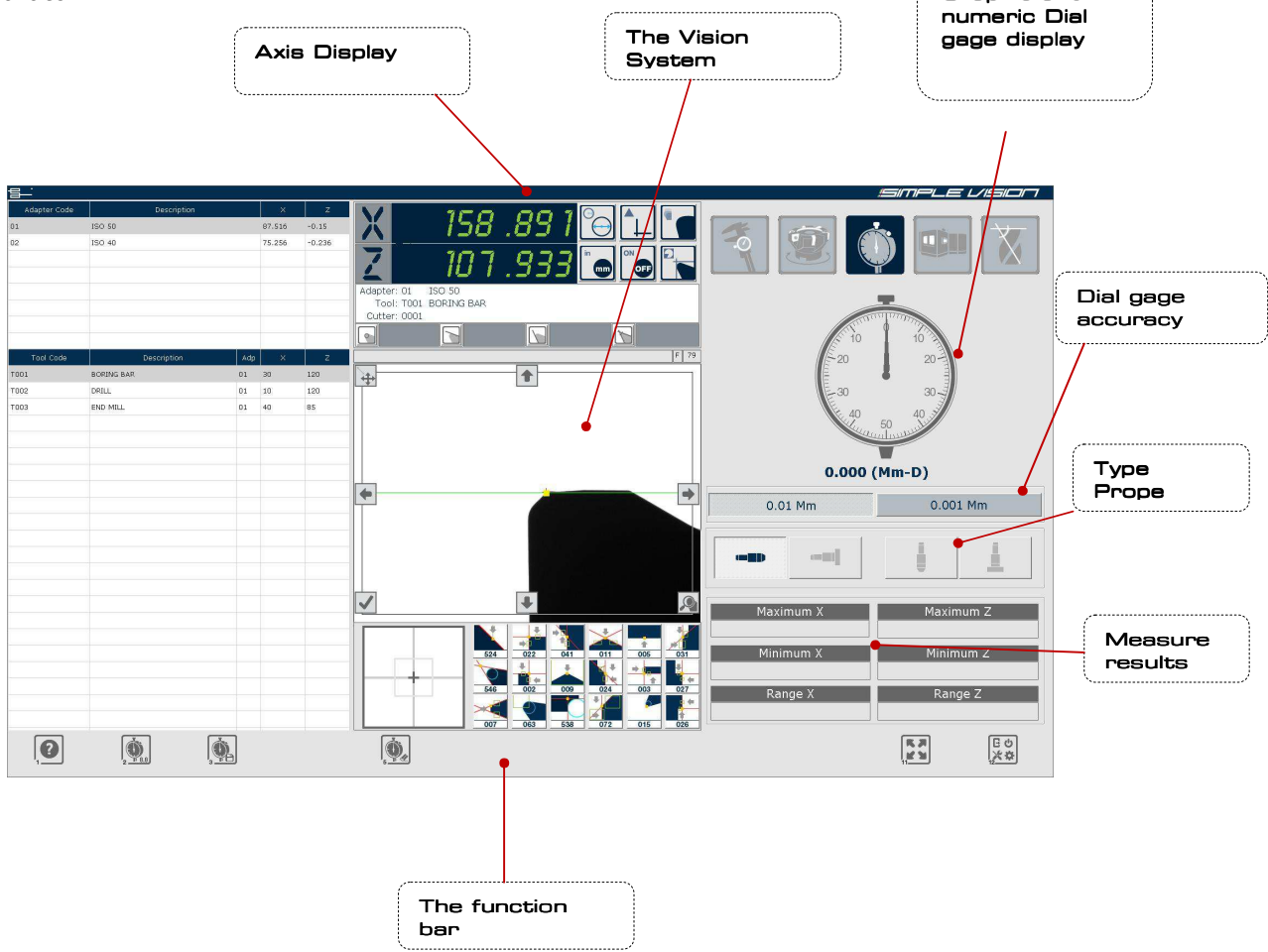

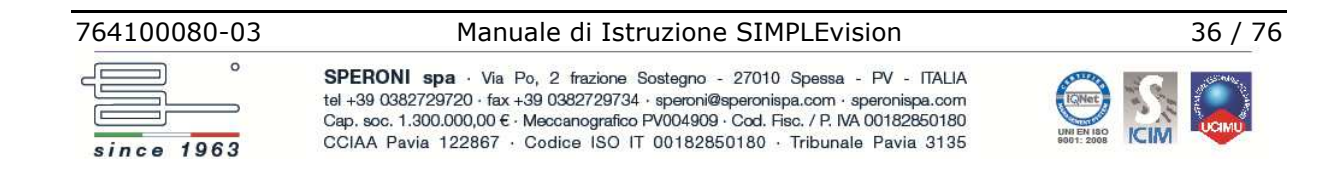
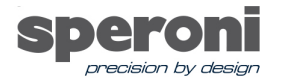

### **The function bar**

The function bar of the Dial Gage Function Window it is represented by a series of button / function which are: **Help**

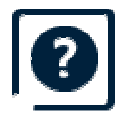

This button show the help window.

#### **Reset Dial Gage**

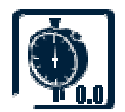

It allows resetting the "Hand/Measure" of Comparator.

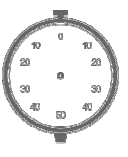

#### **Saving measure**

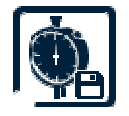

It allows to store the current measure and to use it to calculate the "Minimum", "Maximum" and "Range" displayed in the acquired measurements section.

#### **Disabling Dial Gage Function**

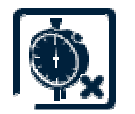

This button allows to disable the 'Dial gage' function and to return to the main window.

#### **Confirm modify**

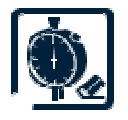

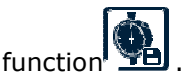

This button allows you to initialize/reset the measures stored with the

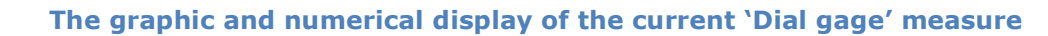

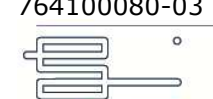

since 1963

#### 764100080-03 Manuale di Istruzione SIMPLEvision 37 / 76

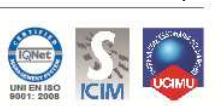

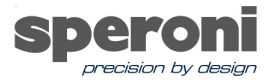

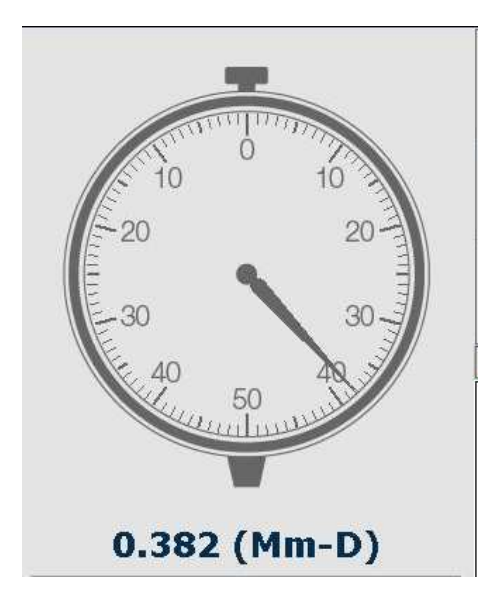

It indicates numerical and graphical form, the current measure and its units of measure, respectively as regarding millimetres or Inch, and diameter or radius

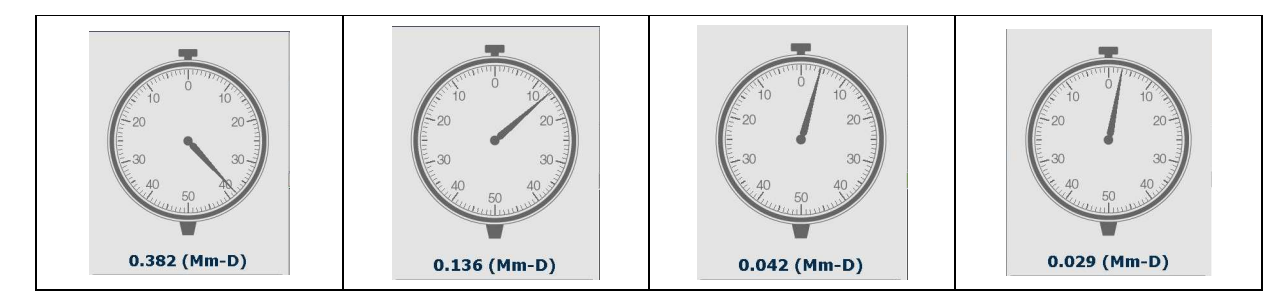

The displayed difference is compared to the last reset made with the function  $\bigotimes$ 

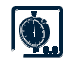

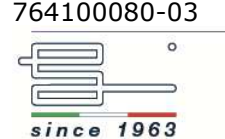

## 764100080-03 Manuale di Istruzione SIMPLEvision 38 / 76

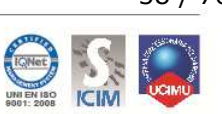

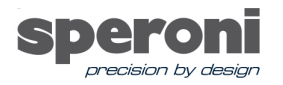

#### **The selection of the 'Dial gage' accuracy**

It is possible to set the precision of 'Dial gage' that is the value of each notch of graphic display. The accuracy can be set 0.001 or 0.01 Millimetres or to 0.0001 or 0.001 Inch.

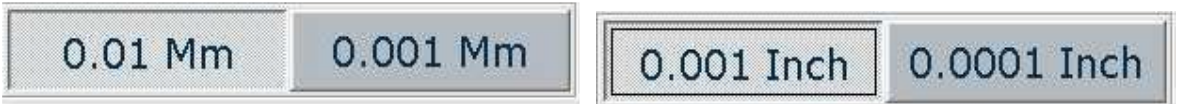

#### **The section of the results of the stored measures**

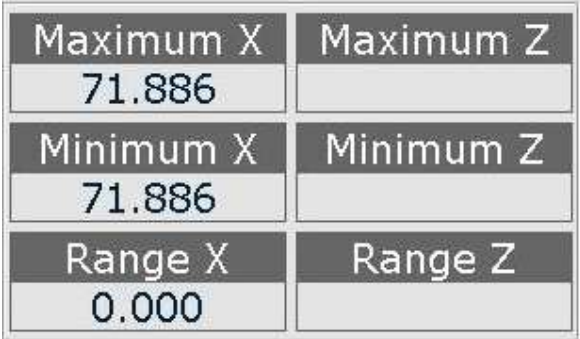

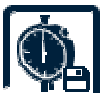

When storing a measure through the function  $\mathbf{F}$   $\Box$  the system calculates the minimum, maximum and range values of acquired measures and displays absolute values in appropriate boxes.

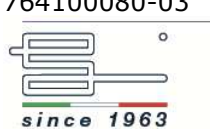

764100080-03 Manuale di Istruzione SIMPLEvision 39 / 76

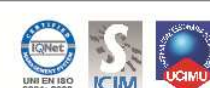

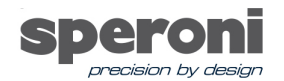

**The display of the quotes with their functions.** 

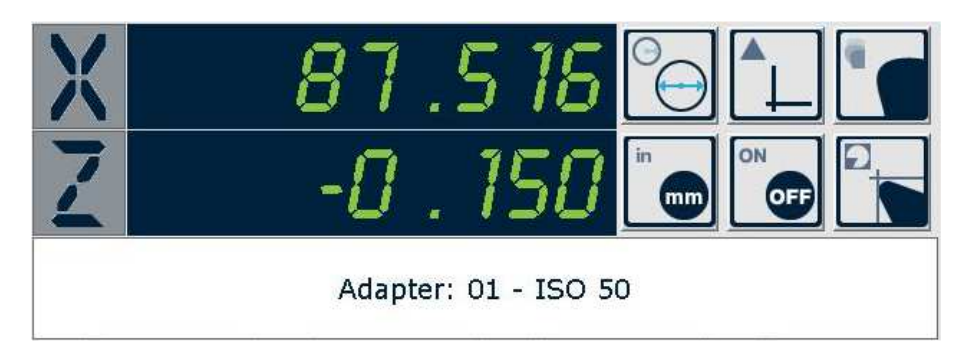

As for the main window there is a part concerning the display of quote/measures. For the functions details see the "Main Window" chapter. In this section are disabled the functions of

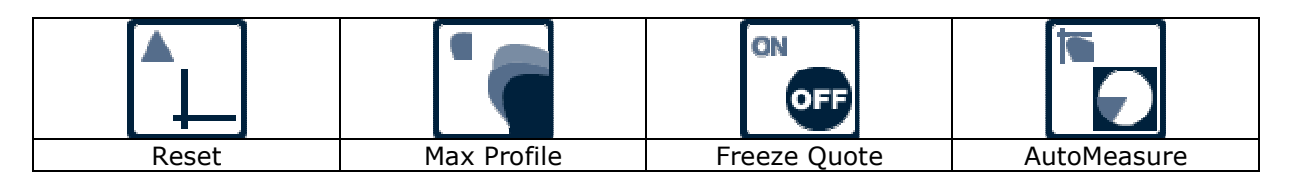

It is possible instead to set the units of measure with the functions

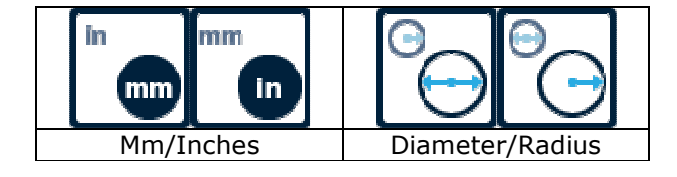

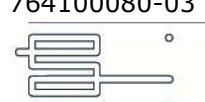

since 1963

764100080-03 Manuale di Istruzione SIMPLEvision 40 / 76

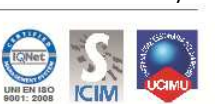

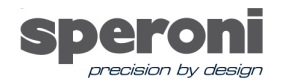

**The vision system with the position indicator tool** 

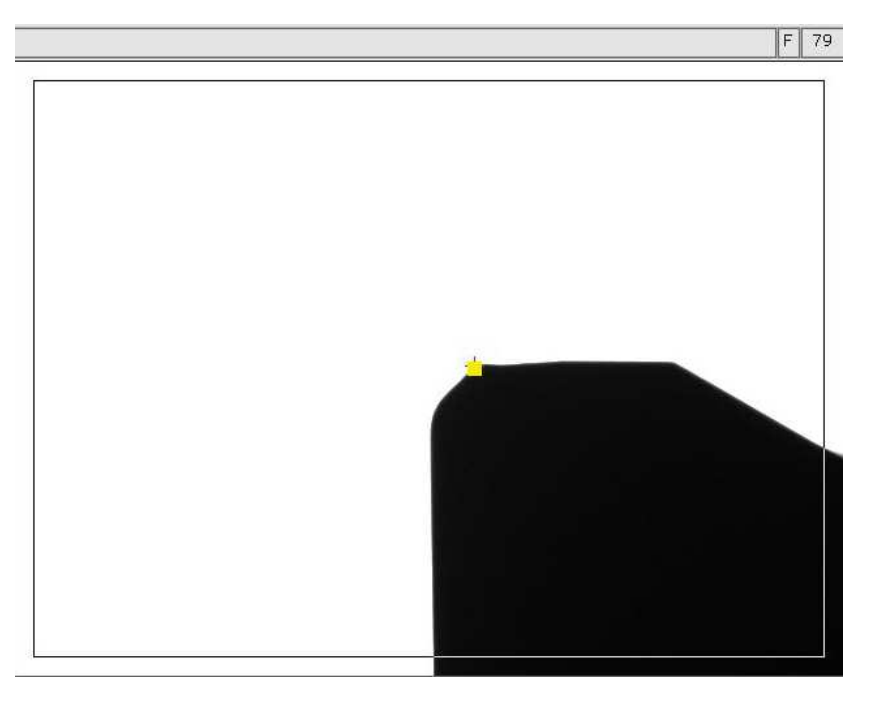

It displays the image and the measure with the indication of the optimal location of measure. For details on the functions refer you to "Main Window" chapter.

#### **The selection of the type of "probe" of the 'Dial Gage'**

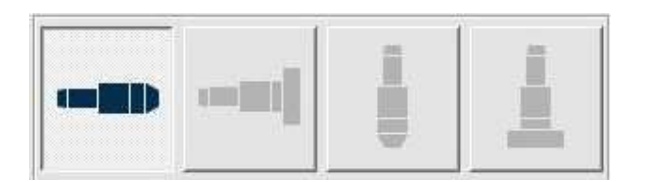

It is possible to select between two different types of probe

"Spherical" (It measures on a single point) – Horizzontal (X axis)

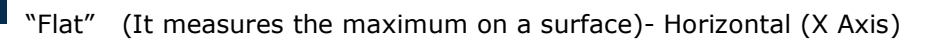

"Flat" (It measures the maximum on a surface)- vertical (Z Axis

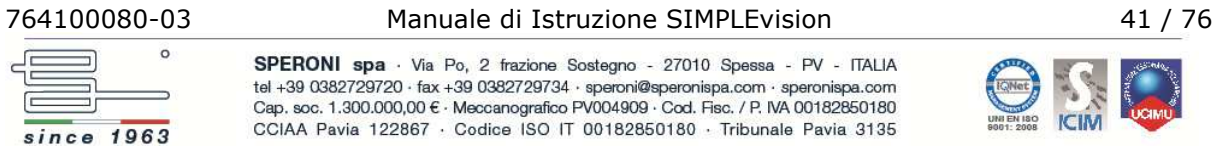

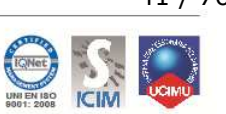

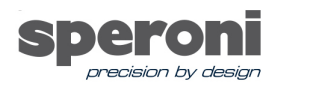

**THE"RUNOUT" FUNCTION**

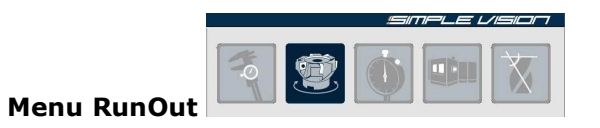

Clicking on the icon of the menu runout will appear next to the vision system the management of runout.

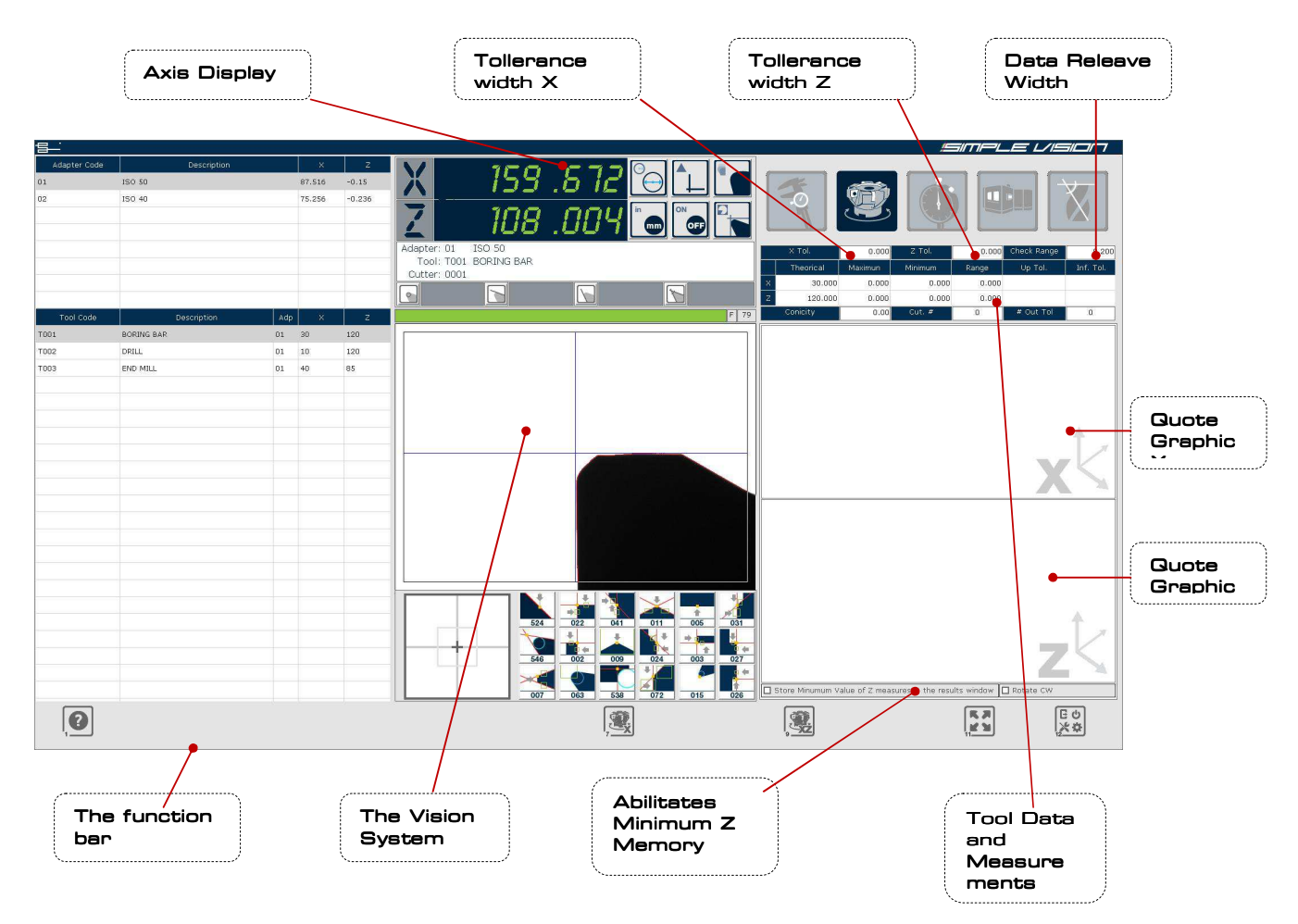

#### **The function bar**

The function bar of the RunOut Function Window it is represented by a series of button / function which are:

#### **Help**

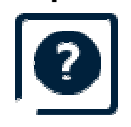

This button show the help window.

 $\circ$ ⋽ since 1963

764100080-03 Manuale di Istruzione SIMPLEvision 42 / 76

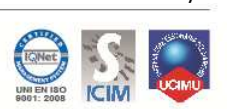

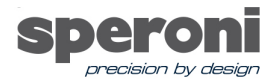

**Cancel**

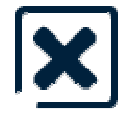

**Exit** the RunOut Function.

#### **RunOut X, RunOut XZ**

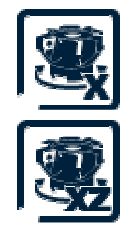

It starts the Runout measurement procedure for the **X axis only** 

It starts the Runout measurement procedure for **both axis.** 

Once the Runout function is activated, the vision system will show either one or two lines, one green and one red ( Horizontal and/or Vertical depending on the Runout that was chosen ) which determine the limits within which the system will measure.

At this point, the system is ready to recognize the size of the different inserts or cutting edges. The user has to rotate manually so that all edges can be focused. When the insert passes within the measurement ranges, as determined by the green and red lines, the machine will measure automatically and the measurements will be shown in the data and graphics sections.

When activating the function e/o in front of the measurement data, the utilities bar will show new icons, which are:

## **Quote Saving**

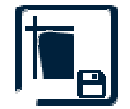

Only available if a tool measurement is activated, it saves the measured values in the measurements grid in the main window.

#### **Print Label**

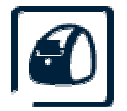

It prints a lable with the Runout data. Stampa un'etichetta and stampa un'etichetta and stampa un'etichetta an

#### **Repeat data Acquisition**

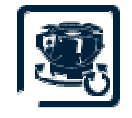

Initializes the data relevated and gets ready for a new measurement.

#### **Conicity**

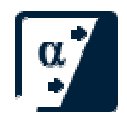

It starts the procedure to measure the tool's conic shape.

Before starting the procedure, place the machine where the measurement of the diameter is to be made in order to calculate the angle, then activate the procedure and rotate the tool in order to measure the inserts. When each insert passes by, the system, through the same procedure as with the Runout function, makes the measurements and updates the values of the conic shape angles.

#### **Review the measurement Results**

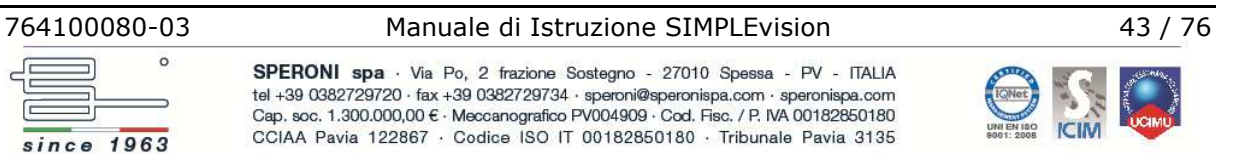

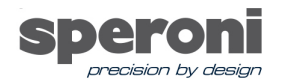

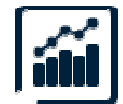

It allows to recalculate and review the measurement data applying new Permette-di-rica parameters of tolerance imposed. di tolleranza im

#### **Finalize RunOut**

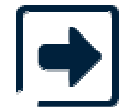

Finalizes the Runout procedure in order to start a new one. The graphics and data will be refreshed.

Clicking the desired cutting edge on the graphic i twill turn blue allowing it to be regulated.

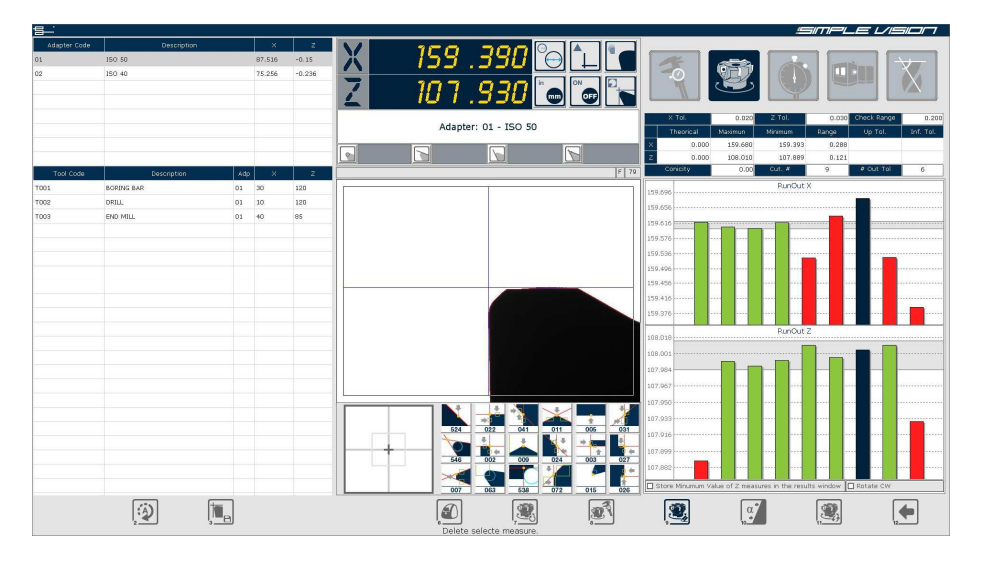

#### **Cutting Edge regulation**

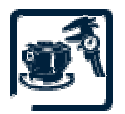

It starts the procedure for the regulation of the selected cutting edge. The following functions will then be available:

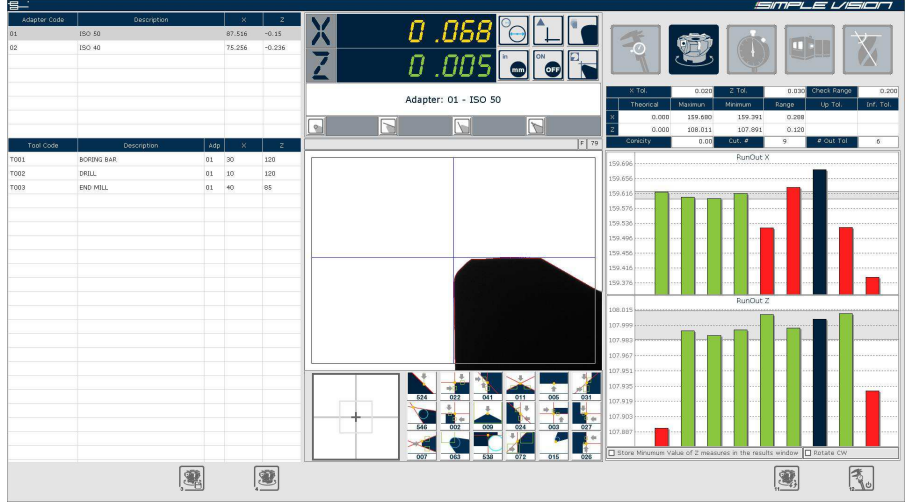

A display of the quotas will show the offset with respect to the theoretical value.

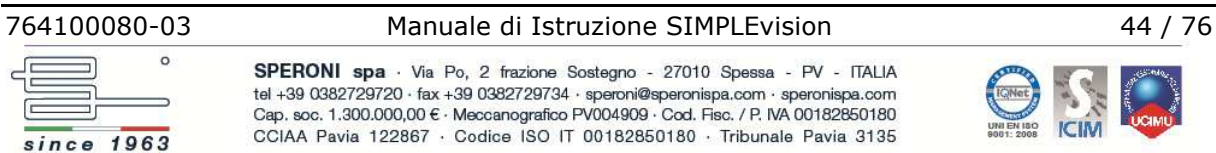

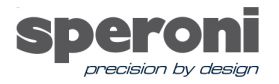

#### **Memorizes a New Quota in the Graphic**

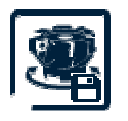

When acquiring a new measurement the new quotas will substitute the previous ones. The Data area and the related graphics will be updated immediately showing the new measurement.

#### **Regulation End**

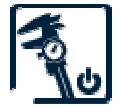

It finishes the regulation of the selected Cutting edge.

#### **Refresh the Graphic**

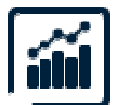

It shows the new graphic with the renovated data and tollerances. vi

#### **The RunOut Data**

The data that can be introduced in terms of measurement tollerances is the following:

- Toll. X: Identifies the value of the tollerance width for the X axis.
- Toll. Z: Identifies the value of the tollerance width for the Z axis.
- Width releaved.: It identifies the value of the width band of the tool.

The data just described can be modified using the previously decribed key or button. I

The data calculated automatically is the following:

- N. Edges: Number of Edges.
- Edges Out of Tollerance: indicates the number of edges out of tollerance.
- Conic Shape: identificies the value of the conic shape of the tool (If the procedure is in use ).

In the Grid, with respect to the X and Z axis, the following is shown:

- Theoretical: Theoretical value of the imposed Quota for the tool (If active).
- Maximum: indicates the maximum measured value.
- Minimum: indicates the minimum measured value
- Range: indicates the Range between the maximum and minimum values.
- Toll. Sup.: Maximum superior tollerance set (if active).
- Toll. Low.: maximum lower tollerance set (if active).

#### **The RunOut Graphics**

The Runout Graphics show in a Graphic way the measurement of the the cutting edges measured in the Runout. Each single istogram corresponds to a cutting Edge and may have different clours:

- GREEN: The cutting Edge is within tollerance.
- RED: The cutting Edge is not within tollerance.
- BLUE: the cutting Edge is being regulated.

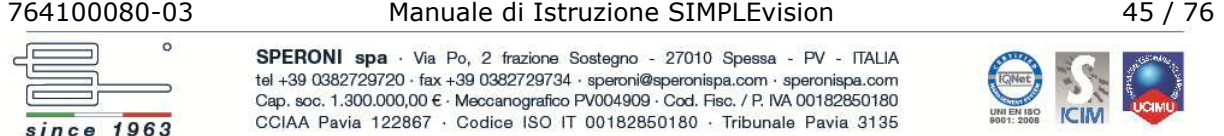

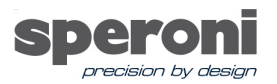

Further characteristics of the Runout Graphic are the tollerance and the theoretical value. The Tolerances can be of two types:

- **The Tool Tolerance**: This one is designed by a Blue line and it identifies the tolerance value of the tool as declared in the Data Management function.
- **The Runout Tollerance**: This one has priority over the Tool's tolerance, and can't be greater than it. (eg: If the tool's tolerance was *±0.015 mm the range of the RunOut can not be greater than 0.030 mm*). It is designed by a yellow line and is calculated dynamically. It is places so as to include as many cutting edges as possible.

The theoretical value instead, is designed with a Pink line, and indicates the theoretical quota of the tool as declared in the Tool Management function.

It is possible to abilitate the parameter.

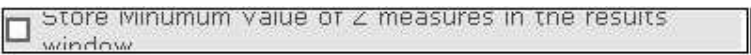

Which allows to memorize the Minimum and maximum values of the Z axis ( Which means saving them in the measurements grid of the main window), del valore **Minimo** rilevato sull'asse Z anziché il valore **massimo**.

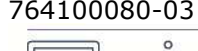

since 1963

#### 764100080-03 Manuale di Istruzione SIMPLEvision 46 / 76

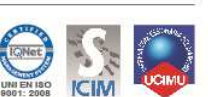

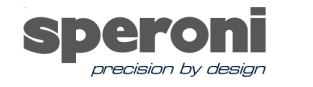

#### **THE POSTPROCESSOR MANAGEMENT**

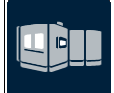

#### **Menu PostProcessor**

Clicking on the icon of the menu PostProcessor will appear next to the vision system the management of PostProcessor.

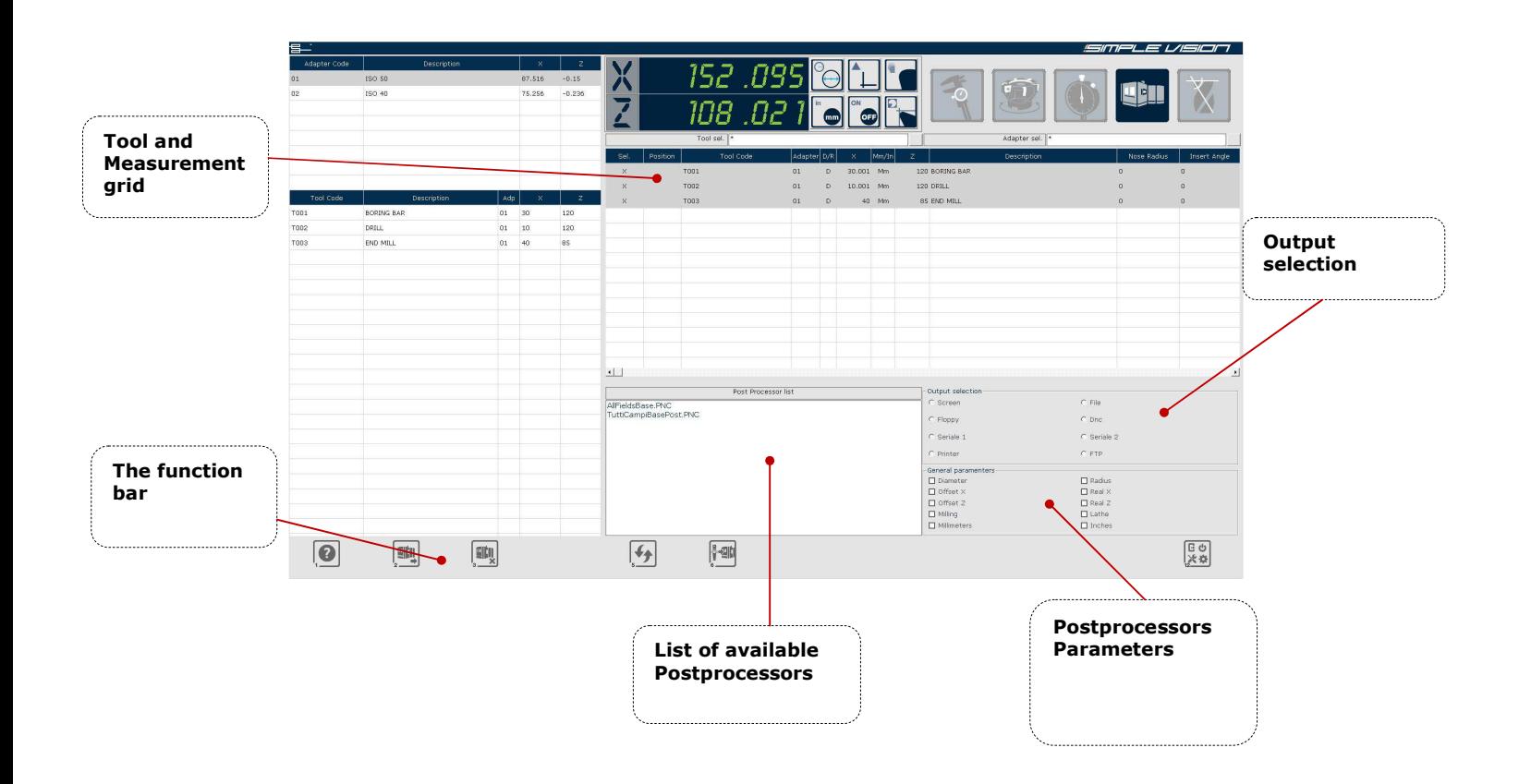

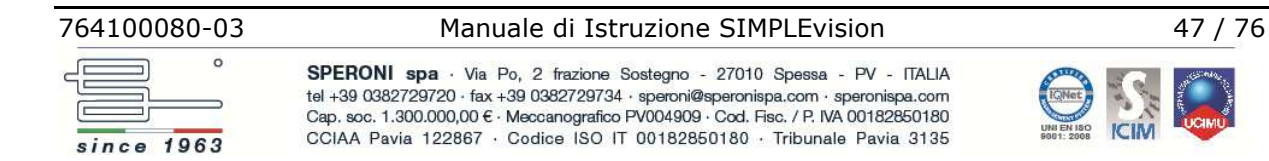

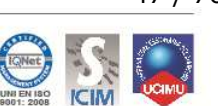

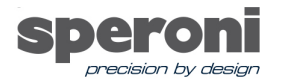

### **The function bar**

The function bar of the PostProcessor Management Window it is represented by a series of button / function which are:

#### **Help**

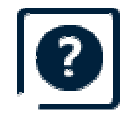

This button show the help window

#### **Generate**

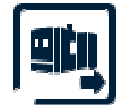

It generates the measurement data in the MachineTool format based in the kind of Postprocessor and output selected.

#### **Reset Tool**

**Cancel**, after the confirmation request,

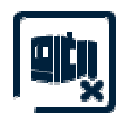

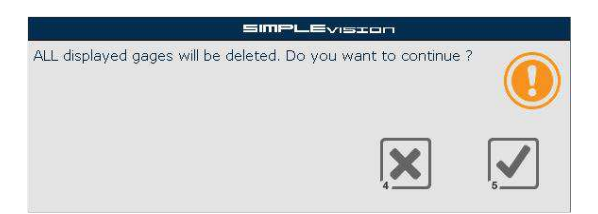

ALL the measurements, selected or not.

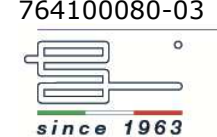

### 764100080-03 Manuale di Istruzione SIMPLEvision 48 / 76

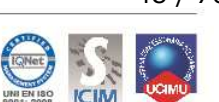

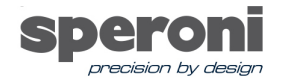

**Cancel**

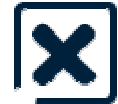

**Exit** the PostPocressor function..

## **Review**

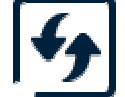

Allows to review the tool list and selects all of them.

#### **EditPost**

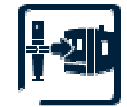

Allows to create and modify the kind of PostProcessor. This function will be described in detail later on *(see Edit Post function)*

In order to select or deselect a tool from the grid, the user ha sto click on the tool's line.

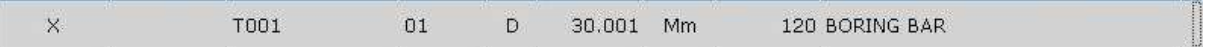

The data will then be evidenced with an X simbol.

Those that haven' t been selected wil not be evidenced.

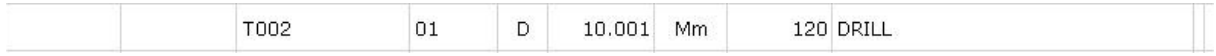

During Data generation, only the selected tools will be taken into consideration. It is possible to insert and modify with this procedure the position data, and the description of each tool. In order to modify some data, double click the desired cell.

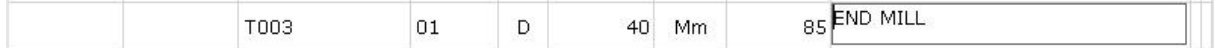

Provide the desired changes and confirm using the (Return) key from the key pad.

After having selected the tool, the desired Postprocessor ha sto be selected from the file availability list.

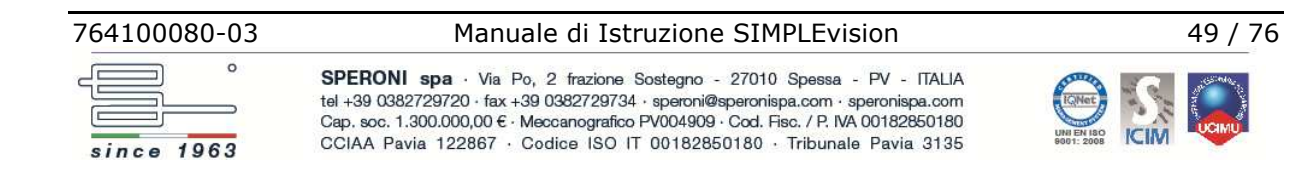

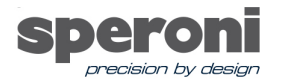

Select therefore the desired Output from the following:

- Video: generates output through video.
- File: generates a text file. If necessary, the system will ask the path and destination for the file to be saved.
- Floppy: generates output on a floppy;
- DNC: Personal procedure according to the needs for tool correction.
- Serial 1: generates output through port COM1
- Serial 2: generates output through port COM2
- Printer: sends the output directly to the printer.

Generates data by using the function "*Generate*"

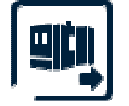

#### **EDIT POST FUNCTION**

Given the great amount of Numeric Controls available, and the different programmino methods, it is possible to create a PostProcessor file with which to define the data to generate, the sintaxis, the format and the measurement units. Thia Programming/Configuration can be carried out with the diferent instruments of the "EditPost" function. The EditPost window allows to modify or create a file to be used in order to carry out a Postprocessor.

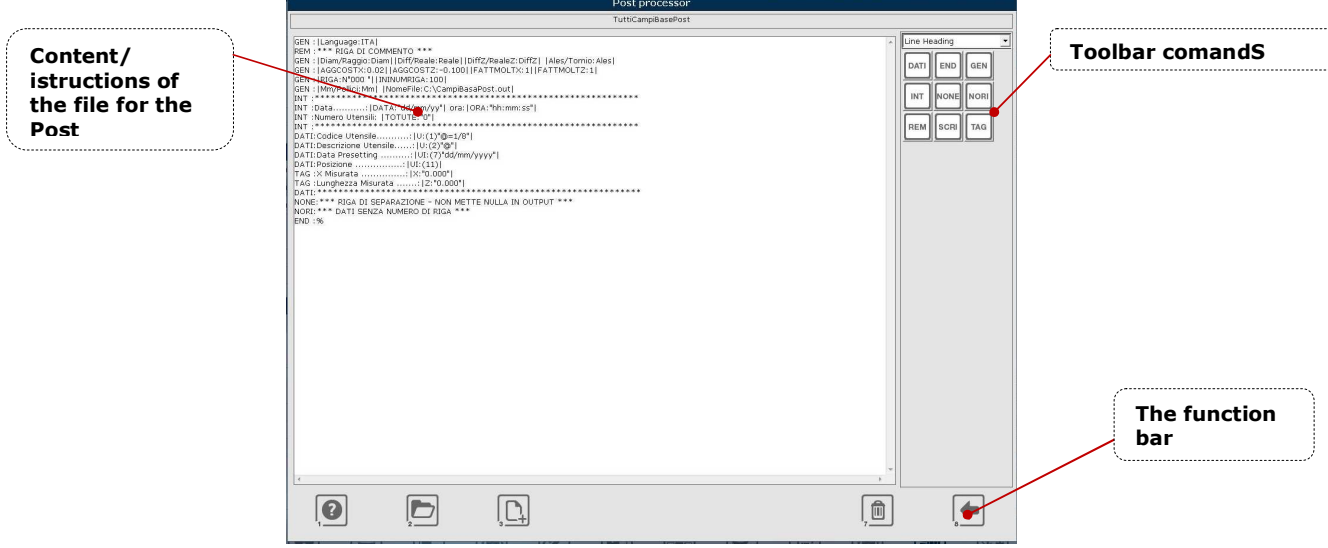

#### **The function bar**

The function bar of the Edit Post function Window it is represented by a series of button / function which are:

#### **Help**

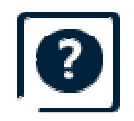

This button show the help window.

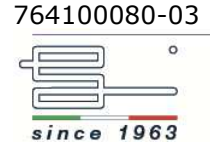

764100080-03 Manuale di Istruzione SIMPLEvision 50 / 76

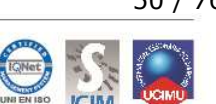

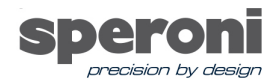

**Load** 

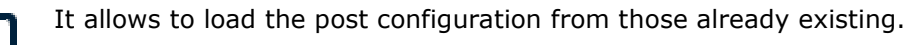

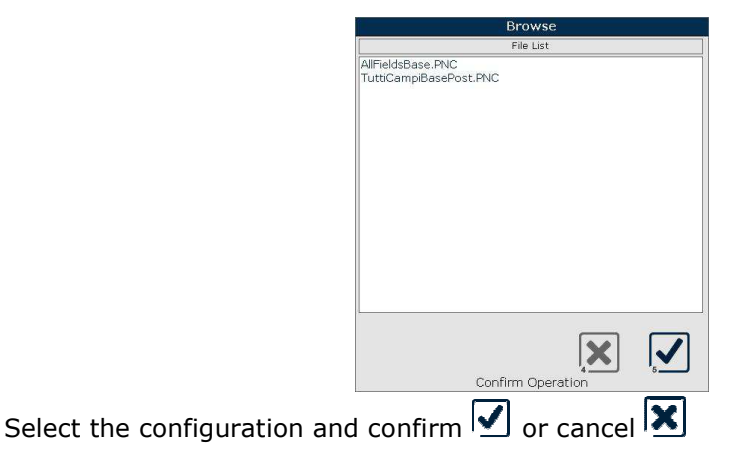

#### **New**

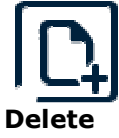

Initialize data and allows to start the set up of a new Post Processor. Inizializzazione data and allows to start the set up of a new Post Processor.

configurazione

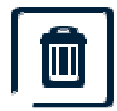

Eliminates the Post processor configuration selected.

**Back**

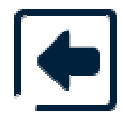

Goes back to the POSTPROCESSOR MANAGEMENT window

By providing the different modifications to the configuration loaded , in the Utilities bar there will be further available options:

#### **Save**

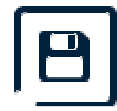

Save the modify.

**Save as**

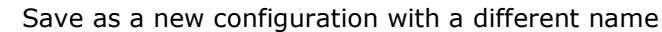

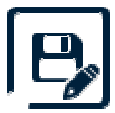

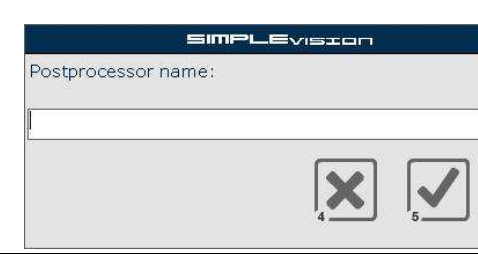

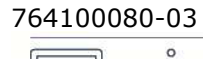

#### 764100080-03 Manuale di Istruzione SIMPLEvision 51 / 76

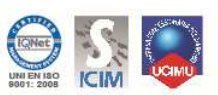

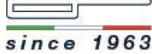

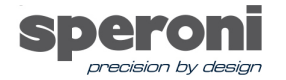

Insert the new name and confirm  $\Box$  or cancel  $\boxtimes$ 

#### **Commands Toolbar**

Using the command Toolbar on the side, creating PostProcessor files becomes very simple. Clicking the different icons available, it is possible to introduce each single word or instruction necessary to manage the data. In order to change the type/ section of data to be used, click on the list on top of the toolbar.

Each instructions line can be made up of fixed values, and/or language instructions. The instructions are always identified and always enclosed by the characters "**|**" (**|**Istructions**|**).

#### **Commands for line headers**

#### *Data:*  DATI

#### *Tool Data Command.*

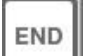

**GEN** 

INT

**NONE** 

#### *END:*

This command is used to set the instructions that finalize the Post Processor procedure. This may be necessary when the Numeric Controll asks for characters or instructions that allow it to interpret the end of the loading file of the tool index. It is possible to introduce several lines with the finalizing parameters.

## *GEN:*

Command for general settings.

## *INT:*

Command for the header.

### *NONE:*

*NORI:* 

This icon introduce san empty line in the Post Processor procedure. In the case that the line numbers have been assigned in the general parameters, this line does not have a sequence number. It may be used also to interrupts the tool or insert management cycle.

# **NORI**

**REM** 

Command to split the Data Groups.

#### *REM:*

This command is used when it's necessary to introduce a comment inside the procedure. The lines identified with this command are ignored during the making of the Postprocessor.

# SCRI

*SCRI:*

service command: This icon inserts a line with fixed information. In case a number has been assigned to this line, In case that the line number has been assigned in the general parameters, this line is not numbered. It can be used also to interrupt the management cycle of the tool or insert management

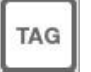

*TAG:*

Command for Cutting Edge Data.

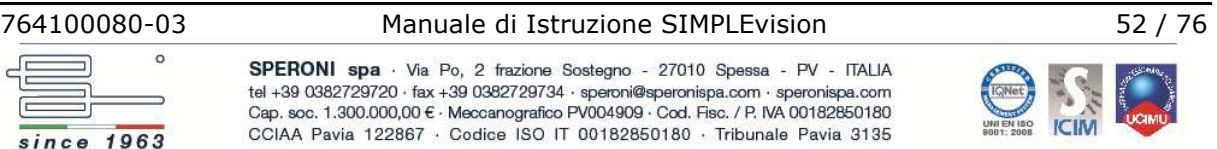

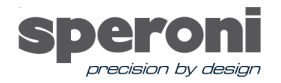

#### **Commands for general settings**

These Commands are used to set some general criteria which are applied in the phase when the tool index is being generated.

The line identification for these command e **GEN,** and it is possible to introduce a line of this type.

The kind of machines that may be selected are either Turning or Milling machines. The sintaxis is the following:

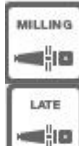

**|Ales/Turning:Ales|**  For Milling machines

**|Ales/Turning:Turning|**  For turning machines

When the type of machine selected is a Turning machine, the value of the measurements are automatically inverted when generated.

The following parameters are used to set the general criteria of the tool quotes independently of how they have been defined and measured.

Select Millimeters/Inches:

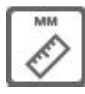

#### **mm/Pollici:Mm|**

The quotes will be espresse in Milimeters.

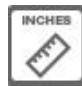

#### **mm/Pollici:Pollici|**

The quotes will be espresse in Pollici

Select Quota X in Radious/Diameter:

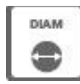

**|Diam/Raggio:Diam|** 

The quotes will be espresse in Diameter

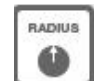

**|Diam/Raggio:Raggio|** 

The quotes will be espresse in Radius

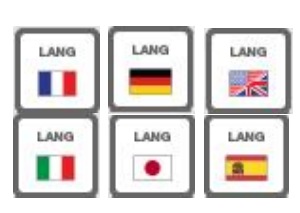

#### **|Language:(Lingua)|**

Select the kind of language to be used

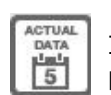

#### **|DATA:"Format"|**

Introduce the current data in the system. It indicates the format in which it's presented.

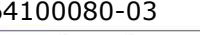

 $\circ$ 

764100080-03 Manuale di Istruzione SIMPLEvision 53 / 76

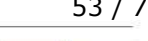

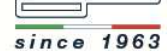

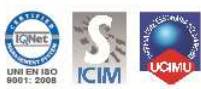

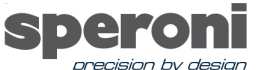

**ACTUAL** HOUR  $\circledR$ 

## **|ORA:"Format"|**

Introduce the current time in the system. It indicates the format in which it's presented.

## TOOLS NUM.

FILE **NAME** 

## **|TOTUTE:"Format"|**

Introduces the total number of tools.

## **|NOMEFILE:"Nome File"|**

Introduces the file name of the user.

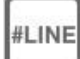

## **|LINE:"Line Number"|**

Introduces the line number.

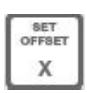

**SET** OFFRET Z

## **|AGGCOSTX:"Offset Value X"|**

Allows to introduce an offset value for X. This offset value will be applied to all the real X which will be processed.

## **|AGGCOSTX:" Offset Value Z"|**

Allows to introduce an offset value for Z. This offset value wil be applied to all the real measurements of Z which will be processsed.

## **SET** #LINE

MULT.<br>FACTOR X

#### **|ININUMRIGA:"Value"|**  Allows to decide the initial value for the line numbers.

## **|FATTMOLTX:"Value"|**

Allows to apply a multiplication factor for X. It may be used in the case that measurements have to be introduced in microns and millimetres for example. (|FATTMOLTX:1000|).

#### MULT.<br>FACTOR z

## **|FATTMOLTZ:"Value"|**

Allows to apply a multiplication factor for Z. It may be used in the case that measurements have to be introduced in microns and millimetres for example. (|FATTMOLTX:1000|).

## **Commands for Tool data**

These commands are used to extract the data from the files which are processed for all the tools being esamine.

Refernce will be made to the field format as indicated with «**Format**» which has the functionality later described.

The line identification for these commands is DATA.

The system processes all the consecutive lines with DATA for each tool.

The instructions for this command category are the following:

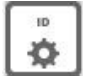

## *|U:(1)|*

 $\circ$ 

Command for introducing the **Tool Code**.

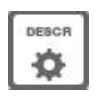

*|U:(2)|*  Command for introducing the **Description**.

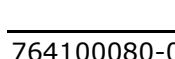

since 1963

764100080-03 Manuale di Istruzione SIMPLEvision 54 / 76

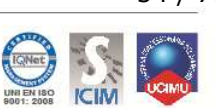

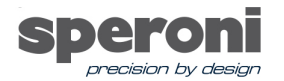

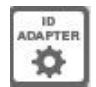

## *|U:(14)|*

Comman for introducing **The Adpater Code**.

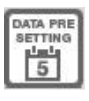

## *|UI:(7)"Formato"|*

Command for introducing **Presetting Data**.

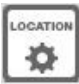

## *|UI:(11)|*

Command for introducing the **Position.**

### **REAL** x ®

## *|X:"Formato"|*

Command for introducing **X quote measure**.

## REAL  $Z \equiv$

## *|Z:"Formato"|*

Command for introducing **Z quote measure**.

## **Most used commands (Recent)**

The most used commands are memorie in this section.

## **The Formats**

Selecting one data with a button from the toolbar on the side, if a format ha sto be introduced, the following window will show up:

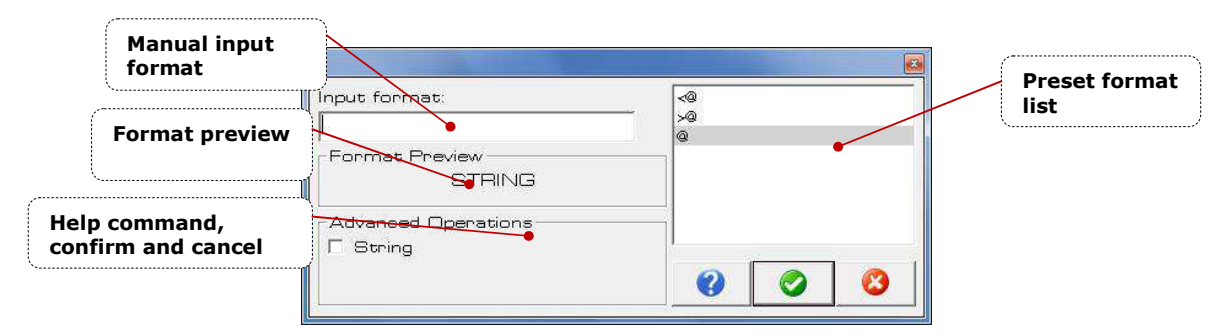

From this list, i twill be possible to do the following:

- Introduce manually the format through the field "**Manual Input Format**". For an optimal use, it is advised to check the guide of available formats by clicking the help icon.
- Check the format preview.
- Select a preset format from the availability list.

To confirm the format chosen, click confirm or either cancell.

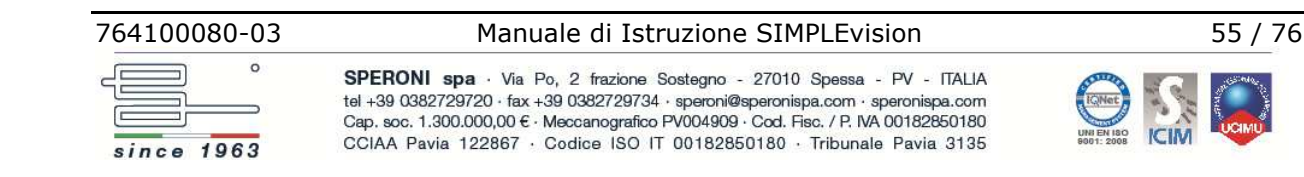

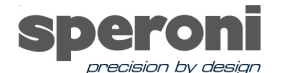

#### **THE BACKUP AND RESTORE WINDOW**

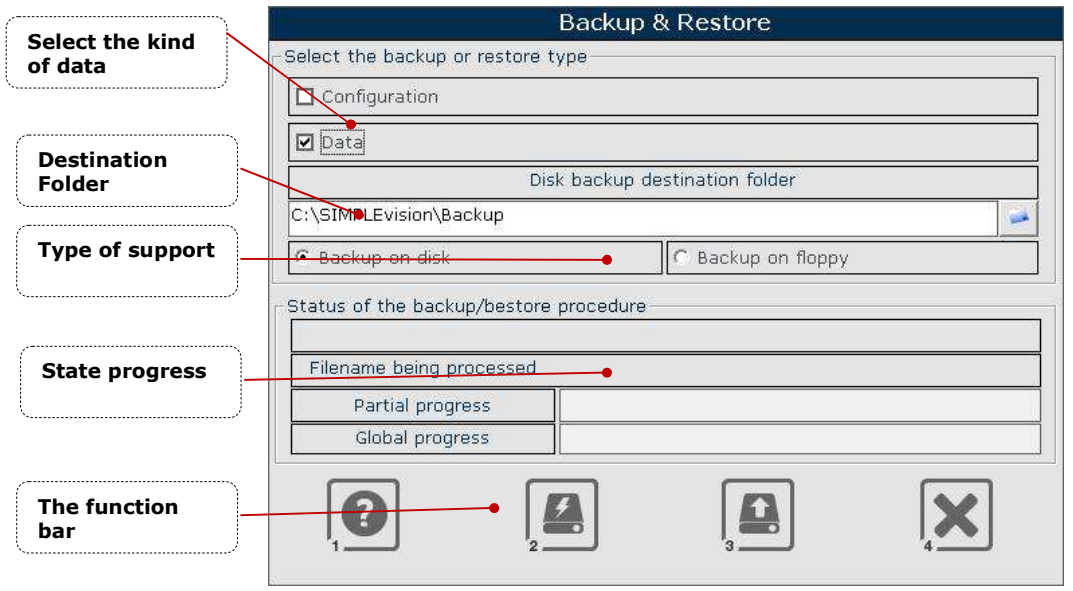

#### **The function bar**

The function bar of the Backup and Restore Window it is represented by a series of button / function which are:

#### **Help**

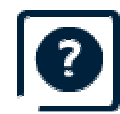

This button show the help window.

#### **Run Backup**

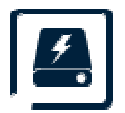

Run the type of **Backup** selected.

#### **Run Restore**

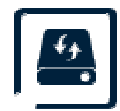

Run the type of **Restore** selected..

**Cancel**

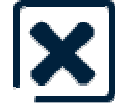

Close the window and return to the previous

# $\circ$

since 1963

⊃

#### 764100080-03 Manuale di Istruzione SIMPLEvision 56 / 76

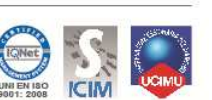

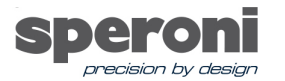

#### **The Backup and Reset information**

During the backup or Reset procedures, there are different parameters and information which is the following:

#### • **The kind of backup or Reset**

These parameters define the kind of backup or reset.

**Configuration:** The procedure will apply to the system configuration files.

**Data:** The procedure will apply to data 8 and therefore the database with the definitions for tools indexes, adapters cycles and macros ).

#### • **The backup destination**

It is possible to select a backup destination different from that applied by default. Clicking on the search icon, a window from which to select the destination folder will show up.

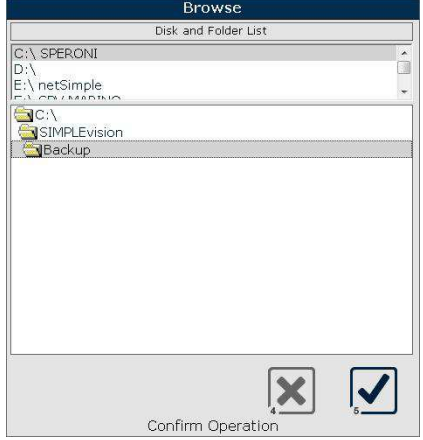

There is furthermore the possibility of doing the backup on a floppy.

#### • **Restore Destination**

It is possible to select a destination disc for the restore. This may be necessary in case that the machine is linked via network.

#### • **The progress of Backup and Reset**

Once the procedure has been launched, al the selected modes will be carried out. During the execution the status will show as well as the file being processed:

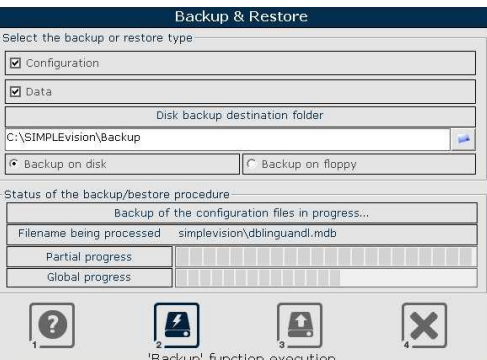

Once the procedure is over, a message will show .

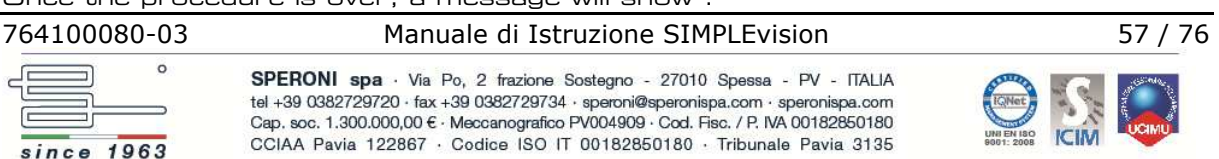

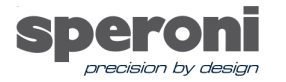

.

#### **THE OPTIONS WINDOW**

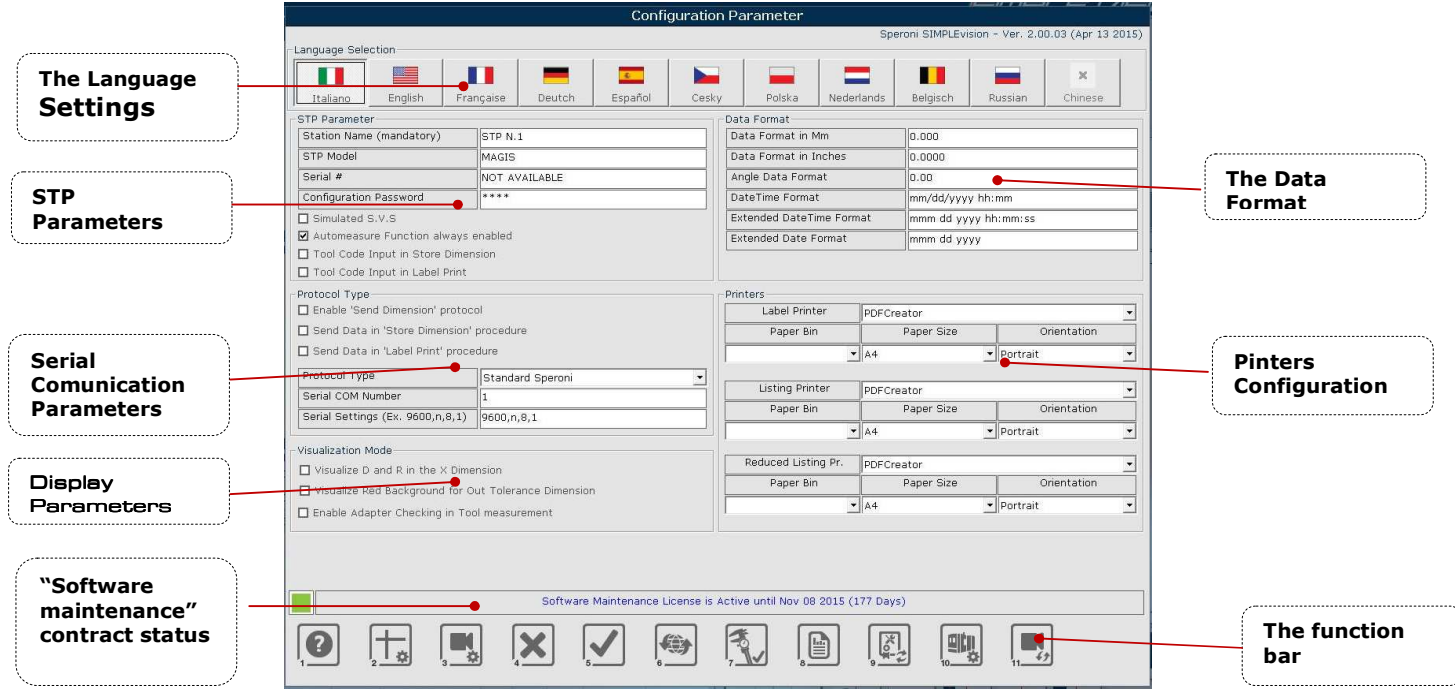

To access this window you must digit an authentication password. There are two access levels:

#### **Level 1**

The password for this level is "UPGRADE" and can not be changed. At this level the user can do the following:

- Check parameters.
- Renew the Software maintenance contract.
- Carry out a software update with the aid of a guided procedure.

#### **Level 2**

The initial password for this level is "USER" and may be changed. At this level the user can do the following:

- Modify the parameters ( at least the STP definition parameters )
- Renew the Software maintenance contract.
- Carry out a software update with the aid of a guided procedure.

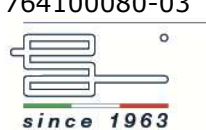

#### 764100080-03 Manuale di Istruzione SIMPLEvision 58 / 76

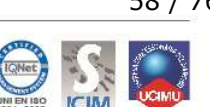

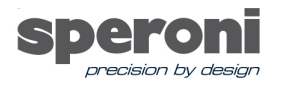

The window with the password request is the following:

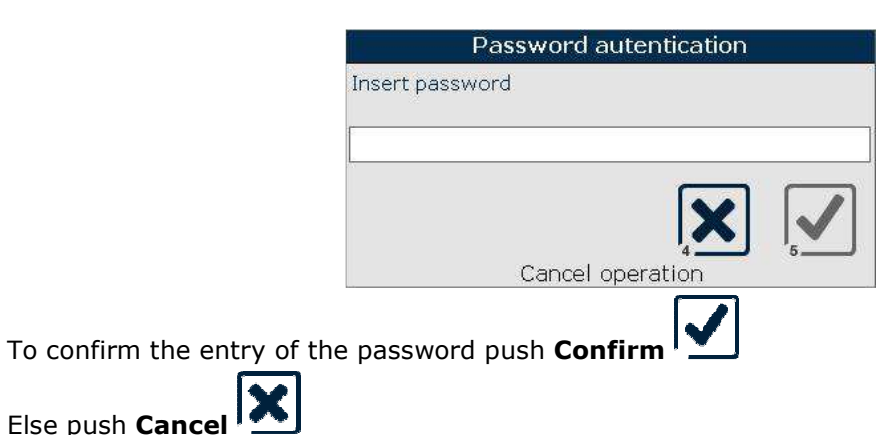

#### **The function bar**

The function bar of the Options Window it is represented by a series of button / function which are:

#### **Help**

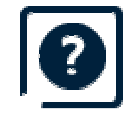

This button show the help window.

#### **Cancel changes**

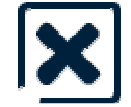

This button allow you to **Cancel** the modify and return to the previous.

#### **Confirm changes**

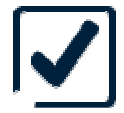

This button allow you to **Confirm** the modify. It will run a Automatic restart of the Application.

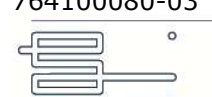

since 1963

764100080-03 Manuale di Istruzione SIMPLEvision 59 / 76

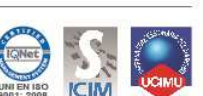

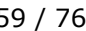

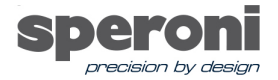

#### **Upgrade Manager**

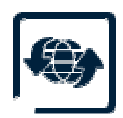

This button allows to launch the software updating procedure. It is only possible if the maintenance contract is active, and it consists of a single file (.exe). This file may be sent directly from Speroni SpA or downloaded through a link provided by the company. The file will then have to be copied with the same name on a removable device ( USB or CD/DVD). Once the procedure is activated, the system asks for the selected destination and the path for the update.

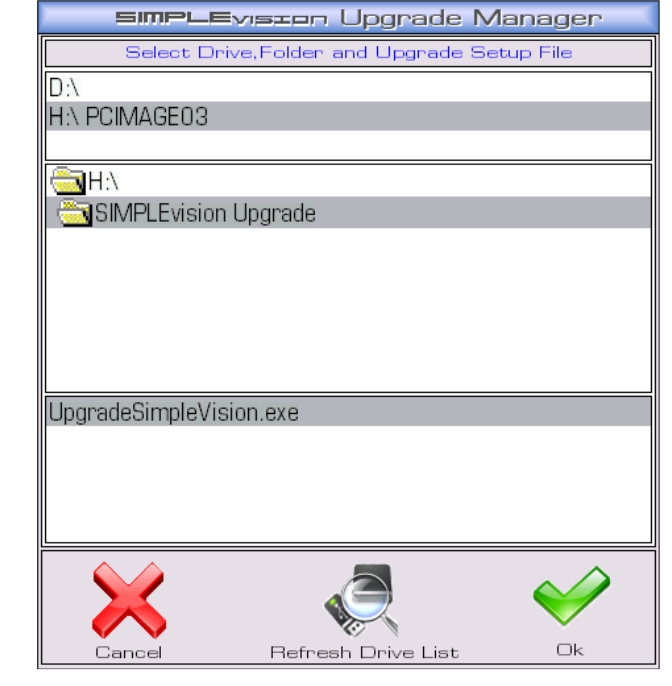

The function  $\sum$  allows to visualize the list of removable devices available.

In order to cancel the file generation, use  $\|\mathbf{x}\|$ . The system will reset automatically.

In order to start the update procedure select the Drive, the folder and the file, and

confirm with  $\mathsf{I}$ An automatic procedure will update the software, and the system will refresh itself automatically.

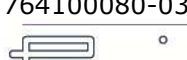

since 1963

## 764100080-03 Manuale di Istruzione SIMPLEvision 60 / 76

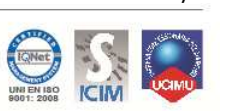

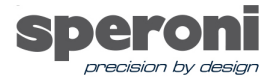

#### **Renew the Software maintenance Contract.**

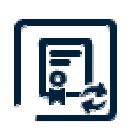

This button allows to start the procedure to renew the Software maintenance Contract.

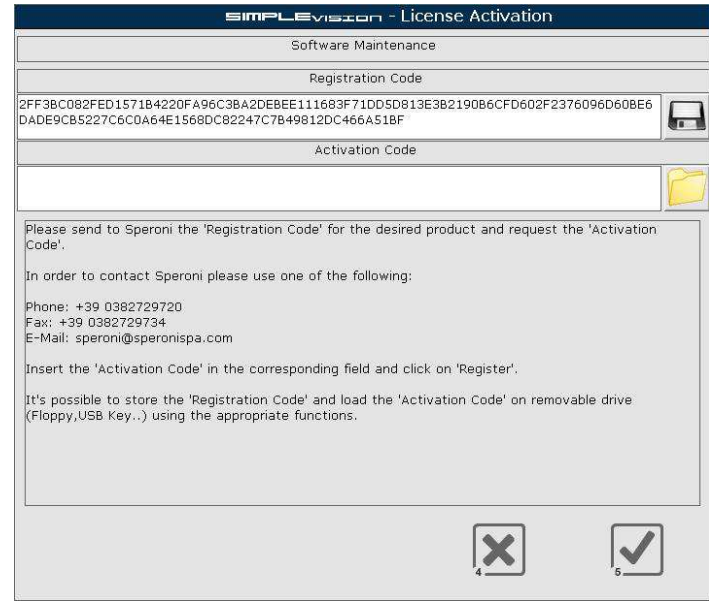

In order to renew this contract, it is necessary to contact Speroni Spa and send the registration Code that will show up in this function. The code may be sent directly, or else, a file can be generated with the necessary information, using the function

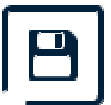

The following window will show up to allow to choose the kind of device (Floppy o USB Key)

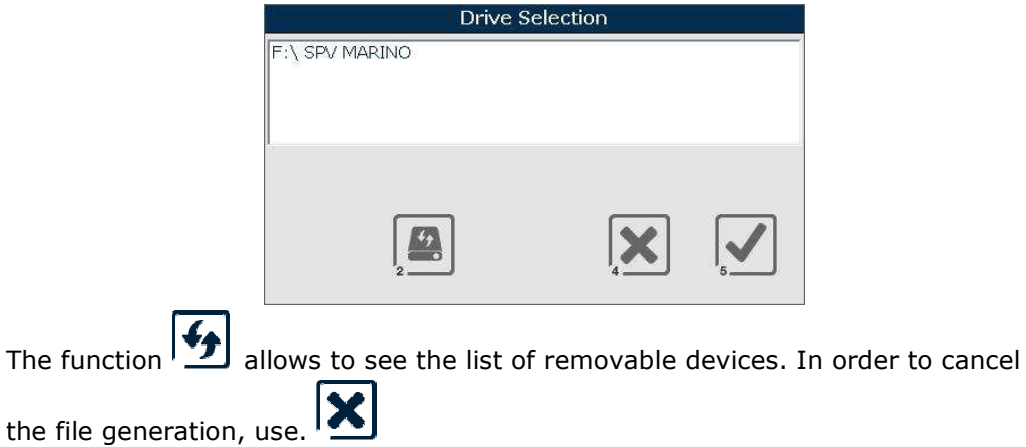

In order to generate the file, select the desired drive and confirm with

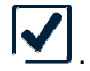

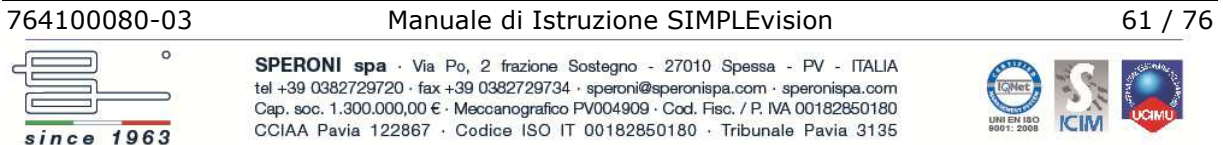

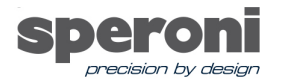

A message will indicate the name for the file generated, and if the procedure took place correctly.

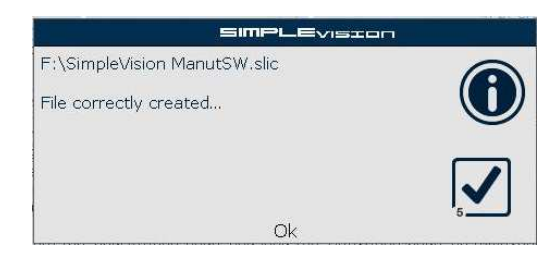

Once the activation code is received, introduce it inthe appropriate space. If it has been sent via file, copy it in a removable device and use the function.

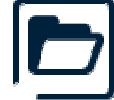

As it happened with the file creation, the available devices list will show up.

Select the correct drive and confirm with  $\sum$ Confirm the activation code as introduced or imported

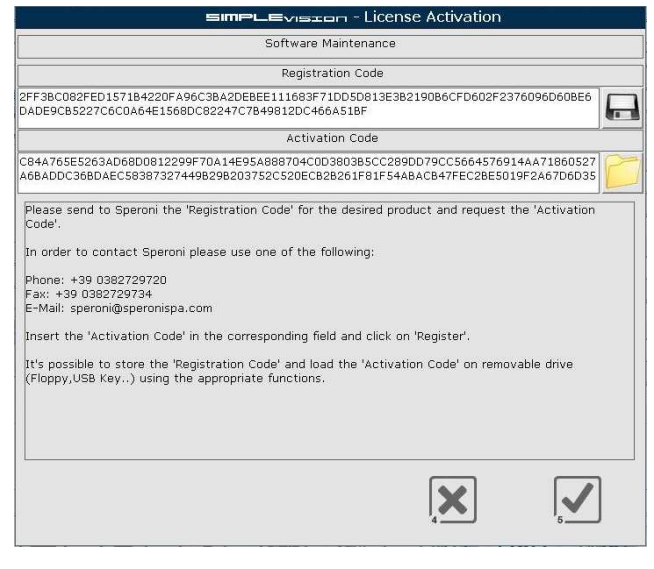

Using the function The status of the software maintenance contract will be updated.

Software Maintenance License is Active until Nov 08 2015 (177 Days)

#### **PostProcessor Parameters**

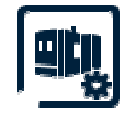

This button allows to go to the postprocessor parameter management.. *(See "PostProcessor Parameters")*

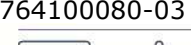

since 1963

Manuale di Istruzione SIMPLEvision 62 / 76

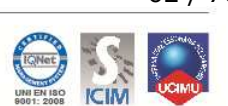

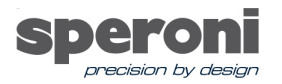

#### **The language settings**

To choose the language push the button with the nation flag desired:

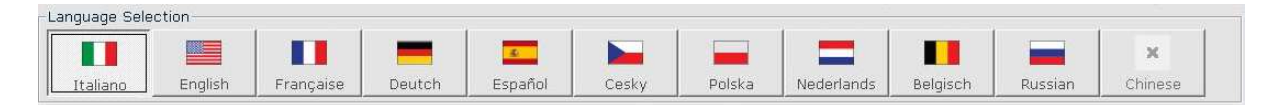

The selected language that will be used to confirm parameter change.

#### **The STP Parameters**

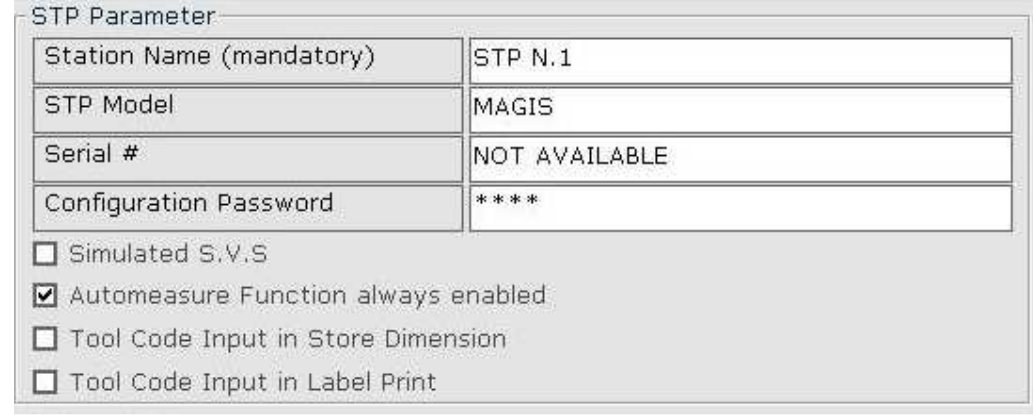

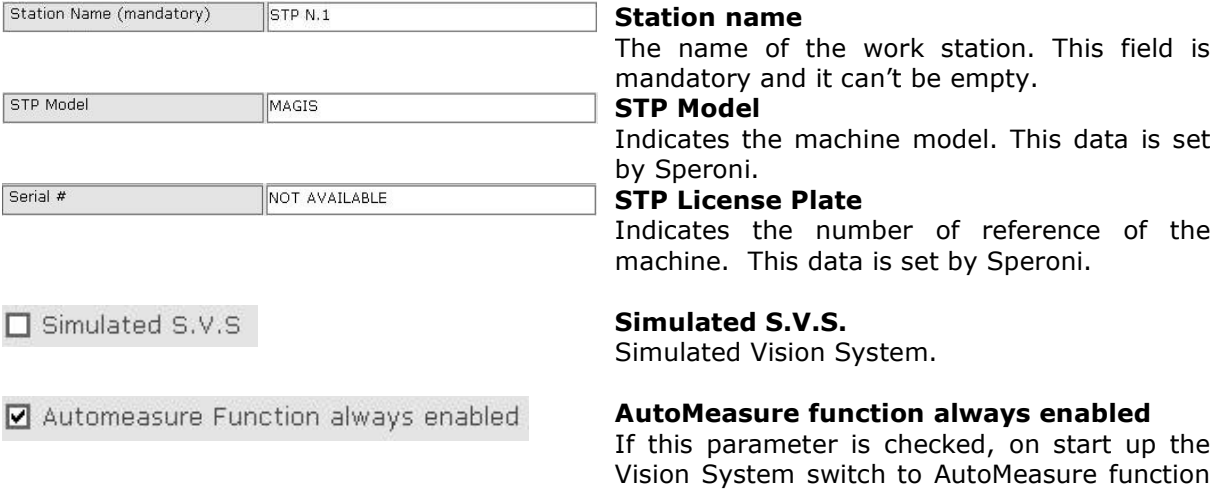

automatically.

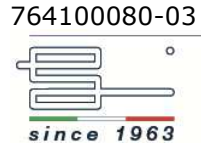

#### 764100080-03 Manuale di Istruzione SIMPLEvision 63 / 76

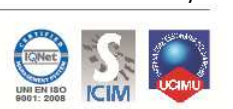

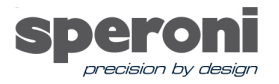

Tool Code Input in Store Dimension

#### **Tool code input in "Store Dimension"**

If this parameter is checked it will asked the tool code, if you have not selected a tool, by operator input, during the "Store Dimension" function.

Tool Code Input in Label Print

**Tool code input in "Label Print"** 

If this parameter is checked it will asked the tool code, if you have not selected a tool, by operator input, during the "Label Print" function.

#### **Serial comunication parameters**

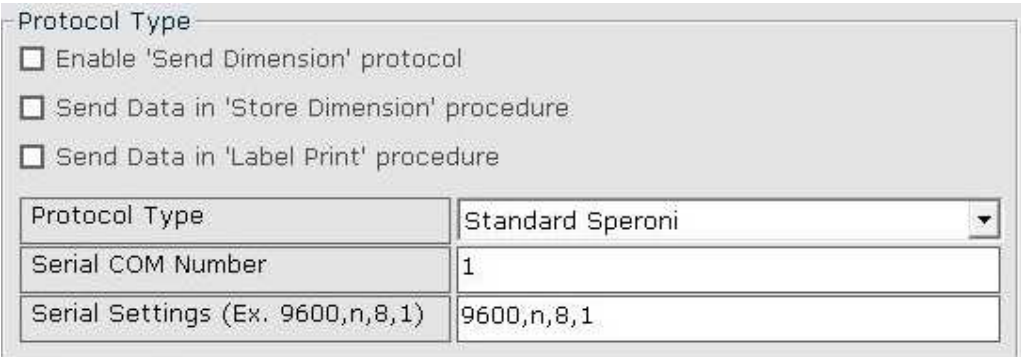

#### Serial Comunication Enabled

#### **Serial Comunication Enabled**

If this parameter is checked SIMPLEvision can comunicate with serial port.

Send Data in 'Store Dimension' procedure

Send Data in 'Label Print' procedure

#### **Send data in "Store dimension" procedure**

If this parameter is checked the measure will be sent through the RS232 comunication port during the "Store Dimension" procedure.

#### **Sending quote in "Print Label"**

If this parameter is checked the measure will be sent through the RS232 comunication port during the "Label Print" procedure.

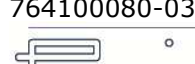

#### 764100080-03 Manuale di Istruzione SIMPLEvision 64 / 76

SPERONI spa · Via Po, 2 frazione Sostegno - 27010 Spessa - PV - ITALIA tel +39 0382729720 · fax +39 0382729734 · speroni@speronispa.com · speronispa.com Cap. soc. 1.300.000,00 € · Meccanografico PV004909 · Cod. Fisc. / P. IVA 00182850180 CCIAA Pavia 122867 · Codice ISO IT 00182850180 · Tribunale Pavia 3135

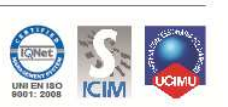

since 1963

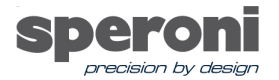

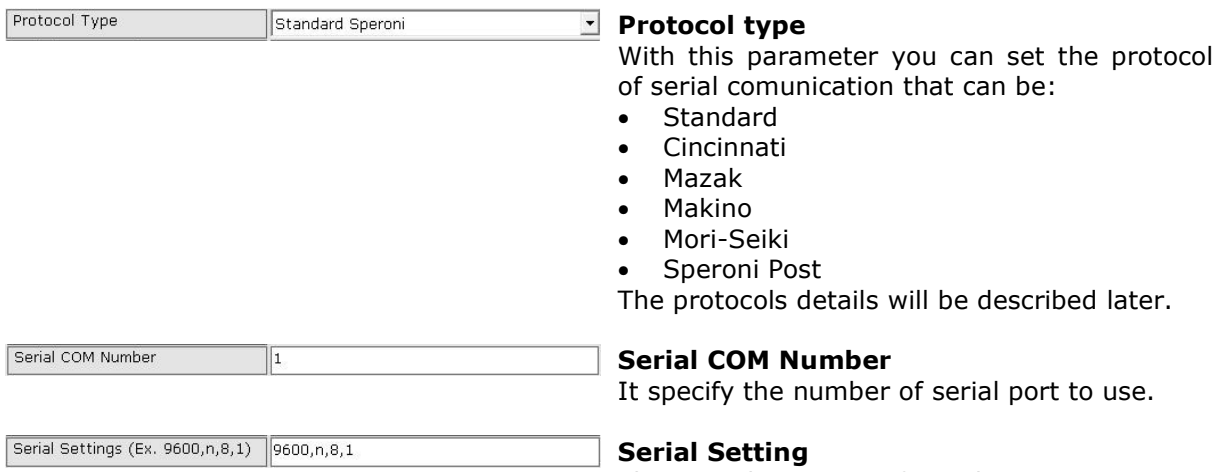

They are the setting of serial port.

#### **The Data Format**

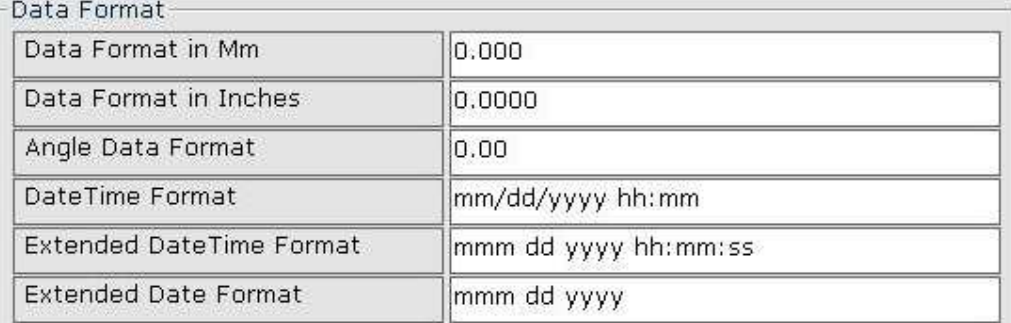

#### The data format fields are:

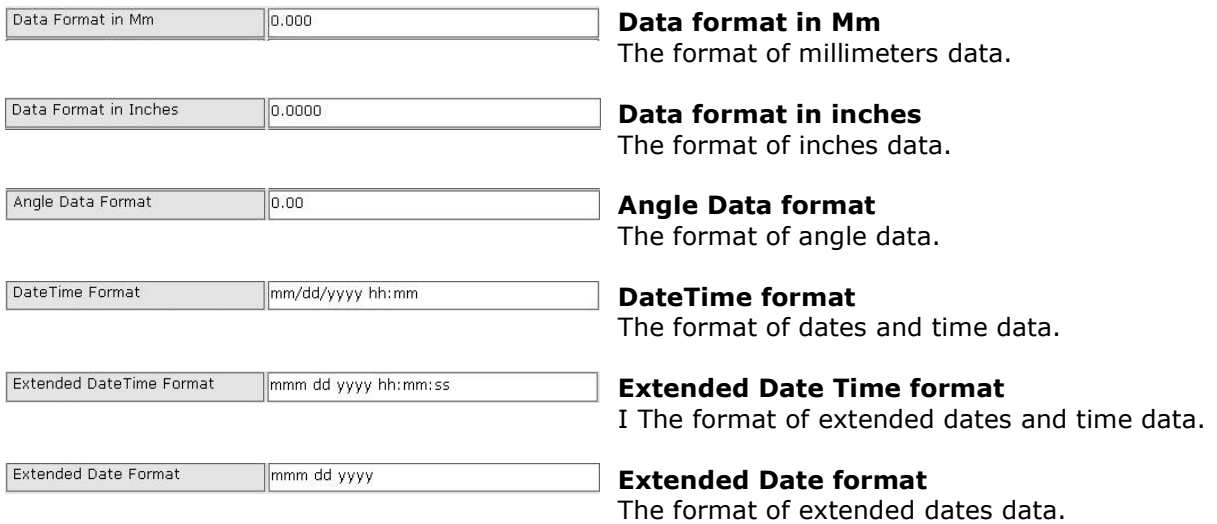

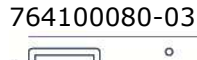

since 1963

 $\Rightarrow$ 

#### 764100080-03 Manuale di Istruzione SIMPLEvision 65 / 76

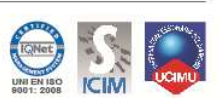

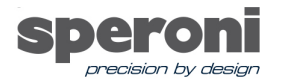

#### The visualization mode parameters

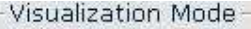

- $\Box$  Visualize D and R in the X Dimension
- □ Visualize Red Background for Out Tolerance Dimension
- □ Enable Adapter Checking in Tool measurement

## The visualization mode parameters are:

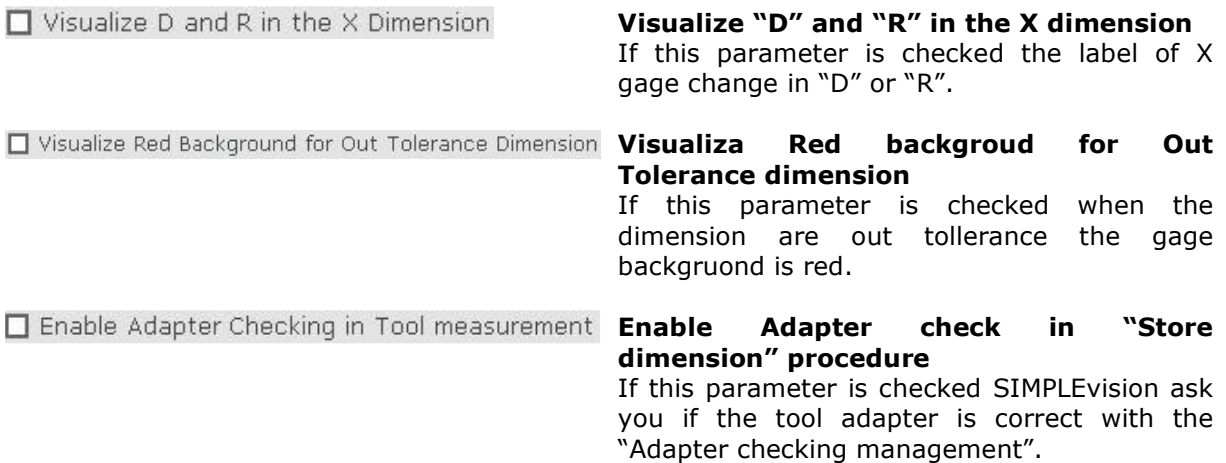

#### **The Layout of Printers**

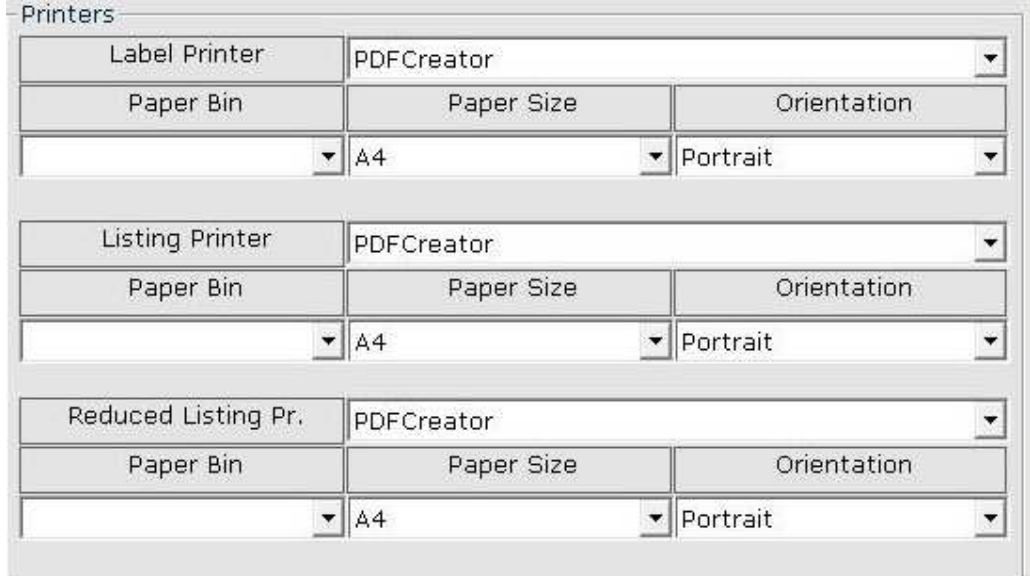

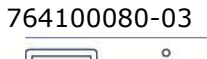

since 1963

U

#### 764100080-03 Manuale di Istruzione SIMPLEvision 66 / 76

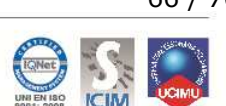

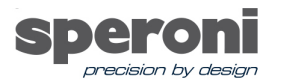

It is possible to layout 3 Printers:

#### **Label Printer**

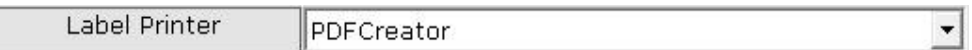

#### **Listing Printer (Complete Print Measures )**

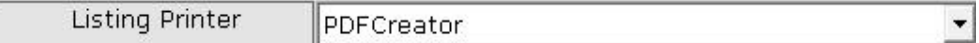

#### **Reduce Listing Printer (Redue Printer Measures)**

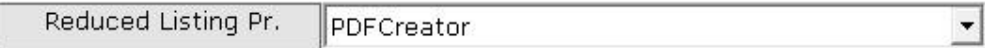

The Printer is selectable from a predefined list viewing by clicking on the key next the selections  $\Box$ 

Among the selections there is an empty row that means " No Printer"

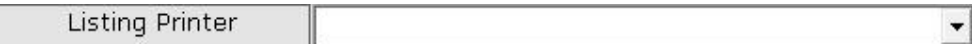

For each Printer is possible to layout respectively

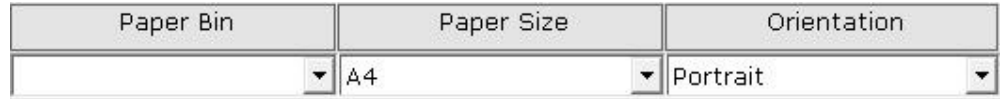

Power Paper Bin, Paper/Label Size and Orientation (Horizontal/Vertical)

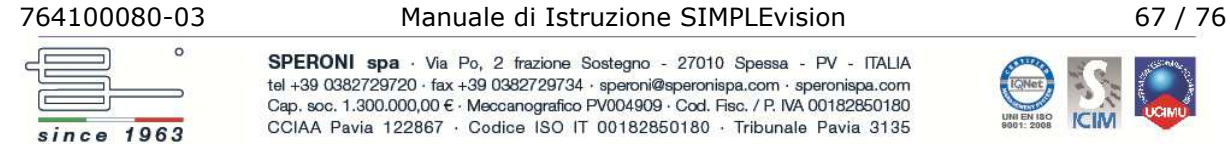

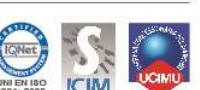

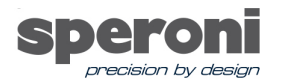

#### **PostProcessor Parameters**

Using the function  $\left| \begin{array}{c} \blacksquare \ \blacksquare \end{array} \right|$  you are presented with the configuration data of Postprocessors

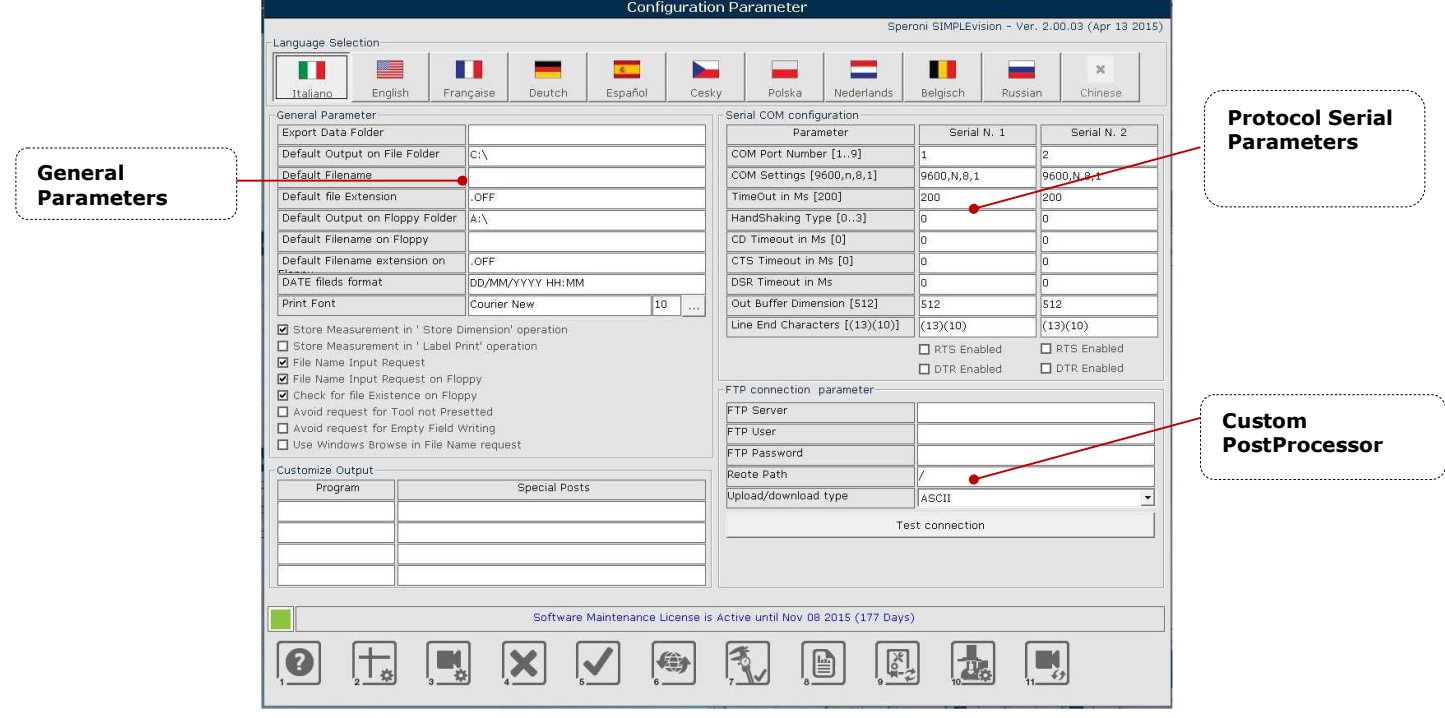

To return to the standard configuration parameters, use the function .

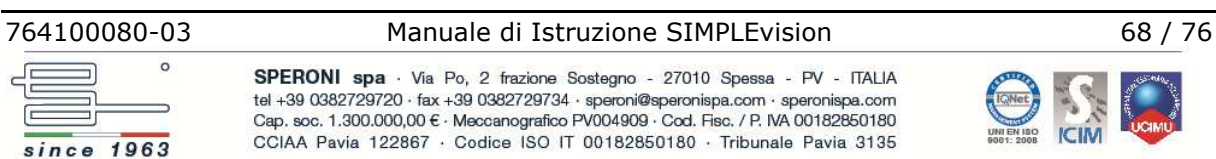

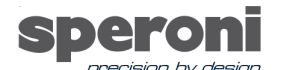

#### **General Parameters**

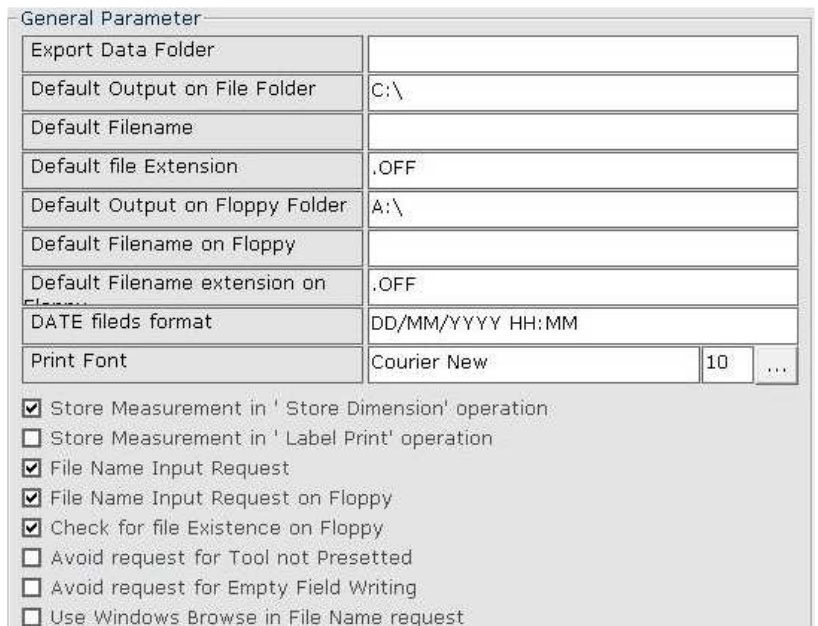

Export Data Folder

#### **File generation Folder**

Definition of the folder where the Output postprocessor files are created if this is the selection that has been made. It can be used when the name request parameters have been left out of use.

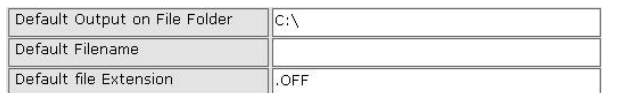

.OFF

DD/MM/YYYY HH: MM

Courier New

Store Measurement in ' Store Dimension' operation

#### **Name and Extension Default generation folder**

Folder with the file name, the corresponding extension by default as used when the name of the file to be generated is required.

#### **Extension and name folder by default for generation of file on floppy**

Folder, file name and corresponding extension that are used for the request of the file name to be generated when floppy output is selected.

#### **Default Format for field type data**

Format used for the fields of type data unless specified otherwise in the instructions.

#### **Print Font**

Type of Font and size if the printer has been chosen for the output.

#### **Use data generated in the Quote Saving procedure**

Allows the use by the Postprocessor of the data saved in the main Runout window.Quote

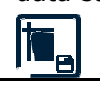

DATE fileds format

Print Font

#### 764100080-03 Manuale di Istruzione SIMPLEvision 69 / 76

 $\vert$ 10  $\ldots$ 

SPERONI spa · Via Po, 2 frazione Sostegno - 27010 Spessa - PV - ITALIA tel +39 0382729720 · fax +39 0382729734 · speroni@speronispa.com · speronispa.com Cap. soc. 1.300.000,00 € · Meccanografico PV004909 · Cod. Fisc. / P. IVA 00182850180 CCIAA Pavia 122867 · Codice ISO IT 00182850180 · Tribunale Pavia 3135

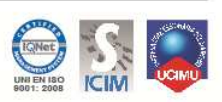

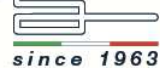

 $\circ$ 

Default Output on Floppy Folder | A:\ Default Filename on Floppy Default Filename extension on

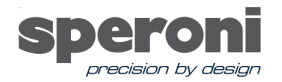

☑ File Name Input Request

File Name Input Request on Floppy ◘ Check for file Existence on Floppy

Avoid request for Tool not Presetted Avoid request for Empty Field Writing

Use Windows Browse in File Name request

#### **I** Store Measurement in 'Label Print' operation Use the data generated in the lable **printintout procedure**

Allows the use of the postprocessor of the memorie data in the main window .

#### **File name Request**

If the Output is on file, it allows for the name request.

#### **File name request on floppy**

If the Output is on floppy, it allows for the name request, and to overwrite it.

#### **Message visualization**

Allows to visualize a message if during the file generation of the data of the postprocessor tools that have not been preset are used, or data has not been gathered.

#### **Use of the browse standard**

Allows the standard file browsing function. This parameter allows the posibility of checking any folder within the different disks, and to create and cancel them.

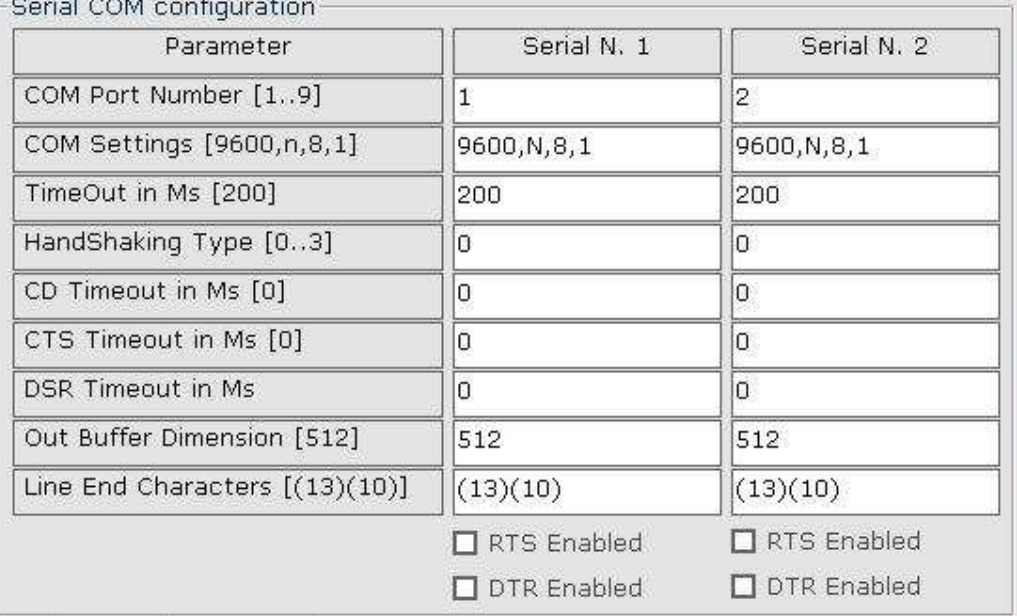

#### **Serial Comunication Parameters**

It is possible to configurate 2 serial channels in order to send directly the data towards the Numeric Control. The parameters to provide must be in accordance with the corresponding settings for the CN.

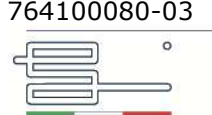

since 1963

#### 764100080-03 Manuale di Istruzione SIMPLEvision 70 / 76

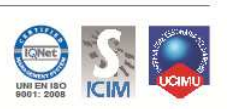

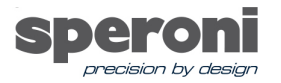

## **Custom PostProcessor**

#### -Customize Output-

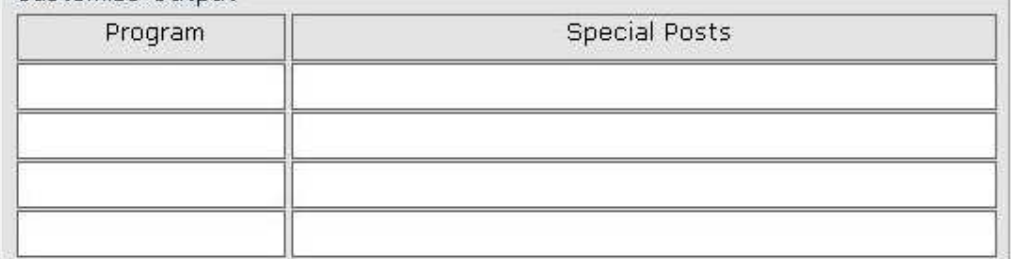

These parameters allow to set the kind of personal postprocessor. This configuration must be conducted or guided by Speroni personnel.

#### **Type of Protocol Serial**

#### **1. STANDARD SPERONI protocol**

The data formta is:

t[**ToolCode**] <Cr> [**XDimType**][**XDim**][**UM**] <Cr> L[**ZDim**][**UM**] <Cr>

Where:

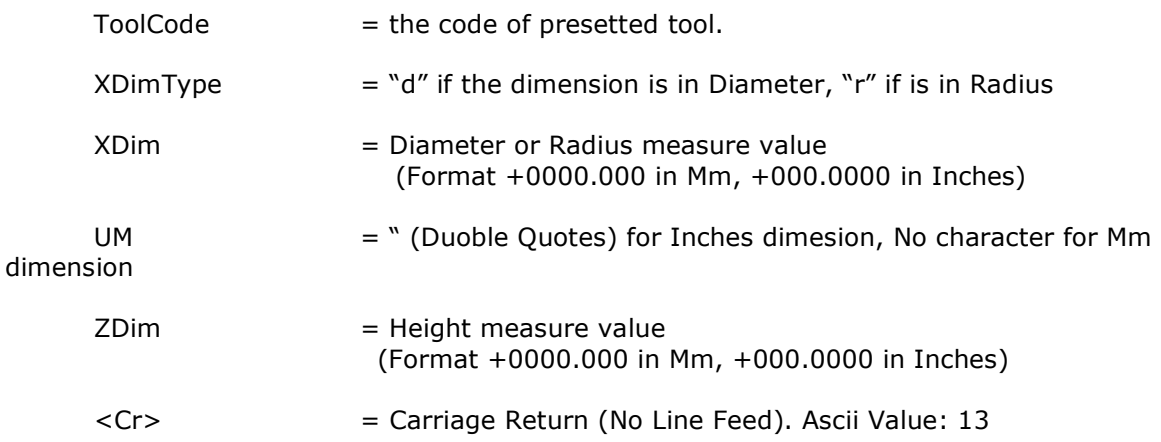

#### **Example for measure in Radius, Millimeters**

T00000001<Cr>r+0020.593<Cr>l+0102.044<Cr>

#### **Example for measure in Diameter, Inches**

T00000001<Cr>d+002.5936"<Cr>l+08.0442"<Cr>

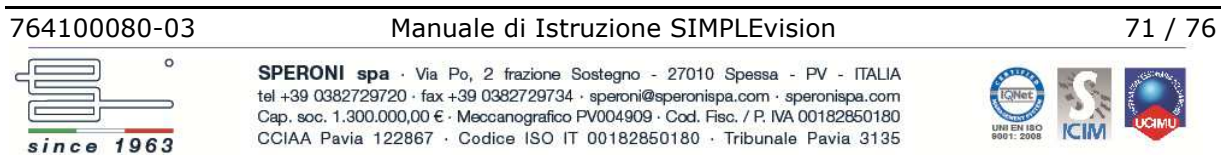

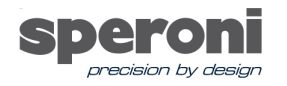

## **2. STANDARD POST protocol (Enable only on SIMPLEvision)**

The data formta is:

```
A[AdapterCode]<CrLf> 
T[ToolCode]<CrLf> 
[XDimType][XDim][UM]<CrLf> 
L[ZDim][UM]<CrLf>
```
Where:

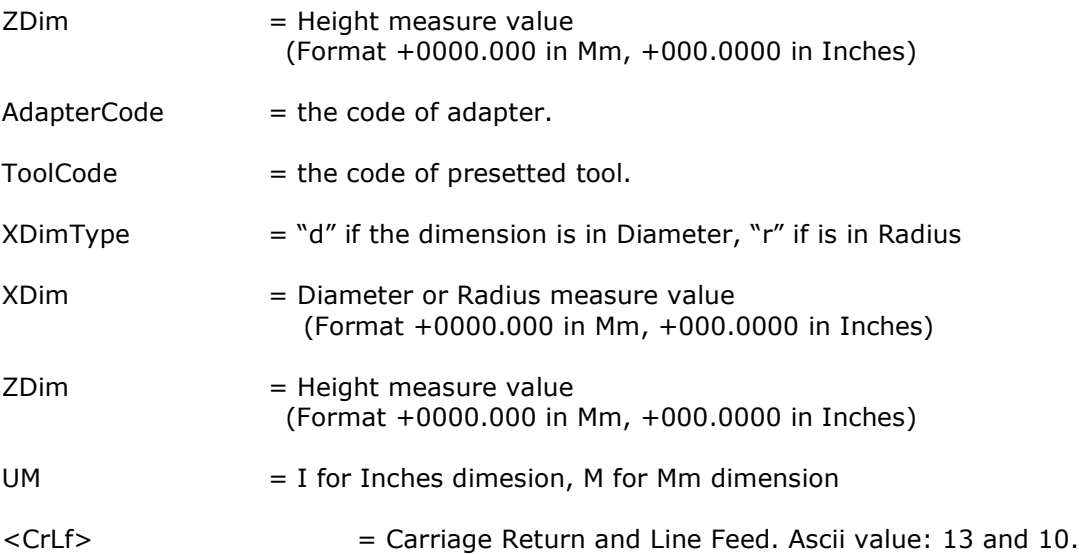

#### **Example for measure in Radius, Millimeters**

A01<CrLf> T00000001<CrLf> R+0020.593M<CrLf> L+0102.044M<Cr>

#### **Example for measure in Diameter, Inches**

A01<CrLf> T00000001<CrLf> D+002.5936I<CrLf> L+008.0442I<CrLf>

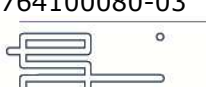

since 1963

#### 764100080-03 Manuale di Istruzione SIMPLEvision 72 / 76

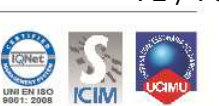
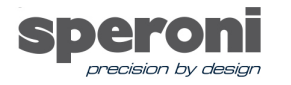

## **3. CINCINNATI protocol**

The data formta is:

```
#[AdapterCode]<CrLf> 
X=[XDim] [UM][D/R]<CrLf> 
Z=[ZDim] [UM]<CrLf>
```
Where:

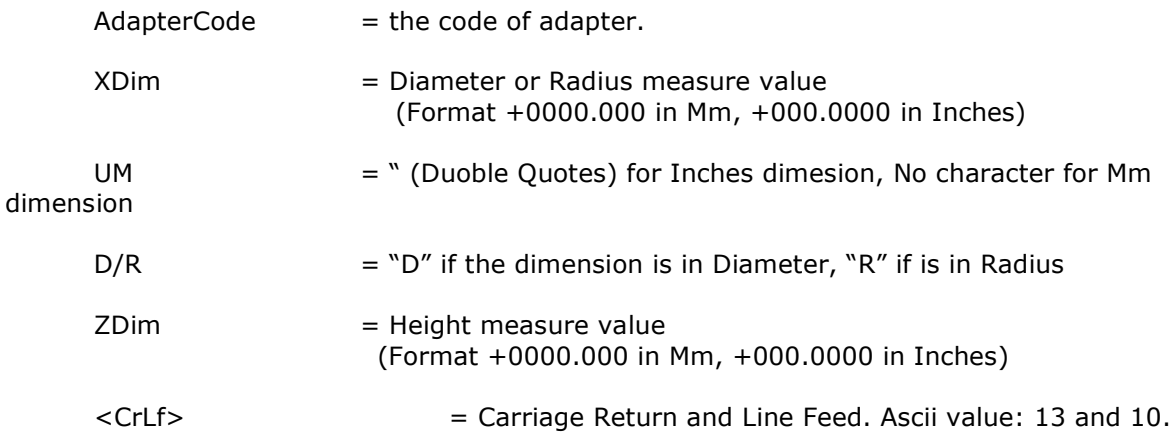

## **Example for measure in Radius, Millimeters**

 $#01 < CrLf$ X=+0020.593R<CrLf> Z=+0102.044<CrLf>

#### **Example for measure in Diameter, Inches**

 $#01 < CrLf$ X=+002.5936"D<CrLf> Z=+008.0442"<CrLf>

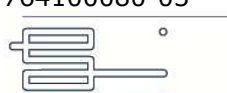

since 1963

#### 764100080-03 Manuale di Istruzione SIMPLEvision 73 / 76

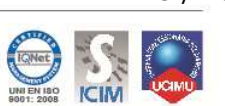

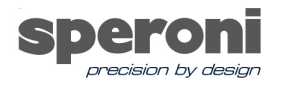

# **4. MAZAK protocol**

This protocol send data on serial port on an Operator request. The request is:

<Stx> (Ascii value 2)

The data format is:

```
#[AdapterCode]<CrLf> 
X=[XDim]<CrLf> 
Z=[ZDim]<CrLf>
```
Where:

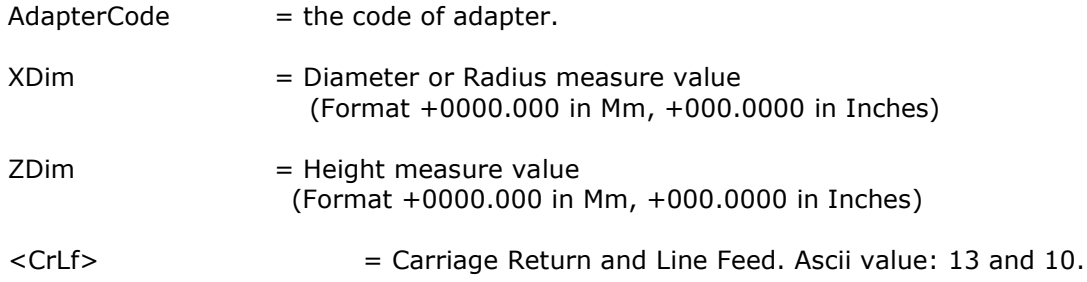

## **Example for measure in Radius, Millimeters**

 $#01 < CrLf$ X=+0020.593<CrLf> Z=+0102.044<CrLf>

#### **Example for measure in Diameter, Inches**

#01<CrLf> X=+002.5936<CrLf> Z=+008.0442<CrLf>

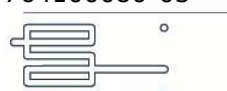

since 1963

#### 764100080-03 Manuale di Istruzione SIMPLEvision 74 / 76

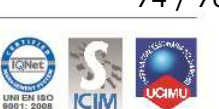

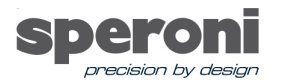

# **5. MAKINO, MORI SEIKI protocol**

This protocol send data on serial port on an Operator request. The request is:

q<Cr> (Ascii value: 113 and 13))

The data format is:

# Z<**s**>=<**s**>[**ZDim**]<**s**>[**DimType**]<**s**>X<**s**>=<**s**>[**XDim**]<**s**>[**D/R**]<**s**>[**MM/INCH**]<Cr><  $Cr > < Cr >$

Where:

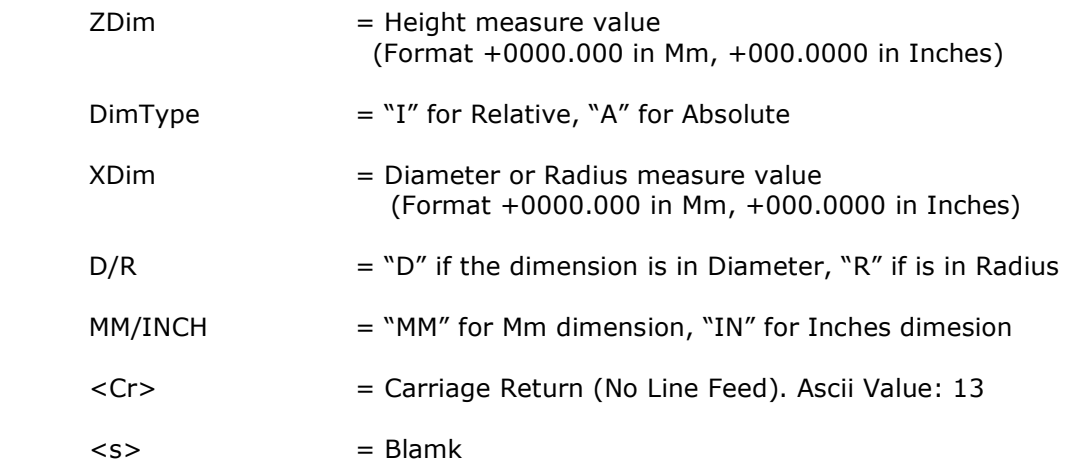

# **Example for measure in Radius, Millimeters, Absolute**

 $Z = +0102.044$  A  $X = +0020.593$  R MM<Cr><Cr><Cr>

#### **Example for measure in Diameter, Inches, Relative**

 $Z = +008.0442$  I  $X = +002.5936$  D IN<Cr><Cr><Cr>

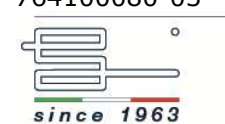

# 764100080-03 Manuale di Istruzione SIMPLEvision 75 / 76

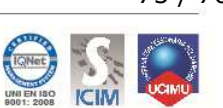

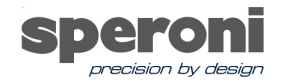

## **THE ADAPTER CHECKING MANAGEMENT WINDOW**

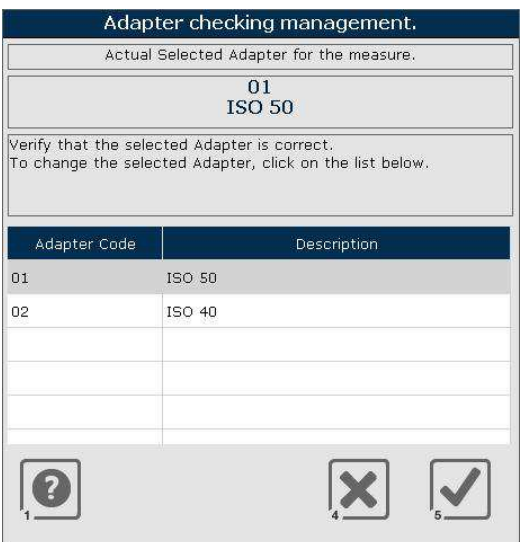

The Adapter Checking function allows to check if the adapter, selected during the tool presetting, is correct.

In this window the are the **selected Adapter**, the adapter list (for change the adapter if is necessary) and the navigation menu.

To make a change of adapter and simply click on the adapter that you want to select and click

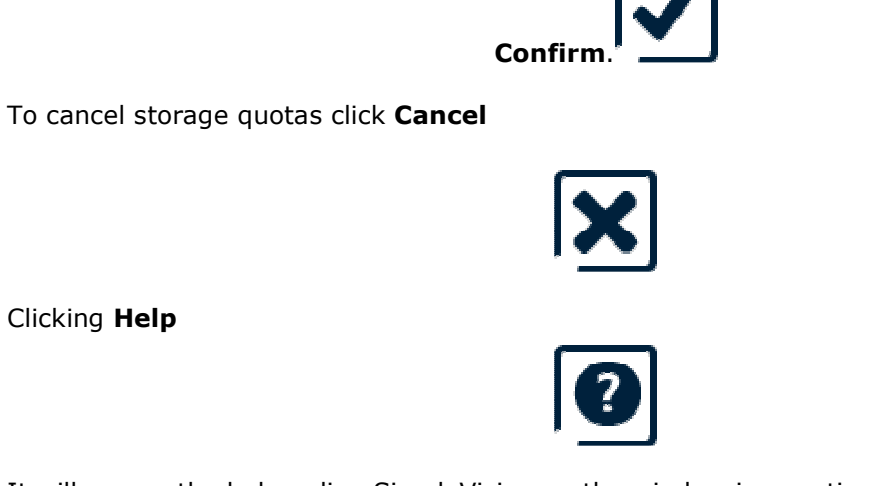

It will access the help online SimpleVision on the window in question.

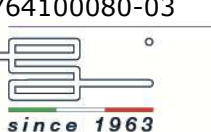

#### Manuale di Istruzione SIMPLEvision 76 / 76

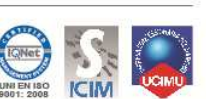